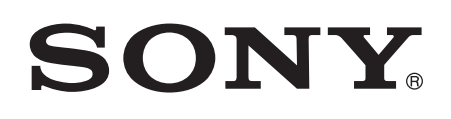

# Erabiltzailearen gida

Xperia™ tipo ST21i/ST21a

# **Edukia**

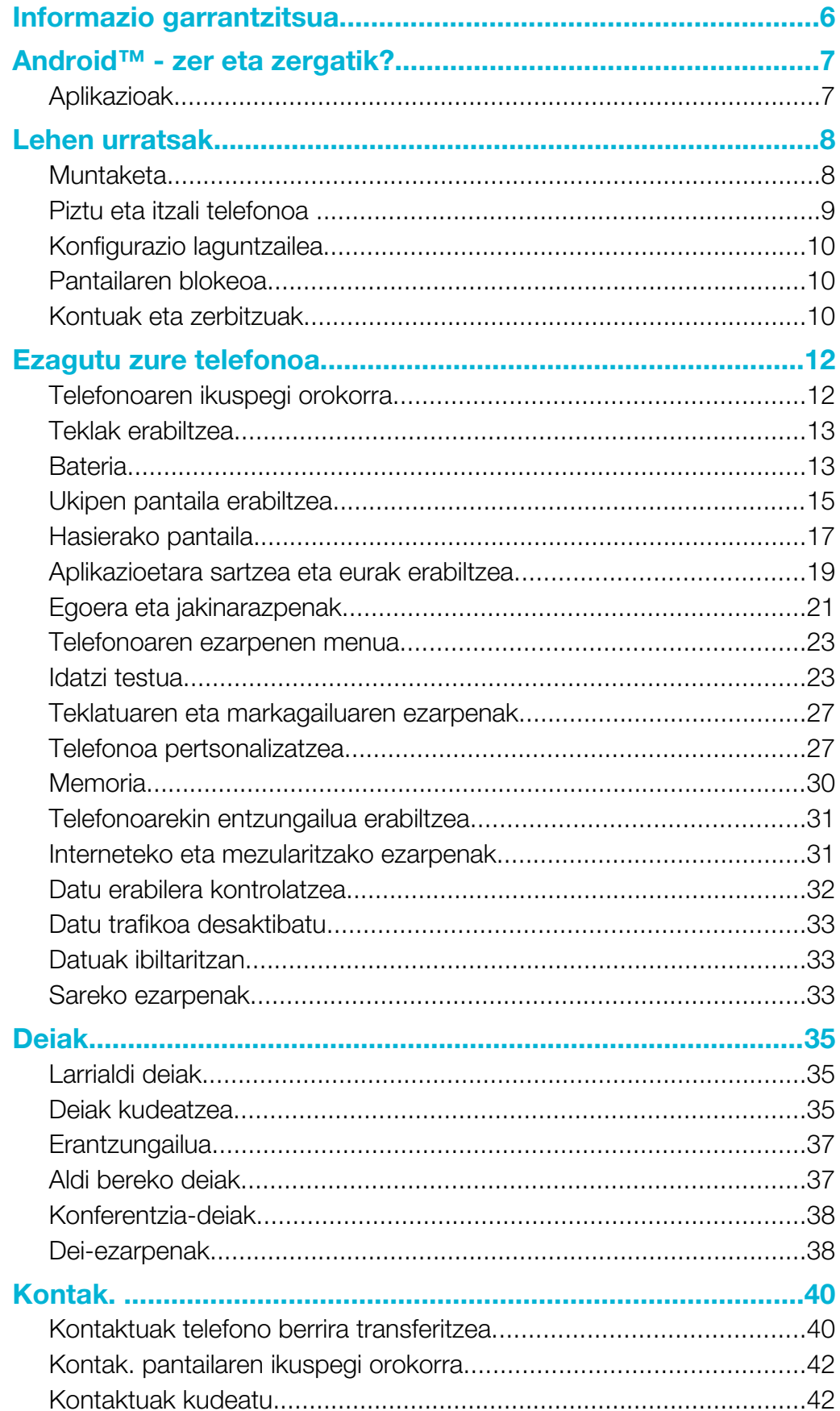

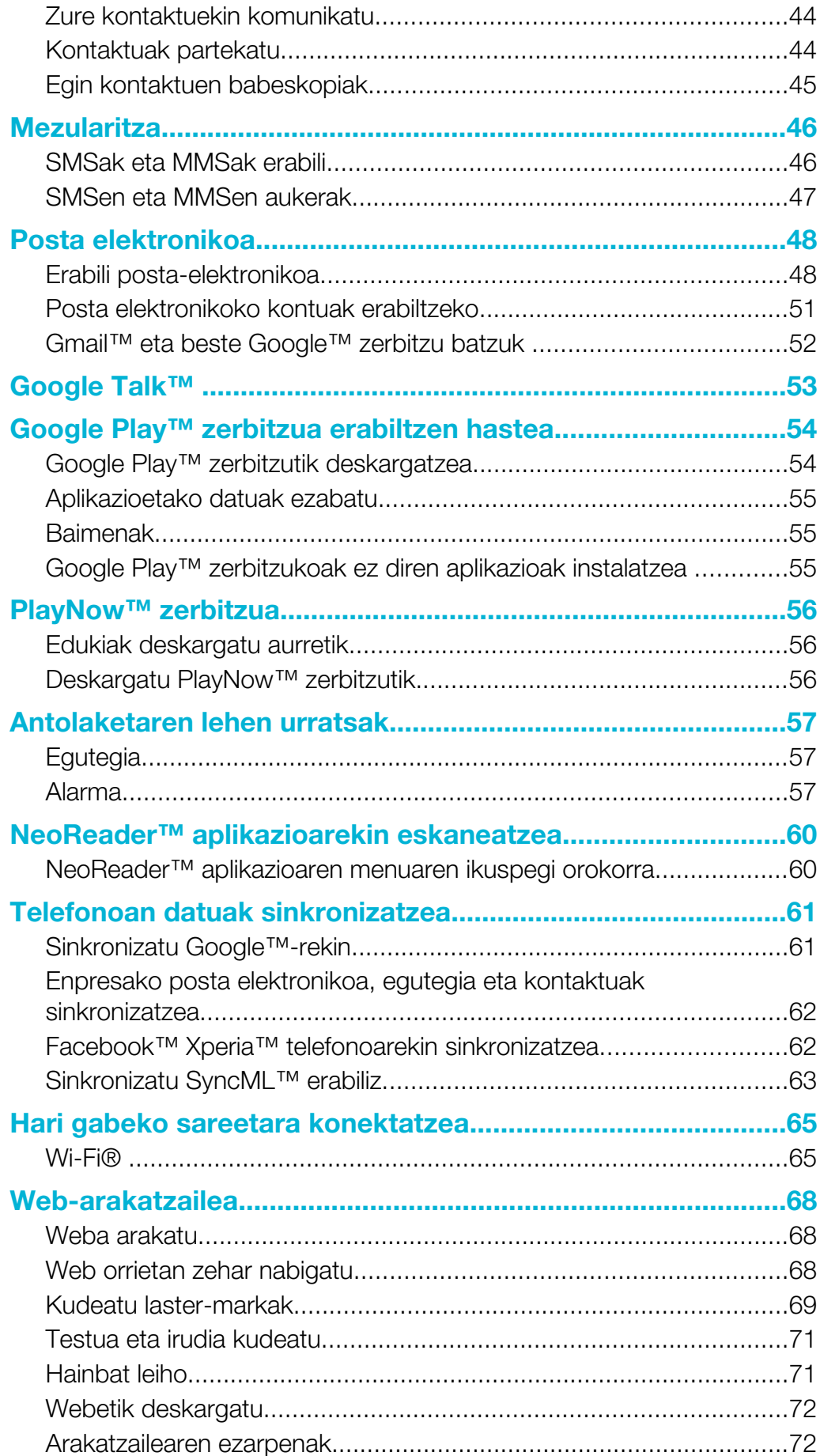

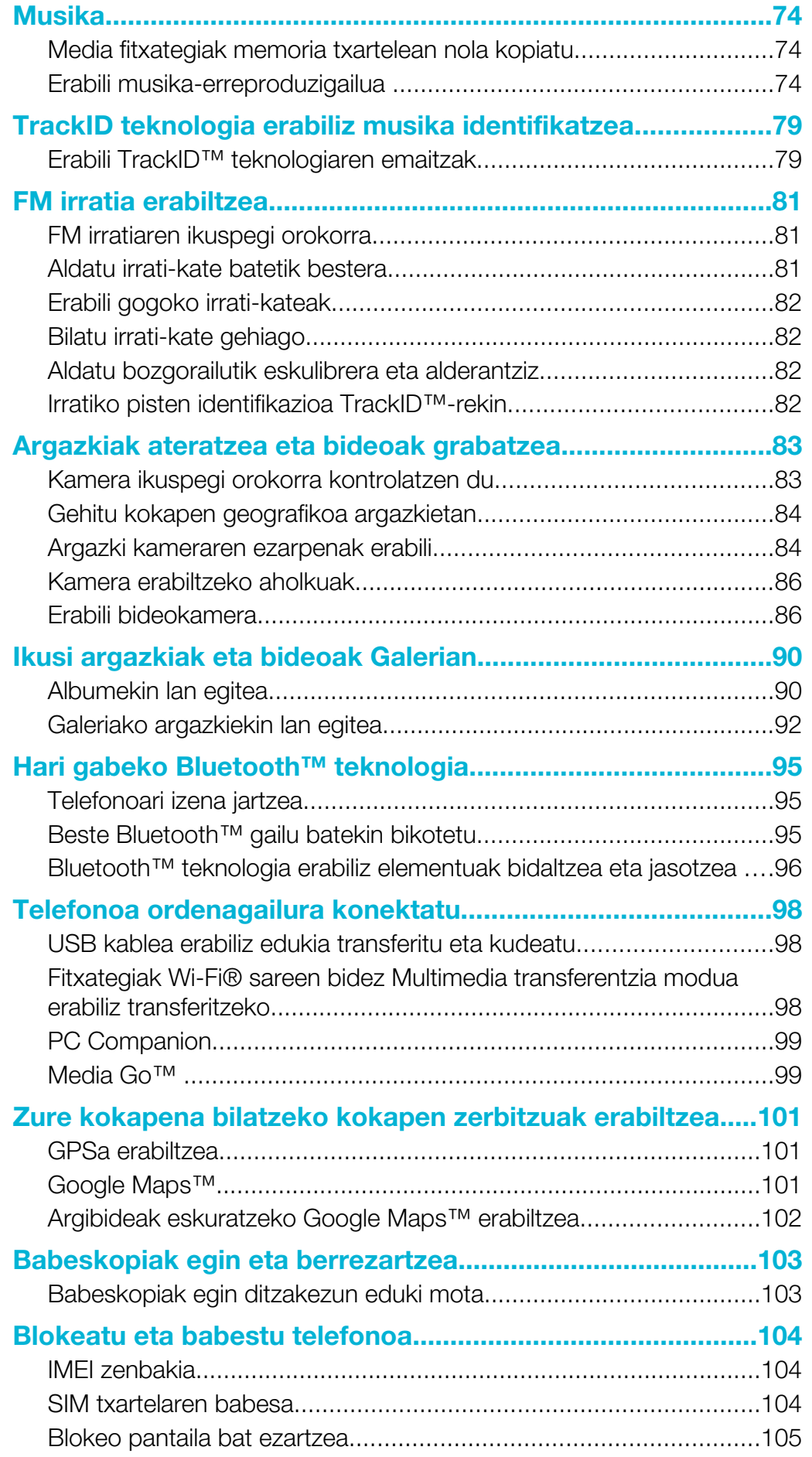

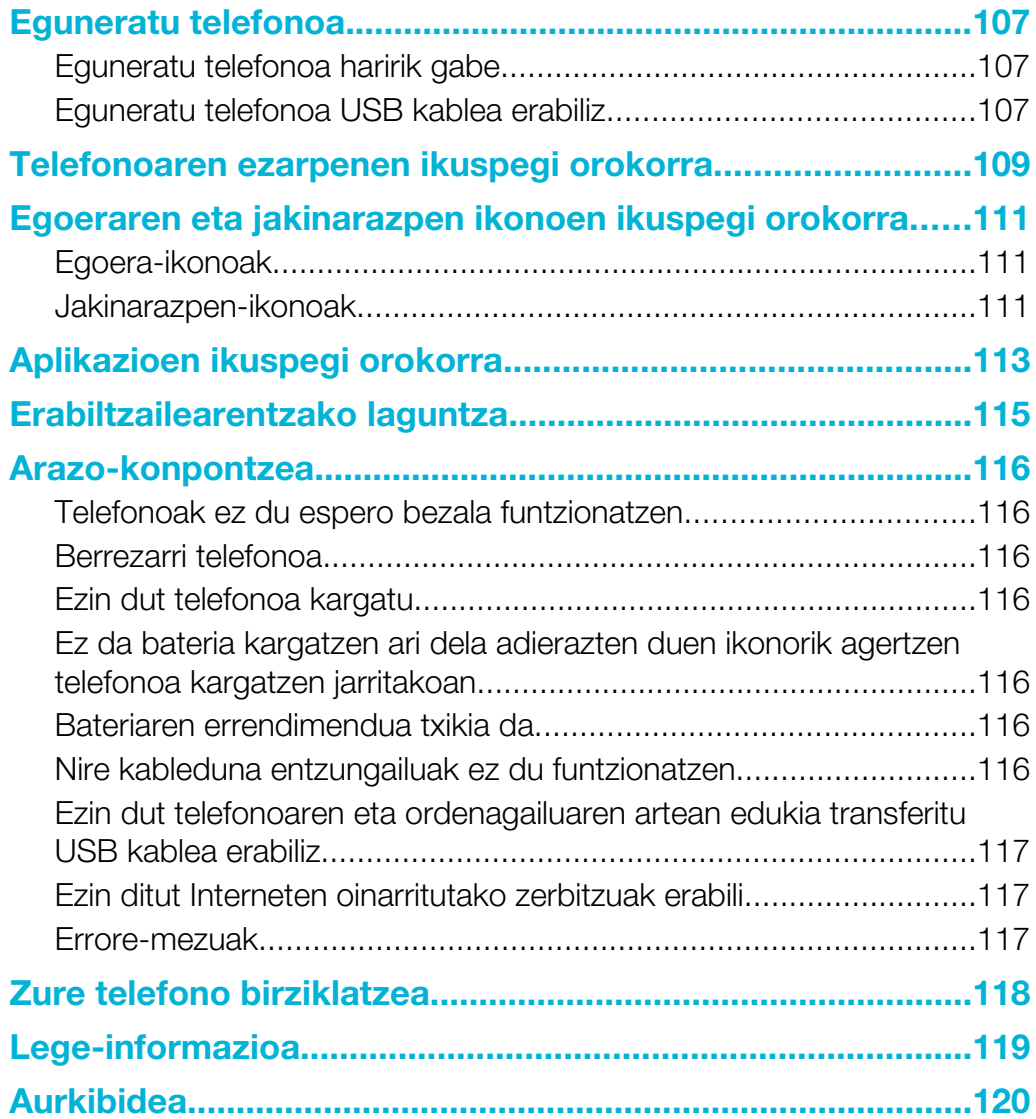

# <span id="page-5-0"></span>Informazio garrantzitsua

Irakurri *Informazio garrantzitsua* liburuxka telefono mugikorra erabiltzen hasi aurretik.

Ţ Erabiltzailearen gida honetan deskribatutako zerbitzu eta eginbide guztiak ez dira herrialde guztietako sare eta zerbitzu-hornitzaile guztiekin bateragarriak. Hori GMS sareko Nazioarteko Larrialdi Deietarako 112 zenbakiaren kasuan ere gerta daiteke. Jarri zure sareko operadorearekin edo zerbitzu-hornitzailearekin harremanetan zerbitzu edo eginbide jakin baten erabilgarritasuna eta aplika dakizkiokeen tarifa gehigarriak ezagutzeko.

Gida honetan deskribatutako hainbat eginbide eta aplikazio erabiltzeko, litekeena da Interneterako sarbidea behar izatea. Datu-konexio karguak aplika daitezke telefonoaren bidez Internetera konektatzeagatik. Informazio gehiago lortzeko, jarri haririk gabeko zerbitzu-hornitzailearekin harremanetan.

# <span id="page-6-0"></span>Android™ - zer eta zergatik?

Sony-ren Xperia telefonoak Android plataforma exekutatzen du. Android telefonoak ordenagailu batek gauza ditzakeen funtzio ugari gauzatzen ditu eta zure beharren arabera pertsonaliza daiteke. Adibidez, aplikazioak gehi eta ezaba ditzakezu edo dagoeneko sortutako aplikazioak hobetu ditzakezu funtzionaltasuna areagotzeko. Google Play™ zerbitzuan aplikazio eta joko sorta zabala deskarga dezakezu, hazi eta hazi ari den bildumatik. Gainera, Android™ telefonoko aplikazioak erabiltzen dituzun beste aplikazio eta lineako zerbitzu batzuekin integratu dezakezu. Adibidez, telefonoko kontaktuen babeskopia egin dezakezu, posta elektronikoko kontuetara eta egutegira sar zaitezke leku bakar batetik, hitzorduen jarraipena egin dezakezu eta sare sozialetan sar zaitezke.

Android™ telefonoak etengabe bilakatzen ari dira. Softwarearen bertsio berri bat erabilgarri dagoenean eta telefonoak software berri hori onartzen badu, telefonoa egunera dezakezu eginbide berriak eta azken hobekuntzak eskuratzeko.

- Android™ telefonoak Google™ zerbitzuak aurrez kargatuta ditu. Emandako Google™ zerbitzuei ahalik eta etekin handiena ateratzeko, Google™ kontu bat izan eta saioa hasi behar duzu bertan, telefonoa lehen aldiz abiarazten duzunean. Interneterako sarbidea behar duzu Android™-en dauden eginbide asko eta asko erabiltzeko.
- Baliteke software argitalpen berriak telefono guztiekin bateragarri ez izatea.

# Aplikazioak

Aplikazioa telefono programa bat da eta egitekoa gauzatzen laguntzen dizu. Adibidez, deiak egiteko aplikazioak daude, argazkiak ateratzeko eta aplikazio gehiago deskargatzeko.

# <span id="page-7-0"></span>Lehen urratsak

# Muntaketa

# Kendu bateriaren estalkia

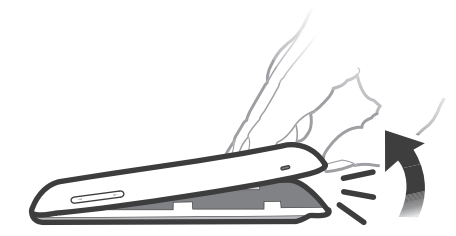

- Sartu hatzaren punta telefonoaren behealdean dagoen irekiduran, telefonoaren eta bateriaren estalkiaren artean. Gero, jaso estalkia poliki baina tinko.
- í Ez erabili objektu zorrotzak, telefonoaren zatiak honda baitaitezke.

### Bateria kendu

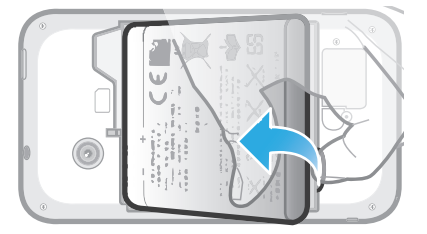

- 1 Kendu bateriaren estalkia.
- 2 Jarri zure hatzen punta bateriaren atzeko beheko aldeko irekiduran eta jaso bateria.

# Memoria txartel bat sartzeko

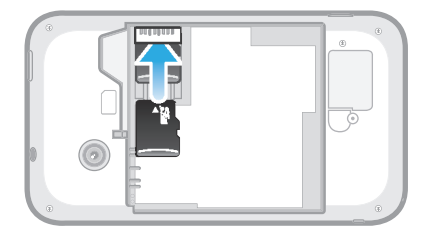

• Kendu bateriaren estalkia eta sartu memoria txartela, urre koloreko konektoreak behera begira dituela.

# Memoria txartela kentzeko

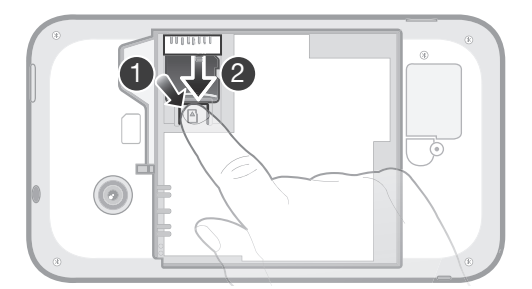

- 1 Bateriaren estalkia eta bateria kendu.
- 2 Sakatu memoria-txartelari eusten dion plastikozko klipa. Klipari sakatuta eutsiz, azazkalarekin irristan eraman memoria txartela.

# SIM txartela sartzeko

<span id="page-8-0"></span>Î Ez sartu bateragarria ez den SIM txartelik SIM txartelaren zirrikituan. Behin eta berriro eginez gero, SIM txartela edo telefonoa hondatuko duzu.

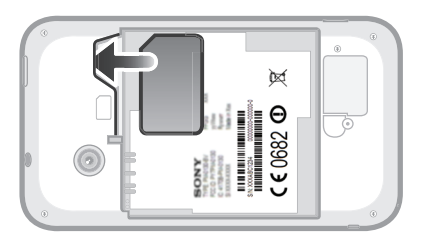

• Kendu bateriaren estalkia eta sartu SIM txartela zirrikituan, urre koloreko kontaktu eremua behera begira dagoela.

# SIM txartela kentzeko

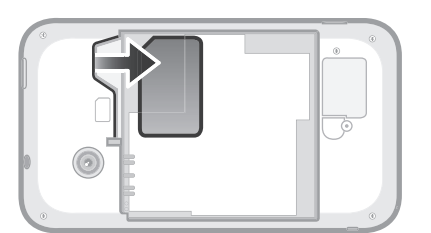

- 1 Bateriaren estalkia eta bateria kendu.
- 2 Zure hatzaren punta jarri SIM txartelean eta atera ezazu zirrikitutik.

# Bateriaren estalkia eransteko

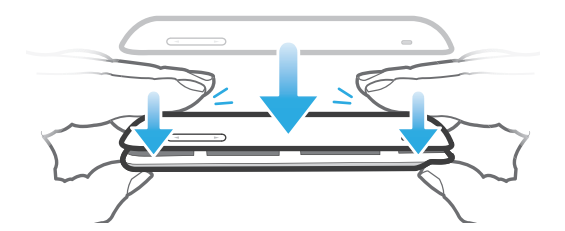

- 1 Estalkia jarri telefonoaren atzealdeko estalkiko kameraren lentearen zuloa kameraren lentearekin bat egin dezan.
- 2 Sakatu tinko bateriaren estalkiaren ertzetan ertsiki lotuta dagoela ziurtatzeko.

# Piztu eta itzali telefonoa

Piztu telefonoa

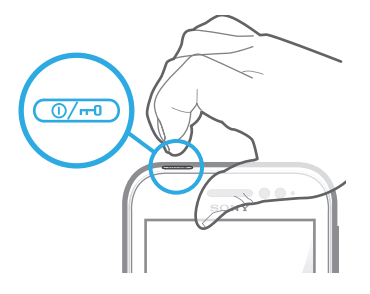

- <span id="page-9-0"></span>1 Eduki ukituta telefonoaren goialdeko pizteko tekla, telefonoak bibratu arte.
- 2 Pantaila iluntzen bada, sakatu labur @ijibateko tekla, pantaila aktibatzeko.
- 3 Pantaila desblokeatzeko, arrastatu **e** eskuinera pantailan zehar.
- 4 Idatzi zure SIM txartelaren PINa eskatzen zaizunean, eta hautatu Ados.
- Zure sare hornitzaileak emango dizu hasieran zure SIM txartelaren PINa, baina gero Ezarpenak menuan aldatu ahal izango duzu. SIM txartelaren PIN kodea sartzerakoan egindako akatsen bat zuzentzeko, punteatu ...
- Baliteke zenbait denbora behar izatea telefonoa piztu arte.

#### Desaktibatu telefonoa

- 1 Eduki sakatuta  $\textcircled{m}$  pizteko tekla aukeren menua irekitzen den arte.
- 2 Aukeren menuan, sakatu Itzali.
- 3 Punteatu Ados.
- 1 Baliteke zenbait denbora behar izatea telefonoa itzali arte.

# Konfigurazio laguntzailea

Telefonoa pizten duzun lehen aldian, konfigurazio laguntzaileak telefonoaren oinarrizko funtzioak azalduko dizkizu eta oinarrizko ezarpenak sartzen lagunduko dizu. Momentu ona da telefonoa zure beharren arabera konfiguratzeko. Urrats batzuk ere saltatu eta geroago sar zaitezke konfigurazio laguntzailera.

#### Konfigurazio laguntzailera sartzeko

- 1 Hasierako pantaila pantailan, punteatu
- 2 Bilatu eta punteatu Konfigurazio gida.

# Pantailaren blokeoa

Telefonoa piztuta badago baina aldi batean geldirik utzi bada, pantaila ilundu egiten da eta bateriaren energia gordetzen du, eta bakarrik blokeatzen da. Telefonoa erabiltzen ari ez zarenean, ukipen pantailan nahigabeko ekintzak egitea saihesten du pantailaren blokeoak. Blokeatutako pantailan, jakinarazpenak ikusten jarrai dezakezu, adibidez, telefonoa blokeatu zenetik izandako dei galduen eta mezuen jakinarazpena.

#### Pantaila aktibatzeko

Sakatu labur <sub>(%</sub>) pizteko tekla.

# Pantaila desblokeatzeko

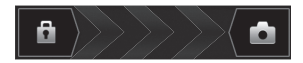

Arrastatu **e** eskuinera pantailan zehar.

# Pantaila blokeatzeko

• Pantaila aktibo dagoenean, sakatu azkar  $(\overline{O}/\overline{P})$  pizteko tekla.

# Kontuak eta zerbitzuak

Hasi saioa telefonotik lineako zerbitzu kontuetan eta atera etekin zerbitzu sorta zabalari. Konbinatu zerbitzuak eta atera oraindik ere etekin handiagoa. Adibidez, bildu kontaktuak Google™ eta Facebook™ kontuetatik eta integratu kontaktuen aplikazioan, denak leku berean izan ditzazun.

Telefonotik edo ordenagailutik hasi dezakezu saioa lineako zerbitzuetan. Lehen aldiz saioa hasten duzunean, kontu bat sortzen da erabiltzaile izenarekin, pasahitzaren, ezarpenekin eta informazio pertsonalekin. Saioa hasten duzun hurrengo aldian, ikuspegi pertsonalizatua izango duzu.

# Google™ kontua

Goggle™ kontua ezinbestekoa da Android telefonoko hainbat aplikazio eta zerbitzu erabiltzeko. Google™ kontua beharko duzu, esaterako, Gmail™ aplikazioa zure telefonoan erabiltzeko, zure lagunekin Google Talk™ bidez hitz egiteko, zure telefonoko egutegia sinkronizatzeko Google Calendar™ bitartez, eta Google Play™-tik aplikazioak, jolasak filmak eta liburuak deskargatzeko.

# Microsoft® Exchange ActiveSync® kontua

Sinkronizatu telefonoa enpresako Microsoft® Exchange ActiveSync® kontuarekin. Horrela, laneko posta kontua, kontaktuak eta egutegiko gertaerak aldean eramango dituzu uneoro.

# Facebook™ kontua

Facebook™ sare sozialeko zerbitzua da eta munduan barrena dauden zure lagunekin, familiarekin eta lankideekin konektatzen zaitu. Konfiguratu Facebook zure telefonoan funtzionatzeko, edonondik harremanetan egon zaitezen.

# SyncML™ kontua

Telefonoa Interneteko zerbitzari batekin sinkroniza dezakezu, SyncML™ aplikazioa erabiliz. Ikusi eta kudeatu kontaktuak, egutegiko gertaerak eta laster markak telefonotik, ordenagailuan bezain erraz.

# <span id="page-11-0"></span>Ezagutu zure telefonoa

# Telefonoaren ikuspegi orokorra

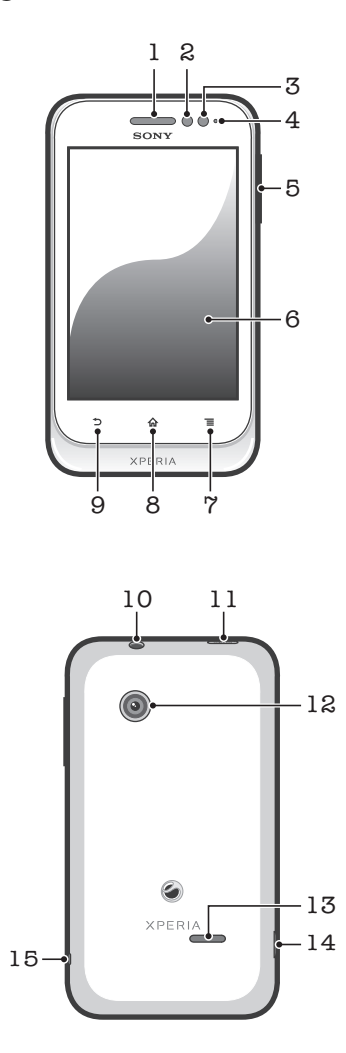

- 1. Entzungailua
- 2. Hurbiltasun-sentsorea 1
- 3. Hurbiltasun-sentsorea 2
- 4. Jakinarazpenen LEDa
- 5. Bolumenaren/Zoomaren tekla
- 6. Ukipen pantaila
- 7. Menu tekla
- 8. Hasiera tekla
- 9. Atzera tekla
- 10. Entzungailuaren konektorea (CTIA estandarra)
- 11. Pizteko tekla
- 12. Kameraren lentea
- 13. Bozgorailua
- 14. Kargagailuaren eta USB kablearen konektorea
- 15. Uhalaren zuloa

# Teklak erabiltzea

<span id="page-12-0"></span>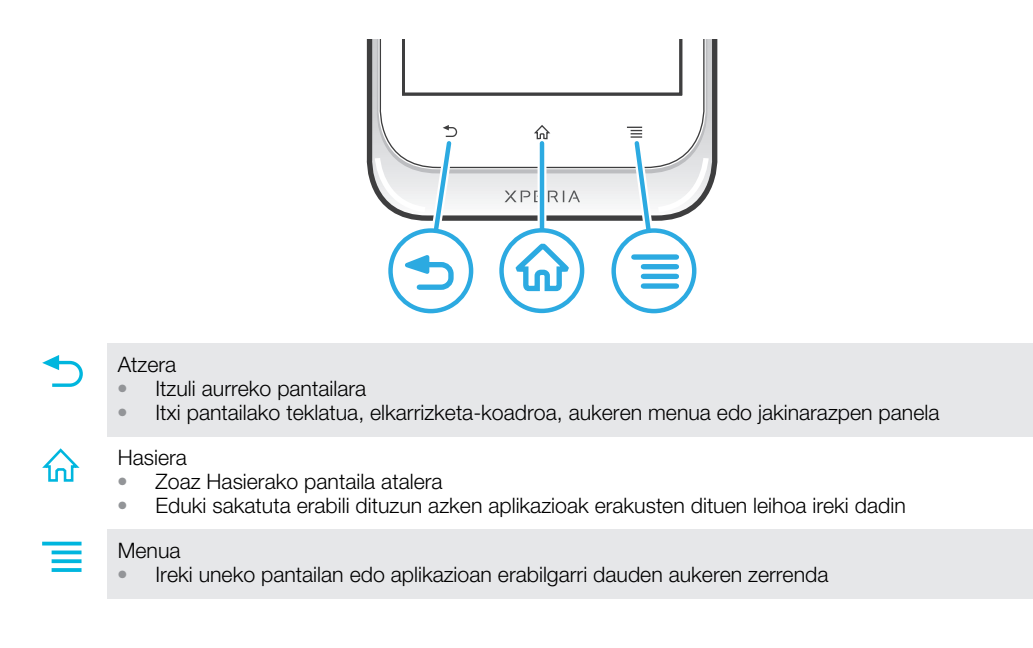

# Bateria

# Bateria kargatzea

Telefonoaren bateriak karga pixka bat izaten du erosten duzunean. Hainbat minutu igaro daitezke bateriaren ikonoa **(z)** pantailan agertu aurretik, telefonoaren kargagailuaren kablea energia-hartune batera konektatzen duzunean, adibidez, USB ataka batera edo telefonoaren kargagailura. Kargatzen ari den bitartean, telefonoa normaltasunez erabil dezakezu. Telefonoa denbora luzez kargatzen edukiz gero, gau osoan adibidez, ez da bateria edo telefonoa kaltetuko.

ļ Bateria deskargatzen hasiko da guztiz kargatutakoan eta, ondoren, berriro kargatzen hasiko da telefonoaren kargagailura konektatuta badago. Bateriaren iraupena luzatzeko egiten du hori eta, ondorioz, baliteke karga-maila %100etik behera bistaratzea.

# Telefonoa kargatzeko

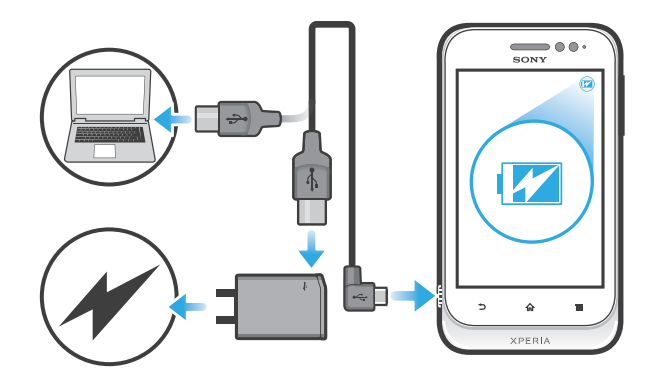

- <span id="page-13-0"></span>1 Entxufatu telefonoaren kargagailua korronte-hartune batera.
- 2 Entxufatu USB kablearen mutur bat kargagailuan (edo ordenagailuaren USB atakan).
- 3 Entxufatu kablearen beste muturra telefonoaren mikro USB atakan, USB ikurra gora begira dagoela. Bateriaren egoeraren LEDa piztu egiten da bateria kargatzen hastean.

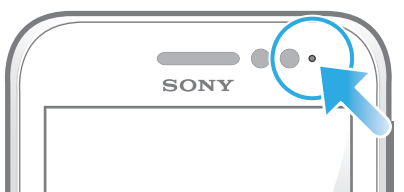

4 Bateriaren egoeraren LEDa berde dagoenean, telefonoa erabat kargatuta dago. Deskonektatu USB kablea telefonotik kanpora tiratuz.

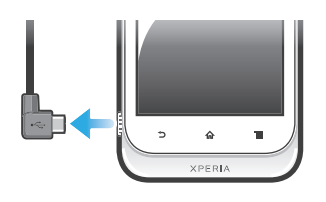

Ziurtatu konektorea okertzen ez duzula kablea telefonotik kentzean.

# Bateria LED-aren egoera

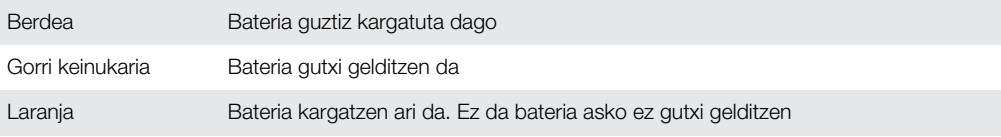

#### Bateria egiaztatzeko

- 1 Hasierako pantaila ikuspegian, punteatu ...
- 2 Bilatu eta punteatu Ezarpenak > Telefonoari buruz > Egoera > Bateria maila.

# Bateriaren errendimendua hobetzea

Ondorengo aholkuek zure bateriaren errendimendua hobetzen lagunduko dizute:

- Kargatu telefonoa maiz. Ez dio bateriaren iraupenari eragingo.
- Internetetik datuak jaisteak energia kontsumitzen du. Internet erabiltzen ari ez zarenean, energia aurrez dezakezu datu konexio guztiak sare mugikorretan desgaituta. Ezarpenak > Gehiago... > Sare mugikorrak > Datuak gaituta atalean egin dezakezu hori. Ezarpen horrek ez du datuak hari gabeko sareen bidez transmititzeari eragotziko.
- Desaktibatu GPS, Bluetooth™ eta Wi-Fi® eginbide hauek behar ez dituzunean. Errazago aktibatu eta desaktibatu ahal izango dituzu Egoera aldatzeko widgeta Hasierako pantaila ikuspegian gehitzen baduzu. Ez duzu zertan 3G desaktibatu behar.
- Ezarri sinkronizazio aplikazioak (posta elektronikoa, egutegia eta kontaktuak sinkronizatzeko erabiltzen dena), eskuz sinkronizatzeko. Automatikoki ere sinkroniza daiteke, baina sinkronizazio tarte handiagoa behar da.
- Irakurri telefonoaren bateriaren erabilerari buruzko menua ikusteko zein aplikaziok kontsumitzen duen energia gehien. Zure bateriak energia gehiago kontsumituko du bideoak eta musika erreproduzitzeko aplikazioak, esaterako YouTube™, erabiltzen dituzunean. Zenbait Android Market™ aplikaziok ere energia asko kontsumitzen dute.
- Itxi eta irten erabiltzen ari ez zaren aplikaziotik.
- Pantailaren argitasun maila jaitsi.
- Telefonoa desaktibatu edo **Hegaldi modua** erabili estaldurarik gabeko eremuan bazaude. Bestela, telefonoak etengabe bilatuko ditu sare erabilgarriak, eta horrek bateria kontsumitu egiten du.
- Erabili Sony-ren jatorrizko eskulibreak musika entzuteko. Gailu eskulibreek telefonoaren bozgorailuek baino bateria gutxiago erabiltzen dute.
- <span id="page-14-0"></span>• Mantendu telefonoa egonean moduan ahal den guztietan. Egonean moduaren iraupenak telefonoa sarera konektatuta eta erabili ez den denbora kontatzen du.
- Joan *[www.sonymobile.com](http://www.sonymobile.com)* helbidera, zure telefono modeloarentzako bateriaren errendimenduari buruzko azken aholkuak eskuratzeko.

#### Bateriaren erabileraren menua atzitzeko

- 1 Hasierako pantaila ikuspegian, punteatu
- 2 Bilatu eta ukitu Ezarpenak > Bateriabateria gehien instalatuta duzun zein aplikaziok kontsumitzen duen jakiteko.

### Datu trafikoaren widgeta hasierako pantailan gehitzeko

- 1 Hasierako pantaila ikuspegian, sakatu  $\overline{z}$
- 2 Punteatu Gehitu > Widget-ak > Tresnak.
- 3 Korritu ezkerrera eta hautatu Datu-trafikoa widgeta. Orain zure datu konexioa errazago aktibatu eta desaktibatu ahal izango dituzu.

# Ukipen pantaila erabiltzea

Plastikozko film babesle bat ikusiko duzu telefonoaren pantailan telefonoa erosten duzunean. Film hori kendu egin beharko zenuke ukipen pantaila erabiltzen hasi aurretik. Bestela, baliteke ukipen pantailak behar bezala ez funtzionatzea.

Telefonoa piztuta badago baina aldi batean geldirik utzi bada, pantaila ilundu egiten da eta bateriaren energia gordetzen du, eta bakarrik blokeatzen da. Telefonoa erabiltzen ari ez zarenean, ukipen pantailan nahigabeko ekintzak egitea saihesten du pantailaren blokeoak. Nahi duzun bezala blokeatu ahal izango duzu zure harpidetza babesteko eta zure mugikorreko edukia zeuk bakarrik atzitzeko.

Telefonoaren pantaila beirazkoa da. Ez ukitu pantaila, beira pitzatuta edo apurtuta badago. Ahal dela ez zaitez saiatu kaltetutako pantaila konpontzen. Beirazko pantailak sentikorrak dira erorketei eta astinaldi mekanikoei. Sony-ren berme zerbitzuak ez du estaltzen axolagabe zaintzeagatik eratorritako kasuak.

#### Ireki edo nabarmendu elementuak

• Sakatu elementua.

# Markatu edo desmarkatu aukerak

• Punteatu dagokion kontrol laukian edo zerrenda aukeran.

Markatutako kontrol-laukia

Desmarkatutako kontrol-laukia

Markatutako zerrendako aukera

Desmarkatutako zerrendako aukera

# Zooma

Zooma erabiltzeko aukera erabilgarriak erabiltzen ari zaren aplikazioaren araberakoak dira.

#### Zooma

- Zooma erabilgarri dagoenean, punteatu edo edo handiagotzeko edo txikiagotzeko.
- Agian hatza arrastatu beharko duzu pantailan (edozein norabidetan) zoom-ikonoak ager daitezen.

#### Bi hatzekin zooma aplikatzeko

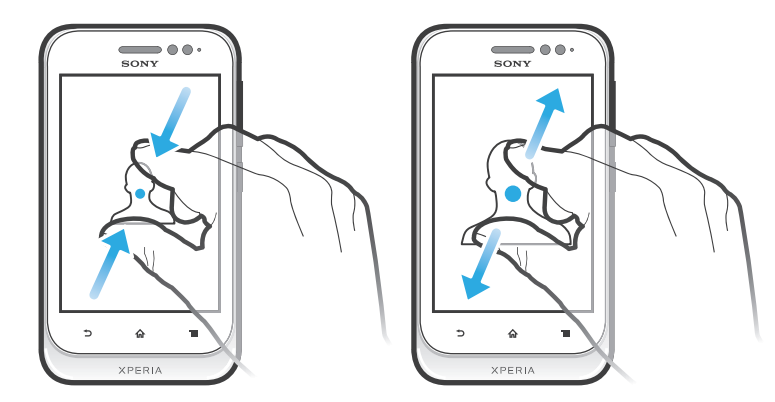

- Ezarri bi hatzak batera pantailan eta hurbildu (txikitzeko) edo urrundu (handitzeko) bata bestearengandik.
- Erabili zoom funtzioa argazkiak eta mapak ikusten ari zarenean edo weba arakatzen ari zarenean.

# Mugitu

Mugitu pantailan hatza gora eta behera mugituz. Zenbait web orritan, zeharka ere mugi zaitezke.

ı Arrastratuta edo korrituta ez da ezer aktibatutako pantailan.

# Korritu

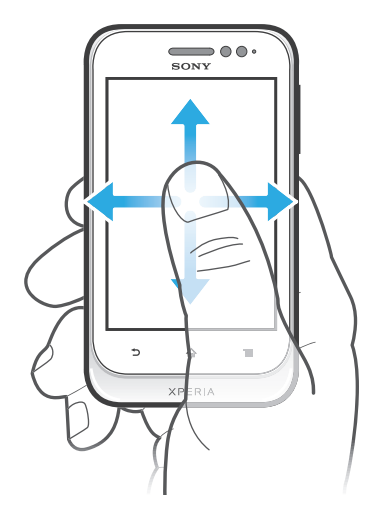

- Arrastatu edo korritu hatza pantailan, korritu nahi duzun norabidean.
- Azkarrago korritzeko, korritu hatza pantailan, korritu nahi duzun norabidean.

# <span id="page-16-0"></span>Korritzeko

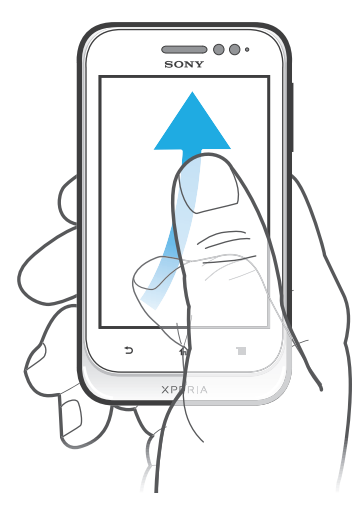

• Azkarrago korritzeko, korritu hatza pantailan mugitu nahi duzun norabidean. Mugimendua bere kabuz gelditu arte itxaron dezakezu edo berehala gera dezakezu pantaila sakatuta.

# **Sentsoreak**

Telefonoak argi eta hurbiltasun sentsoreak ditu. Argi sentsoreak inguruko argia hautematen du eta pantailaren argitasuna horren arabera doitzen du. Hurbiltasun- -sentsoreak pantaila itzaltzen du aurpegia pantailara hurbiltzen duzunean. Dei batean zehar nahi gabe telefonoaren funtzioak aktibatzea ekiditeko balio du.

# Hasierako pantaila

Telefonoaren Hasierako pantaila eta ordenagailuko mahaigaina baliokideak dira. Telefonoko eginbide nagusien atebidea. Widget-ekin, horma-paperarekin eta beste elementu batzuekin pertsonaliza dezakezu Hasierako pantaila.

Hasierako pantaila pantaila fisikoa baina zabalagoa da; beraz, ezkerrera edo eskuinera korritu behar duzu pantailaren lau luzapenenetako edukia ikusteko. 00000 adierazleak Hasierako pantaila ikuspegiaren zein ataletan zauden erakusten du.

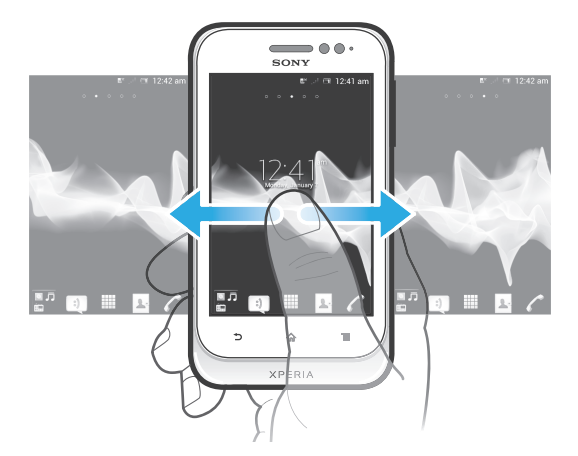

Pantailaren behealdeko barrako elementuak beti erabilgarri daude bizkor atzitzeko.

Hasierako pantailara joateko

Sakatu  $\bigcap$ .

# Hasierako pantaila arakatzeko

• Korritu eskuinera edo ezkerrera.

# Elementuak hasierako pantailatik partekatzeko

- 1 Sakatu AHasierako pantaila irekitzeko.
- 2 Eduki ukituta elementu bat handitu eta telefonoak dardara egin arte. Orduan, arrastatu elementua karpetara.
- 3 Hautatu aukera bat eta berretsi, behar izanez gero. Gustuko dituzun aplikazioak eta widget-ak parteka ditzakezu lagunekin, horiek deskargatu eta erabili ahal izateko.

# Widgetak

Hasierako pantaila ikuspegian zuzenean erabil ditzakezun aplikazio txikiak dira widgetak. Musika erreproduzitzailearen widgetak, adibidez, musika zuzenean erreproduzitzen hastea ahalbidetzen dizu.

# Widget-ak hasierako pantailan gehitzeko

- 1 Hasierako pantaila ikuspegian, sakatu  $\equiv$ .
- 2 Punteatu Gehitu > Widget-ak.
- 3 Punteatu widget bat.

### Widget baten tamaina doitzeko.

- 1 Eduki ukituta widget bat handitu eta telefonoak dardara egin arte. Orduan, askatu widgeta. Widgetaren tamaina doi badaiteke, nabarmendutako markoa eta doitzeko puntuak azalduko dira.
- 2 Arrastatu puntuak barrurantz edo kanporantz widgeta estutzeko edo zabaltzeko.
- 3 Widgetaren tamaina berria berresteko, ukitu Hasierako pantaila orriko edozein tokitan.

### Lortu pantailako widget guztien ikuspegi orokorra

- Egin atximur Hasierako pantaila ikuspegiko edozein eremuri. Hasierako pantaila ikuspegiko widget guztiak ikuspegi bakarrean bistaratzen dira.
- Hasierako pantaila ikuspegiko widget guztiak ikuspegi bakarrean konbinatuta daudenean, punteatu edozein widget, widget hori duen Hasierako pantaila ikuspegiko eremura joateko.

# Timescape™ Lagunak widgeta

Timescape™ Lagunak widgetak zure eta zure lagunen sare sozialetako azken jardueren berri ematen dizu. Jarduera guztiak ikusi eta lagunekin harremanetan jar zaitezke iruzkinak, gustukoak eta retweetak erabiliz.

# Timescape™ Partekatu widgeta

Partekatu zure egoera telefonotik saioa hasi duzun zerbitzuetako baten bidez. Adibidez, eguneratzeak Facebook™ edo Twitter™ aplikazioan argitara ditzakezu.

# Berrantolatu hasierako pantaila

Pertsonalizatu hasierako pantailaren itxura eta aldatu bertatik atzitzen dituzun eginbideak. Aldatu pantailaren atzeko planoa, aldatu elementuak tokiz, sortu karpetak eta gehitu laster-teklak kontaktuei.

# Ireki aukeren menua hasierako pantailan

Hasierako pantaila ikuspegiko aukeren menua bi modutara ireki dezakezu:

- $\bullet$  Hasierako pantaila ikuspegian, sakatu  $\equiv$
- Eduki ukituta Hasierako pantaila ikuspegiko edozein puntu.

# Laster-markak hasierako pantailan gehitzeko

- 1 Hasierako pantaila ikuspegian, sakatu  $\equiv$ .
- 2 Punteatu Gehitu > Laster teklak.
- 3 Bilatu eta hautatu laster-marka bat.
- Gehitu aplikazioen laster-markak zuzenean Aplikazioen pantailatik, aplikazioa ukituta edukita.

# Karpetak hasierako pantailan gehitzeko

- <span id="page-18-0"></span>1 Hasierako pantaila ikuspegian, sakatu  $\equiv$ .
- 2 Punteatu Gehitu > Karpeta.
- 3 Idatzi izen bat karpetarentzat eta punteatu Eginda.
- Arrastatu eta jaregin elementu bat hasierako pantailako beste elementu baten gainean automatikoki karpeta bat sortzeko.

#### Karpeta batean elementuak gehitzeko

• Eduki ukituta elementu bat handitu eta telefonoak dardara egin arte. Orduan, arrastatu elementua karpetara.

#### Aldatu izena karpeta bati

- 1 Punteatu karpeta, hura irekitzeko.
- 2 Ukitu karpetaren izenburu-barra Karpetaren izena, eremua erakusteko.
- 3 Sartu karpetaren izen berria eta punteatu Eginda.

#### Eraman elementuak hasierako pantailara

- 1 Sakatu AHasierako pantaila irekitzeko.
- 2 Eduki ukituta elementu bat handitzen den eta telefonoak dardara egiten duen arte. Orduan, arrastatu elementua kokapen berrira.

### Widgetak hasierako pantailatik ezabatzeko

• Eduki ukituta elementu bat handitu eta telefonoak dardara egin arte. Orduan, arrastatu elementua in karpetara.

# Aldatu hasierako pantailaren atzeko planoa

Egokitu Hasierako pantaila zure beharretara horma-paper eta gai desberdinak erabiliz.

#### Aldatu Hasierako pantailaren horma-papera

- 1 Hasierako pantaila ikuspegian, sakatu  $\equiv$
- 2 Punteatu Horma papera; ondoren, horma papera hautatu.
- $-\bullet$ Zuk ateratako argazkiak edo animazioak erabil ditzakezu. Joan Android Merkatua™ zerbitzura eta beste iturri batzuetara, besteak beste, eguneko orduak aurrera joan ahala aldatzen diren horma-paper bizidunak deskargatzeko.

# Gaiak ezartzeko

- 1 Hasierako pantaila ikuspegian, sakatu  $\equiv$ .
- 2 Punteatu Gaia eta, ondoren, hautatu gaia.
- Gaia aldatzen duzunean, zenbait aplikazioren atzeko planoa ere aldatuko da.

# Aplikazioetara sartzea eta eurak erabiltzea

Ireki aplikazioak Hasierako pantailako laster teklatik edo Aplikazioen pantailatik.

#### Aplikazioen pantaila

Aplikazioen pantailan, Hasierako pantailatik irekitzen duzunean, telefonoa erostean instalatuta datozen aplikazioak agertzen dira, baita deskargatzen dituzun aplikazioak ere.

Aplikazio pantailak ohiko pantailak baino zabalera handiagoa du eta, beraz, ezkerrera eta eskuinera korritu duzu eduki guztia ikusteko.

# Aplikazio pantaila irekitzeko

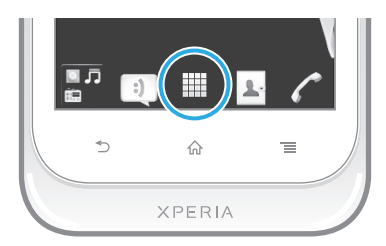

• Hasierako pantaila ikuspegian, punteatu ...

#### Aplikazioen pantaila arakatzeko

• Ireki aplikazioen pantaila eta korritu eskuinera edo ezkerrera.

#### Hasierako pantailako aplikazio baten laster tekla sortzeko

- 1 Hasierako pantaila ikuspegian, punteatu
- 2 Eduki ukituta aplikazioa Hasierako pantaila agertu arte eta arrastatu nahi duzun kokapenera.

# Aplikazioen pantailako aplikazioak partekatzeko

- 1 Hasierako pantaila ikuspegian, punteatu
- 2 Eduki ukituta aplikazioa Hasierako pantaila ikuspegian agertu arte eta, ondoren, arrastatu elementua kokapenera.
- 3 Hautatu aukera bat eta berretsi, behar izanez gero. Gustuko dituzun aplikazioak parteka ditzakezu lagunekin, horiek deskargatu eta erabili ahal izateko.

# Aplikazioak irekitzea eta ixtea

#### Aplikazioak irekitzeko

• Hasierako pantaila ikuspegian edo Aplikazioen pantailan, punteatu aplikazioa.

#### Aplikazioak ixteko

- Sakatu **.**
- $\sim$  Zenbait aplikazio etenda daude,  $\overline{\mathbf{h}}$  sakatzen duzunean irteteko; beste aplikazio batzuk, ordea, atzeko aldean abian jarraituko dute. Lehen kasuan, aplikazioa irekitzen duzun hurrengo aldian, eta utzitako puntuan jarrai dezakezu. Gogoratu zenbait aplikaziok datu konexioen kostuak eragin ditzakete atzeko aldean abiarazten denean, adibidez, sare sozialak.

# Erabilitako azken aplikazioen leihoa

Leiho honetan erabilitako azken aplikazioak ikus eta atzi ditzakezu.

#### Erabilitako azken aplikazioen leihoa irekitzeko

Eduki sakatuta  $\mathbf{\hat{h}}$ .

# Aplikazioen menua

Aplikazioren bat erabiltzean, uneoro ireki dezakezu menua telefonoko  $\equiv$  tekla sakatuta. Menua alda daiteke erabiltzen ari zaren aplikazioaren arabera.

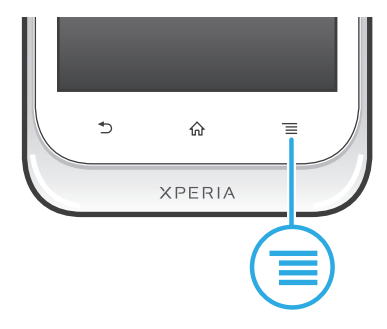

# <span id="page-20-0"></span>Aplikazioetako menuak irekitzeko

- Aplikazioa erabili bitartean, sakatu  $\equiv$ .
- ļ Aplikazio guztiek ez dute menurik erabilgarri.

# Aplikazioa pantaila berrantolatzea

Mugitu Aplikazio pantailako aplikazioak zure hobespenen arabera.

# Antolatu aplikazioak Aplikazioen pantailan

- 1 Hasierako pantaila ikuspegian, punteatu **Hirangian kalendara** joateko.
- 2 Punteatu  $\mathbb{R}$  eta hautatu aukera bat.

# Aplikazio bat Aplikazioen pantailan mugitzeko

- 1 Ireki Aplikazioen pantaila eta, ondoren, punteatu  $\Box$ .
- 2 Eduki ukituta elementu bat handitu eta telefonoak dardara egin arte. Orduan, arrastatu elementua kokapen berrira.
- 3 Punteatu  $\sim$  editatze modutik irteteko.
- 1 hautatuta dagoenean soilik mugi ditzakezu aplikazioak.

# Desinstalatu aplikazioen pantailako aplikazio bat

- 1 Hasierako pantaila ikuspegian, punteatu
- 2 Punteatu  $\Box$ . Desinstala daitezkeen aplikazio guztiek  $\times$  ikonoa dute.
- 3 Sakatu desaktibatu nahi duzun aplikazioa eta, ondoren, punteatu Ados.

# Egoera eta jakinarazpenak

Pantailaren goialdeko egoera barrak erakusten dizu zer gertatzen ari den telefonoan. Ezkerrean, jakinarazpenak eskuratuko dituzu zerbait berria gertatzen dendan. Adibidez, mezu berrien eta egutegiaren jakinarazpenak hortxe agertuko dira. Eskuinaldean, seinalearen indarra, bateriaren iraupena eta beste informazio bat erakusten da.

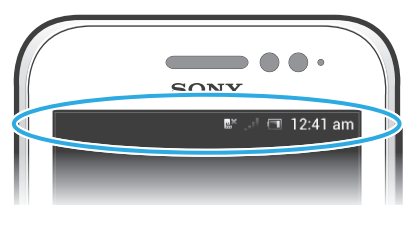

Jakinarazpen argi batek ere emango dizu bateriaren egoeraren eta beste jakinarazpen batzuen berri. Adibidez, argi urdin keinukariak mezu berri bat edo dei galdu bat dagoela esan nahi du. Baliteke jakinarazpen argiak ez funtzionatzea bateria gutxi daukazunean.

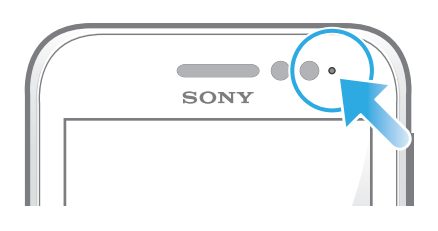

# Jakinarazpenak eta abian diren ekintzak begiratzea

Egoera barraraino arrastatu dezakezu, Jakinarazpen panela irekitzeko eta informazio gehiago eskuratzeko. Mezu berria irekitzeko edo egutegiko gertaera bat ikusteko erabil dezakezu panela, adibidez. Atzeko planoan abian egongo diren aplikazio batzuk ere ireki ditzakezu; musika erreproduzitzailea, adibidez.

#### Ireki jakinarazpen-panela

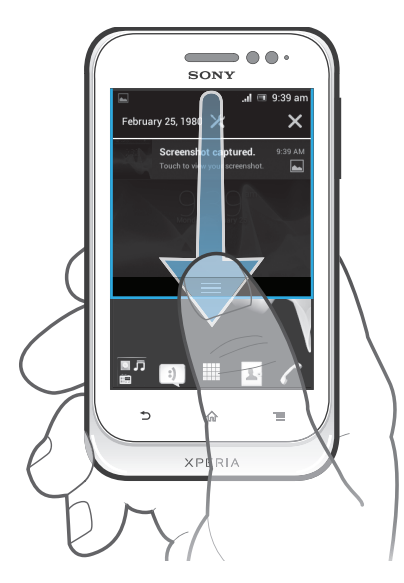

• Arrastatu egoera-barra behera.

### Jakinarazpen panela ixteko

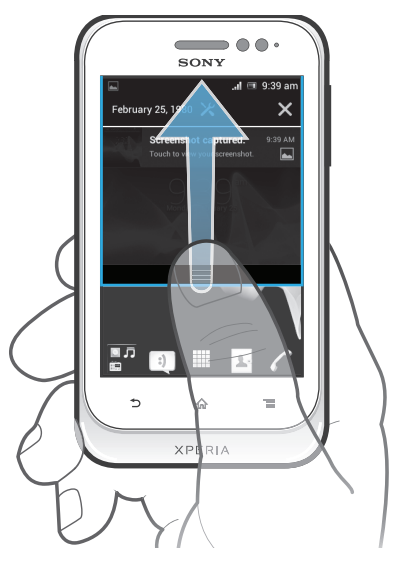

• Arrastatu jakinarazpen panelaren behealdeko fitxa gorantz.

Ireki exekutatzen ari diren aplikazioak jakinarazpen-paneletik

• Ukitu exekutatzen ari den aplikazioaren ikonoa aplikazioa irekitzeko.

Telefonoaren ezarpenen menua jakinarazpen-paneletik irekitzeko

• Punteatu  $\mathsf{\mathsf{x}}$ .

Jakinarazpenen paneletik jakinarazpenak garbitzea

• Jarri hatza jakinarazpen baten gainean eta korritu ezkerrera edo eskuinera.

Jakinarazpenen paneletik jakinarazpen guztiak garbitzea

Punteatu X.

# <span id="page-22-0"></span>Telefonoaren ezarpenen menua

Ikusi eta aldatu telefonoko ezarpenak Ezarpenak menuan.

# Telefonoaren ezarpenetan sartzeko

- 1 Hasierako pantailaikuspegian, punteatu
- 2 Punteatu Ezarpenak.

# Idatzi testua

# Pantailako teklatua

Punteatu pantailako QWERTY teklatuko teklak testua behar bezala sartzeko. Aplikazio batzuek pantailako teklatua automatikoki irekitzen dute. Testu-eremu bat ukituta ere ireki dezakezu teklatu hori.

# Erabili pantailako teklatua

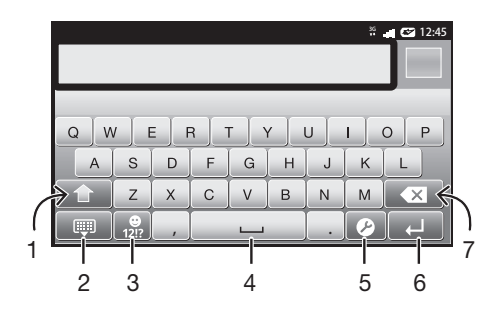

- 1 Aldatu karaktereak maiskulen eta minuskulen artean eta aktibatu maiuskulak. Zenbait hizkuntzetan, tekla hori hizkuntzaren karaktere gehigarriak atzitzeko erabiltzen da.
- 2 Itxi pantailako teklatuaren ikuspegia.
- 3 Bistaratu zenbakiak eta ikurrak. Eduki ukituta aurpegierak bistaratzeko.
- 4 Sartu zuriune bat.
- 5 Ireki idazketa-ezarpenen menua, besteak beste, Idazketa hizkuntzak aldatzeko. Tekla horrek idazketa- -hizkuntza ere aldatzen du idazketa-hizkuntza bat baino gehiago hautatu badira.
- 6 Sartu orga-itzulera edo berretsi testu-idazketa.
- 7 Ezabatu kurtsorearen aurreko karakterea.
- ļ Irudi guztiak lagungarriak dira soilik eta litekeena da egiazko telefonoaren itxura zehatza ez izatea.

#### Bistaratu pantailako teklatua testua sartzeko

• Punteatu testua sartzeko eremu bat.

#### Ezkutatu pantailako teklatua

• Pantailako teklatua irekita dagoela, sakatu ...

#### Erabili pantailako teklatua orientazio horizontalean

- Testua sartzean, ezarri telefonoa horizontalki.
- Teklatuak eginbide hau onar dezan, modu horizontala onartu behar du erabiltzen ari zaren aplikazioak eta pantailaren orientazio-ezarpenak automatiko gisa egon behar du ezarrita.

#### Sartu testua pantailako teklatua erabiliz

- Teklatuan ikusgai dagoen karaktere bat sartzeko, punteatu karakterea.
- Karaktere baten aldagaia idazteko, eduki ukituta teklatuko karaktere arrunt bat erabilgarri dauden aukeren zerrenda lortzeko, eta, ondoren, hautatu zerrendatik. Adibidez, "é" sartzeko, eduki ukituta "e" beste aukera bat agertu arte; ondoren, oraindik ere hatza teklatuan sakatuta duzula, arrastatu eta hautatu "é".

### Aldatu hizki maiuskuletatik minuskuletara eta alderantziz

• Letra bat sartu aurretik, punteatu  $\triangle$  hizki maiuskuletatik aldatzeko  $\triangle$ , edo alderantziz.

# Aktibatu maiuskulak

• Hitz bat idatzi aurretik, sakatu  $\widehat{\Phi}$  edo  $\blacktriangle$  agertzen den arte.

### Sartu zenbakiak eta ikurrak

• Testua sartzerakoan, punteatu  $\frac{9}{12}$ . Zenbaki eta ikurdun teklatu bat agertzen da. Punteatu **aukera gehiago ikusteko**.

# Ohiko puntuazio markak sartzeko

- 1 Hitza idazten amaitutakoan, punteatu hutsune barra.
- 2 Hautatu puntuazio marka hautagaien barratik. Hautatutako marka hutsunearen aurretik sartuko da.
- Puntua azkar sartzeko, punteatu hutsune barra birritan hitza sartzen amaitutakoan.

### Emotikonoak sartzeko

- 1 Testua idazterakoan, eduki ukituta  $\frac{9}{12}$ .
- 2 Hautatu emotikono bat.

# Karaktereak ezabatzeko

• Punteatu kurtsorea lekura ezabatu nahi duzun karakterearen ondoren, gero punteatu x.

#### Orga itzulerara sartzeko

 $\bullet$  Testua idazten duzunean, punteatu  $\Box$  orga itzulerara sartzeko.

#### Testua hautatzeko

- 1 Testua sartzean, ukitu eta eduki horrela testu-eremua edo ukitu bi aldiz testu- -eremuaren barruko aldea.
- 2 Ukitzen duzun hitza nabarmendu egingo da fitxen bidez bi aldetan. Arrastatu fitxak ezkerrera edo eskuinera testu gehiago hautatzeko.

#### Testua orientazio bertikalean editatzeko

- 1 Testua sartzean, eduki sakatuta testu-eremua aplikazio-barra azaldu arte.
- 2 Hautatu editatu nahi duzun testua eta, ondoren, erabili aplikazio-barra nahi duzun aldaketak egiteko.
- Testua arbeletik itsasteko, testu-eremua sakatuta eduki Erantsi azaldu arte eta, ondoren, ukitu Erantsi.

# Aplikazio-barra

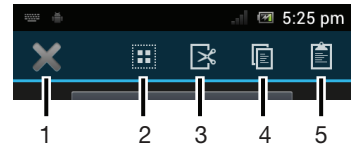

1 Itxi aplikazio-barra

- 2 Hautatu testu osoa
- 3 Moztu testua
- 4 Kopiatu testua
- 5 Itsatsi testua
- Į arbelean testua gordeta duzunean bakarrik azaltzen da.

# Pasa hatza idazteko funtzioa erabiltzea hitzak idazteko

Pantailako teklatuan hatza letra batetik bestera irristatuta idatzi dezakezu testua. Jaso hatza hitza baten eta bestearen artean, telefonoan ezagutu ditzan.

Pasa hatza idazteko pantailako teklatua erabiltzen duzunean soilik dago erabilgarri.

# Pasa hatza idazteko ezarpenak aldatzeko

- 1 Pantailako teklatua erabiliz testua sartzerakoan, punteatu **2**. Idazketa hizkuntza bat baino gehiago hautatu badituzu, eduki ukituta ...
- 2 Punteatu Testu sarrera ezarpenak.
- 3 Markatu edo kendu marka Pasa hatza idazteko kontrol laukiari.
- 4 Etengabe zuriunea punteatu gabe keinu baten eta bestearen artean zuriunea automatikoki gehitu nahi baduzu, markatu Zuriunea keinuen artean kontrol laukia.

# Pasa hatza idazteko funtzioa erabiliz testua idazteko

- 1 Pantailako teklatua erabiliz testua idazten duzunean, irristatu hatza letra batetik bestera eta idatzi nahi duzun hitza trazatu arte. Jaso hatza hitza idazten amaitutakoan.
- 2 Telefonoan iradoki berri duzun letretan oinarritutako hitzak iradokiko dizkizu. Beharrezkoa bada, hautatu hitz zuzena hautagaien barran. Aukera gehiago ikusteko, korritu eskuinera edo ezkerrera hitz hautagaien barran. Nahi duzun hitza aurkitu ez baduzu, punteatu x behin hitz osoa ezabatzeko. Ondoren, saiatu berriro hitza trazatzen Pasa hatza idazteko erabiliz, edo punteatu letra bakoitza hitza idazteko.
- 3 Zuriunea keinuen artean ezarpena aktibatuta badago, trazatu idatzi nahi duzun hurrengo hitza. Bestela, punteatu hutsune barra eta trazatu idatzin nahi duzun hurrengo hitza.
- Zuriunea keinuen artean ezarpena aktibatuta dagoenean lotutako hitz elkartuak idazteko, baliteke hitzaren lehen zatia idazteko irristatu behar izatea eta gainerakoa idazteko letra bakoitza punteatu behar izatea.

# Markagailua

Markagailua telefonoetako ohiko 12 teklako teklatuaren antzekoa da. Testu iragarle eta sakatze anitz aukerak eskaintzen ditu. Teklatuaren ezarpenetan aktiba dezakezu markagailuaren idazketa-metodoa. Markagailua orientazio bertikalean soilik dago erabilgarri.

# Erabili markagailua

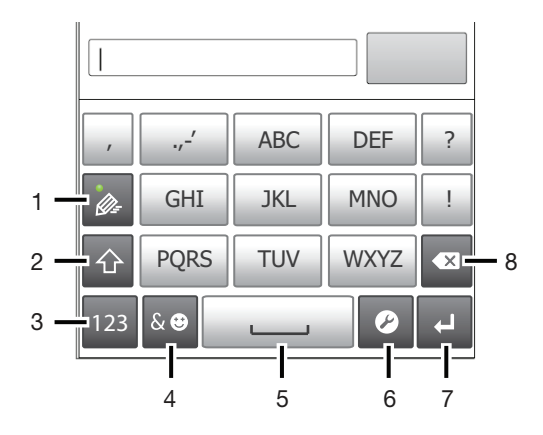

- 1 Aukeratu testu-idazketa aukera
- 2 Aldatu karaktereak maiuskulen eta minuskulen artean eta aktibatu maiuskulak
- 3 Bistaratu zenbakiak.
- 4 Bistaratu ikurrak eta aurpegierak.
- 5 Sartu zuriune bat.
- 6 Ireki idazketa-ezarpenen menua, besteak beste, Idazketa hizkuntzak aldatzeko. Tekla horrek idazketa- -hizkuntza ere aldatzen du idazketa-hizkuntza bat baino gehiago hautatu badira.
- 7 Sartu orga-itzulera edo berretsi testu-idazketa.
- 8 Ezabatu kurtsorearen aurreko karakterea.
- Irudi guztiak lagungarriak dira soilik eta litekeena da egiazko telefonoaren itxura zehatza ez izatea.

# Ireki markagailua lehen aldiz

- Punteatu testua sartzeko eremu bat; ondoren, punteatu  $\triangledown$  edo eduki ukituta  $\oplus$ , dagoeneko idazketa-hizkuntza bat baino gehiago hautatu badituzu. Punteatu Teklatuaren diseinua eta hautatu aukera bat.
- Ezarpena zehaztutakoan, testua sartzeko eremua punteatze hutsarekin aktibatuko duzu markagailua.

#### Aldatu pantailako teklatutik markagailura

- 1 Testua idazten ari zarenean, punteatu edo eduki ukituta  $\oplus$ , dagoeneko idazketa-hizkuntza bat baino gehiago hautatu badituzu.
- 2 Punteatu Teklatuaren diseinua eta hautatu aukera bat.
- Ţ Gogoan izan markagailua orientazio bertikalean soilik dagoela erabilgarri.

# Sartu testua markagailua erabiliz

Markagailua erabiltzerakoan, bi idazketa-metodo dituzu aukeran:

- Markagailuan agertzen denean, punteatu karaktere-teklak behin, nahi duzun hizkia teklako lehen hizkia izan ez arren. Punteatu agertzen den hitza edo punteatu proposamen gehiago ikusi eta zerrendako hitz bat hautatzeko.
- Markagailuan agertzen denean, punteatu sartu nahi duzun hizkiari dagokion karaktere-tekla. Sakatu karaktere-tekla behin eta berriro erabili nahi duzun karakterea agertzen den arte. Ondoren, egin gauza bera sartu nahi duzun karaktere bakoitzeko.

#### Sartu zenbakiak markagailua erabiliz

• Markagailua irekita dagoela, punteatu 123. Zenbakidun markagailua agertzen da.

#### Txertatu ikurrak eta aurpegierak markagailua erabiliz

- <span id="page-26-0"></span>1 Markagailua irekita dagoela, punteatu . Ikurren eta aurpegieren sareta agertzen da.
- 2 Korritu gora edo behera aukera gehiago ikusteko. Punteatu ikur edo aurpegiera bat hura hautatzeko.

# Teklatuaren eta markagailuaren ezarpenak

pantailako teklatuaren eta markagailuaren ezarpenak zehatz ditzakezu, hala nola, idazketa-hizkuntza eta zuzenketa automatikoa.

#### Atzitu teklatuaren eta markagailuaren ezarpenak

• Pantailako teklatua edo markagailua erabiliz testua sartzen duzunean, punteatu  $\mathcal P$ . Idazketa-hizkuntza bat baino gehiago hautatu badituzu, eduki ukituta  $\mathcal P$ .

Aldatu idazketa-hizkuntza pantailako teklatua edo markagailua erabiliz

- 1 Testua idazten ari zarenean, punteatu  $\triangleright$  edo eduki ukituta  $\oplus$ , dagoeneko idazketa-hizkuntza bat baino gehiago hautatu badituzu.
- 2 Punteatu **Idazketa hizkuntzak** eta hautatu idazteko erabili nahi dituzun hizkuntzak.
- 3 Idazteko hizkuntza bat baino gehiago hautatuz gero, punteatu  $\bigoplus^{\infty}$  hautatutako idazteko hizkuntzen artean aldatzeko.

# Teklatuak aldatzeko

- 1 Testua idazten duzunean, arrastatu egoera-barra behera jakinarazpen-panela irekitzeko.
- 2 Ukitu **Hautatu idazketa metodoa** eta hautatu aukera bat.

# Testu-idazketa ezarpenak

Testua sartzerakoan, testu-idazketa ezarpenen menua atzi dezakezu, testu iragarlearen aukerak ezartzeko. Adibidez, idazten ari zarela telefonoak hitzen proposamenak eta hitz zuzenak nola aurkeztea nahi duzun erabaki dezakezu, edo testu-idazketa aplikazioa gai dezakezu idatzi dituzun hitz berriak gogora ditzan.

#### Aldatu testu-idazketa ezarpenak

- 1 Pantailako teklatua edo markagailua erabiliz testua sartzerakoan, punteatu edo eduki ukituta  $\bigoplus^{\circ}$ .
- 2 Punteatu Testu sarrera ezarpenak.
- 3 Hautatu nahi dituzun ezarpenak.

# Telefonoa pertsonalizatzea

Egokitu telefonoa zure beharretara, hala nola dei tonu pertsonala, telefonoaren hizkuntza eta Pribatutasun ezarpenak doituta.

# Doitu bolumena

Dei-tonuen eta jakinarazpen-tonuen bolumena doi dezakezu, baita musika- eta bideo- -erreprodukzioena ere.

# Doitu tonuen bolumena bolumen-teklarekin

• Sakatu bolumen tekla gora edo behera.

#### Doitu multimedia erreprodukzioaren bolumena bolumen-teklarekin

• Musika erreproduzitzerakoan edo bideoak ikusterakoan, sakatu bolumen-tekla gora edo behera.

### Telefonoa isilik ezartzeko

- 1 Hasierako pantaila ikuspegian, punteatu ...
- 2 Bilatu eta punteatu Ezarpenak > Soinua.
- 3 Hautatu Isilik modua eta, ondoren, hautatu Isilarazi.

# Telefonoa dardara egiteko moduan ezartzeko

- 1 Hasierako pantaila ikuspegian, punteatu ...
- 2 Bilatu eta punteatu Ezarpenak > Soinua.
- 3 Hautatu Isilik modua eta, ondoren, hautatu Egin dardara.

#### Telefonoa dardara eta soinua egiteko moduan ezartzeko

- 1 Hasierako pantaila ikuspegian, punteatu ...
- 2 Bilatu eta punteatu Ezarpenak > Soinua.
- 3 Hautatu Isilik modua eta, ondoren, hautatu Desaktibatuta.
- 4 Markatu Egin dardara tonua jotzean kontrol-laukia.

#### Hobetu bozgorailuaren ozentasuna

- 1 Hasierako pantaila ikuspegian, punteatu
- 2 Bilatu eta punteatu Ezarpenak > Soinua.
- 3 Markatu xLOUD™ kontrol-laukia.

# Ordua eta data

Telefonoko data eta ordua alda ditzakezu.

## Data eskuz ezartzeko

- 1 Hasierako pantaila ikuspegian, punteatu
- 2 Bilatu eta punteatu Ezarpenak > Ordua eta data.
- 3 Desmarkatu Data eta ordu automatikoak kontrol-laukia, markatuta badago.
- 4 Punteatu Ezarri data.
- 5 Doitu data gora eta behera mugituz.
- **6** Punteatu Ezarri.

#### Ordua eskuz ezartzeko

- 1 Hasierako pantaila ikuspegian, punteatu
- 2 Bilatu eta punteatu Ezarpenak > Ordua eta data.
- 3 Desmarkatu Data eta ordu automatikoak kontrol laukia, markatuta badago.
- 4 Punteatu Ezarri ordua.
- 5 Korritu gora edo behera ordua eta minutua doitzeko.
- 6 Behar bada, korritu AM adierazlea PM adierazlera aldatzeko, eta alderantziz.
- 7 Punteatu Ezarri.

# Ezarri ordu-zona

- 1 Hasierako pantaila ikuspegian, punteatu ...
- 2 Bilatu eta punteatu Ezarpenak > Ordua eta data.
- 3 Desmarkatu Ordu zona automatikoa kontrol-laukia, markatuta badago.
- 4 Punteatu Hautatu ordu zona.
- 5 Hautatu aukera bat.

#### Data-formatua ezartzeko

- 1 Hasierako pantaila ikuspegian, punteatu ...
- 2 Bilatu eta punteatu Ezarpenak > Ordua eta data > Hautatu data formatua.
- 3 Hautatu aukera bat.

# Tonuen ezarpenak

# Ezarri dei-tonuak

- 1 Hasierako pantaila ikuspegian, punteatu
- 2 Bilatu eta punteatu Ezarpenak > Soinua > Telefonoaren tonua.
- 3 Hautatu tonu bat.
- 4 Punteatu Eginda.

# Ukipen tonuak gaitzeko

- 1 Hasierako pantaila ikuspegian, punteatu
- 2 Bilatu eta punteatu Ezarpenak > Soinua.
- 3 Markatu Markatze teklen ukipen tonuak eta Ukipen soinuak kontrol laukiak.

# Jakinarazpen-tonuak hautatzeko

- 1 Hasierako pantaila ikuspegian, punteatu ...
- 2 Bilatu eta punteatu Ezarpenak > Soinua > Jakinarazpen lehenetsia.
- 3 Hautatu dei tonu bat.
- 4 Punteatu Eginda.

# Pantailaren ezarpenak

# Pantailaren argitasuna doitzeko

- 1 Hasierako pantaila ikuspegian, punteatu
- 2 Bilatu eta punteatu Ezarpenak > Pantaila > Argitasuna.
- 3 Pantailaren argitasuna murrizteko, arrastatu graduatzailea ezkerrera. Areagotzeko, arrastatu graduatzailea eskuinera.
- 4 Punteatu Ados.
- Argitasun mailak bateriaren errendimenduan eragingo du. Bateriaren errendimendua hobetzeko aholkuak eskuratzeko, ikusi *[Bateriaren errendimendua hobetzea](#page-13-0)* 14 . orrialdean.

# Pantaila dardara egin dezan ezartzeko

- 1 Hasierako pantaila ikuspegian, punteatu ...
- 2 Bilatu eta punteatu Ezarpenak > Soinua.
- 3 Markatu Egin dardara ukitzean kontrol-laukia. Tekla leunak eta zenbait aplikazio punteatzen dituzunean, pantailak dardara egingo du.

Pantaila itzali aurretik telefonoa inaktibo egon beharreko denbora doitzeko

- 1 Hasierako pantaila ikuspegian, punteatu ...
- 2 Bilatu eta punteatu Ezarpenak > Pantaila > Lo.
- 3 Hautatu aukera bat.
- $-\dot{\bullet}$  Pantaila bizkor itzaltzeko, sakatu labur pizteko tekla  $\mathbb{Q}$ m.

# Pantaila aktibatuta mantentzeko telefonoa kargatu bitartean

- 1 Hasierako pantaila ikuspegian, punteatu ...
- 2 Bilatu eta punteatu Ezarpenak > Garatzaileentzako aukerak.
- 3 Markatu Jarraitu esna kontrol-laukia.

# Telefonoaren hizkuntza

Telefonoan erabili nahi duzun hizkuntza hauta dezakezu.

### Telefonoaren hizkuntza aldatzeko

- <span id="page-29-0"></span>1 Hasierako pantaila ikuspegian, punteatu
- 2 Bilatu eta punteatu Ezarpenak > Hizkuntza eta idazketa > Hizkuntza.
- 3 Hautatu aukera bat.
- Hizkuntza okerra hautatzen baduzu eta ezin baduzu menuko testua ulertu, bilatu eta punteatu Ezarpenak ikonoa & Orduan, hautatu aukeraren alboko sarrera eta hautatu hurrengo menuko lehen sarrera. Hemen, nahi duzun hizkuntza hauta dezakezu.

# Hegaldi modua

Hegaldi moduan, telefonoaren sare eta irrati igorle/hartzaileak desaktibatzen dira ekipamendu sentikorrean eragina izatea saihesteko. Alabaina, bien bitartean jokoetan jolasten, musika entzuten, bideoak eta beste bideo batzuk ikusten jarrai dezakezu, baldin eta eduki hori guztia memoria txartelean edo barneko memorian gordeta badago. Alarmen bidez ere jakinarazpenak jasotzen jarrai dezakezu, alarmak aktibatuta badaude.

Hegaldi modua aktibatuz gero, bateria gutxiago gastatzen da.

### Hegaldi kanpoko modua aktibatzeko

- 1 Hasierako pantaila ikuspegian, punteatu ...
- 2 Bilatu eta punteatu Ezarpenak > Gehiago....
- 3 Markatu Hegaldi modua kontrol-laukia.
- Telefonoaren aukerak menuko Hegaldi modua ere hauta dezakezu. Telefonoaren aukerak menua atzitzeko, eduki sakatuta pizteko eta itzaltzeko tekla  $\textcircled{m}$ .

# Memoria

Edukia memoria txartelean, telefonoko barneko memorian eta telefonoaren memorian gorde dezakezu. Musika, bideoak eta argazkiak barneko memorian edo memoria txartelean gordetzen dira, eta aplikazioak, kontaktuak eta mezuak telefonoaren memorian.

Aplikazio batzuk telefonoaren memoriatik barneko memoriara eraman ditzakezu.

#### Aplikazio bat telefonoaren barne memoriara mugitzeko

- 1 Hasierako pantaila ikuspegian, punteatu ...
- 2 Bilatu eta punteatu Ezarpenak > Aplikazioak.
- 3 Hautatu barne memoriara mugitu nahi duzun aplikazioa.
- 4 Punteatu Mugitu barneko biltegira.
- Aplikazio batzuk ezin dira telefonoaren memoriatik barne memoriara mugitu.

# Memoria txartela

Baliteke aparteko memoria txartel bat erosi behar izatea.

Telefonoak microSD™ memoria txartela onartzen du, multimedia edukirako erabiltzen dena. Txartel mota hori memoria txartel eramangarri gisa ere erabil daiteke beste gailu bateragarrietan.

# Memoria txartela formateatzea

Telefonoko memoria txartela formatea dezakezu, adibidez, memorian tokia egiteko. Ondorioz, txarteleko datu guztiak ezabatuko dituzu.

Memoria txarteleko eduki guztia ezabatzen da formateatzen duzunean. Memoria txartela formateatu aurretik, ziurtatu gorde nahi dituzun datu guztien babeskopia egingo duzula. Edukiaren babeskopia egiteko, edukia ordenagailuan kopia dezakezu. Informazio gehiago eskuratzeko, joan *[Telefonoa ordenagailura konektatu](#page-97-0)* kapituluko 98. orrialdera.

### Memoria-txartela formateatzeko

- <span id="page-30-0"></span>1 Hasierako pantaila ikuspegian, punteatu ...
- 2 Bilatu eta punteatu Ezarpenak > Biltegia > Desmuntatu SD txartela.
- 3 Memoria-txartela desmuntatu ondoren, punteatu Ezabatu SD txartela.

# Telefonoarekin entzungailua erabiltzea

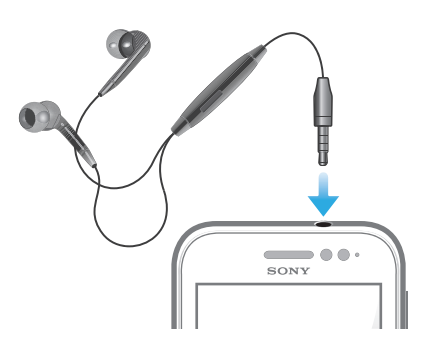

ļ Funtzionamendua ahalik eta onena izan dadin, erabili telefonoarekin eskuratutako osagarriak edo bestelako osagarri bateragarriak.

# Erabili entzungailua

- 1 Konektatu entzungailua telefonora.
- 2 Deiari erantzuteko, sakatu dei-tekla.
- 3 Deia amaitzeko, sakatu deia kudeatzeko tekla.
- Telefonoak entzugailurik z badakar, bereizita eros dezakezu.
- Musika entzuten ari bazara, musika gelditu egingo da dei bat erantzuten duzunean eta berrekin egingo dio deia amaitzen duzunean.

# Interneteko eta mezularitzako ezarpenak

SMSak eta MMSak bidaltzeko, eta Internetera sartzeko, 2G/3G datu konexio mugikorra eta ezarpen zuzenak izan behar dituzu. Ezarpen horiek lortzeko hainbat modu daude:

- Telefono mugikorren sare eta operadore gehienen kasuan, Interneteko eta mezularitzako ezarpenak telefonoak aldez aurretik instalatuta datoz. Hala bada, Internet erabiltzen eta mezuak bidaltzen has zaitezke.
- Zenbait kasutan, Interneteko eta mezularitzako ezarpenak deskargatzeko aukera emango zaizu telefonoa pizten duzun lehen aldian. Halaber, ezarpen horiek geroago deskarga daitezke Ezarpenak menuan.
- Telefonoaren Interneteko eta sareko ezarpenak noiznahi eskuz alda ditzakezu. Jarri harremanetan sareko operadorearekin Interneteko eta mezularitzako ezarpenei buruzko informazio xehatua lortzeko.

# Interneteko eta mezularitzako ezarpenak deskargatzeko

- 1 Hasierako pantaila ikuspegian, punteatu
- 2 Bilatu eta punteatu Ezarpenak > Xperia $\overline{M}$  > Internet ezarpenak.

# Ikusi uneko sarbide-puntuaren izena (APN)

- 1 Hasierako pantaila ikuspegian, punteatu ...
- 2 Bilatu eta punteatu Ezarpenak > Gehiago... > Sare mugikorrak.
- 3 Punteatu Sarbide puntuen izenak.
- $\bullet$ Konexio erabilgarri bat baino gehiago badituzu, sare-konexio aktiboaren eskuinaldean markatutako botoi batez adieraziko da.

### Konfiguratu APN ezarpenak eskuz

- <span id="page-31-0"></span>1 Hasierako pantaila pantailan, punteatu
- 2 Bilatu eta punteatu Ezarpenak > Gehiago... > Sare mugikorrak.
- 3 Punteatu Sarbide puntuen izenak eta, ondoren, sakatu  $\equiv$
- 4 Punteatu APN berria.
- 5 Punteatu Izena eta sartu sortu nahi duzun sare-profilaren izena.
- 6 Punteatu APN eta sartu sarbide-puntuaren izena.
- 7 Sartu sare-operadoreak eskatutako gainerako informazioa.
- 8 Sakatu  $=$  eta punteatu Gorde ...
- 1 Sareko ezarpenei buruzko informazio xehatua lortzeko, jarri sare-operadorearekin harremanetan.

#### Interneteko ezarpen lehenetsiak berrezartzeko

- 1 Hasierako pantaila ikuspegian, punteatu
- 2 Punteatu Ezarpenak > Gehiago... > Sare mugikorrak.
- 3 Punteatu Sarbide puntuen izenak eta, ondoren, sakatu  $\equiv$
- 4 Punteatu Berrezarri lehenetsiak.

# Datu erabilera kontrolatzea

Jakin eta kontrolatu denbora jakin batean telefonotik eta telefonora transferitutako datuen kopurua. Adibidez, datu erabileraren abisuak eta telefonoarentzako mugak ezar ditzakezu kostu gehigarriak saihesteko. Banakako aplikazioek erabilitako datu kopurua ere muga dezakezu.

Datu erabileraren ezarpena doituz, datu erabileraren gainean kontrol handiagoa izan dezakezu, baina ezingo duzu kostu gehigarriak saihestea bermatu.

# Datu erabilera ezarpenetara sartzeko

- 1 Hasierako pantaila ikuspegian, punteatu ...
- 2 Bilatu eta punteatu Ezarpenak > Datuen erabilera.

# Datu trafikoa aktibatzeko

- 1 Hasierako pantaila ikuspegian, punteatu ...
- 2 Bilatu eta punteatu Ezarpenak > Datuen erabilera.
- 3 Datu mugikorren sareko konexioa aktibatu gabe badago, punteatu Sare mugikorreko datuak atalaren alboko 〇, 〇| aukerara alda dadin.
- Bestela, Ezarpenak > Gehiago... > Sare mugikorrak aukerako Datuak gaituta kontrol laukia markatuta ere aktiba dezakezu datu trafikoa.

#### Datu erabileraren abisua ezartzeko

- 1 Egiaztatu datu trafikoa aktibatuta dagoela.
- 2 Hasierako pantaila ikuspegian, punteatu
- 3 Bilatu eta punteatu Ezarpenak > Datuen erabilera.
- 4 Abisuaren maila ezartzeko, arrastatu lineak nahi diren balioetara arte. Datu trafikoaren kopurua ezarri duzun mailara iristen denean, jakinarazpen abisu bat jasoko duzu.

### Datu erabileraren muga ezartzeko

- 1 Egiaztatu datu trafikoa aktibatuta dagoela.
- 2 Hasierako pantaila ikuspegian, punteatu
- 3 Bilatu eta punteatu Ezarpenak > Datuen erabilera.
- 4 Markatu **Ezarri sare mugikorreko datu muga** kontrol laukia, oraindik markatu gabe badago, ea punteatu Ados.
- 5 Datu erabileraren muga ezartzeko, arrastatu lineak nahi diren balioetara arte.
- Datu erabilera ezarritako mugara iristen denean, telefonoko datu trafikoa automatikoki desaktibatu egingo da.

#### Banakako aplikazioen datu erabilera kontrolatzeko

- <span id="page-32-0"></span>1 Hasierako pantaila ikuspegian, punteatu ...
- 2 Bilatu eta punteatu Ezarpenak > Datuen erabilera.
- 3 Aurkitu eta punteatu nahi duzun aplikazioa.
- 4 Egin behar dituzun doikuntzak datu erabileraren muga aldatzeko, atzealdeko datuak mugatzeko edo aplikazio baten datu trafiko guztia mugatzeko.
- 5 Aplikazio baten ezarpen zehatzagoetara sartzeko, punteatu Ikusi aplikazioaren ezarpenak eta egin nahi dituzun aldaketak.
- Baliteke aplikazio baten ezarpen zehatzak beti erabilgarri ez egotea.
- à. Banakako aplikazioarekin lotutako datu erabileraren ezarpenak aldatzen badituzu, haren errendimenduan eragina izan dezake.

# Datu trafikoa desaktibatu

2G/3G sareko telefonoaren datu konexio guztiak desgai ditzakezu datuak nahi gabe deskarga edo sinkronizatu ez daitezen. Jarri harremanetan sareko operadorearekin harpidetza planari eta datu trafikoaren kostuei buruzko informazio gehiago lortzeko.

Datu trafikoa desaktibatuta dagoenean, Wi-Fi™ eta Bluetooth™ konexioak erabiltzen jarrai dezakezu. MMS mezua bidaltzen eta jasotzen ere jarrai dezakezu.

# Datu trafiko guztia desaktibatzeko

- 1 Hasierako pantaila ikuspegian, punteatu ...
- 2 Bilatu eta punteatu Ezarpenak > Gehiago... > Sare mugikorrak.
- 3 Desmarkatu Datuak gaituta kontrol-laukia.

# Datuak ibiltaritzan

Zure sareko operadorearen arabera, agian mugikorreko datu-konexioak egin ahal izango dituzu 2G/3G sarearen bidez zure tokiko saretik kanpo (ibiltaritzan). Kontutan izan datu- -transmisio karguak aplika daitezkeela. Informazio gehiago lortzeko, jarri harremanetan sareko operadorearekin.

Aplikazioek zure tokiko sareko Interneteko konexioa erabil dezakete jakinarazpenik gabe, adibidez, bilaketa- eta sinkronizazio-eskaerak bidaltzerakoan. Kargu osagarriak aplikatu daitezke ibiltaritza datuentzat. Galdetu zure zerbitzu hornitzaileari.

# Datuak ibiltaritzan aktibatzeko

- 1 Hasierako pantaila ikuspegian, punteatu ...
- 2 Bilatu eta punteatu Ezarpenak > Gehiago... > Sare mugikorrak.
- 3 Markatu Ibiltaritzako datuak kontrol-laukia.
- ļ Ezin duzu datuen ibiltaritza aktibatu, datu-konexioa desaktibatuta dagoenean.

# Sareko ezarpenak

Telefonoa automatikoki aldatzen da sare batetik bestera, dagoen kokapenean erabilgarri dituen sareen arabera. Hasieran, datu-trafikorako bizkorrena den sare mugikor modua erabiltzeko konfiguratzen da telefonoa. Baian telefonoa eskuz ere konfigura dezakezu datuentzat 2G sare modu motelago bat erabil dezan, kargatze batetik bestera bateriaren iraupena luzarazteko. Halaber, sare modu desberdinak aldi berean atzitzeko edo ibiltaritzan modu berezian jokatzeko konfigura dezakezu telefonoa.

# Hautatu sare modua

- 1 Hasierako pantaila ikuspegian, punteatu ...
- 2 Bilatu eta punteatu Ezarpenak > Gehiago... > Sare mugikorrak.
- 3 Punteatu Sare modua.
- 4 Hautatu sare modua.

# Hautatu beste sare bat eskuz

- 1 Hasierako pantaila ikuspegian, punteatu
- 2 Bilatu eta punteatu Ezarpenak > Gehiago... > Sare mugikorrak > Sareko operadoreak.
- 3 Punteatu Bilaketa modua.
- 4 Laster-leiho bat agertzen denean, punteatu Eskuzkoa.
- 5 Hautatu sarea.
- Sarea eskuz hautatzen baduzu, telefonoak ez du beste sarerik bilatuko, eskuz hautatutako sarearen estaldura-eremutik irten arren.

# Sare-hautapen automatikoa aktibatzeko

- 1 Hasierako pantaila pantailan, punteatu
- 2 Bilatu eta punteatu Ezarpenak > Gehiago... > Sare mugikorrak > Sareko operadoreak.
- 3 Laster-leiho bat agertzen denean, punteatu Bilaketa modua.
- 4 Punteatu Automatikoa.

# <span id="page-34-0"></span>Deiak

# Larrialdi deiak

Telefonoak nazioarteko larrialdi zenbakiak onartzen ditu, esaterako, 112 eta 911. Zenbaki horiek beti bezala erabil ditzakezu edozein herrialdetan larrialdi deiak egiteko, SIM txartela sartuta edo gabe, betiere, sare baten estaldura eremuan bazaude.

# Larrialdi deiak egiteko

- 1 Hasierako pantaila ikuspegian, punteatu ...
- 2 Bilatu eta punteatu Telefonoa.
- 3 Sartu larrialdi-deietarako zenbakia eta punteatu Deitu. Zenbaki bat ezabatzeko, punteatu ...
- SIM txartela sartu gabe dagoenean edo irteerako deiak debekatuta daudenean ere egin ditzakezu larrialdi-deiak.

# SIM txartela blokeatuta dagoela larrialdi deiak egiteko

- 1 Punteatu Larrialdi deia.
- 2 Idatzi larrialdi deietarako zenbakia eta punteatu Deitu. Zenbaki bat ezabatzeko, punteatu ...

# Deiak kudeatzea

Telefono zenbakia eskuz markatuta, telefonoko kontaktuen zerrendan gordetako zenbaki bat punteatuta edo deien erregistroko telefono zenbakia punteatuta egin ditzakezu deiak. Markatze adimenduna eginbidea ere erabil dezakezu kontaktuen zerrendan eta deien erregistroan zenbakiak azkar aurkitzeko.

Dei bat egiten duzunean, telefonoaren mikrofono nagusiak bigarren mikrofonoarekin batera funtzionatzen du atzeko planoko zarata murrizteko.

Ţ Ez estali bigarren mikrofonoa dei bat abian den bitartean.

# Egin deiak markatuta

- 1 Hasierako pantaila ikuspegian, punteatu
- 2 Bilatu eta punteatu Telefonoa.
- 3 Sartu hartzailearen zenbakia eta punteatu Deitu. Zenbaki bat ezabatzeko, punteatu ...

# Markatze dinamikoa erabiliz dei bat egiteko

- 1 Hasierako pantaila ikuspegian, punteatu
- 2 Bilatu eta punteatu Telefonoa.
- 3 Erabili markagailua deitu nahi duzun kontaktuaren letrak edo zenbakiak sartzeko. Letra edo zenbaki bat sartzen duzun bitartean, balizko bat etortzeak agertuko dira.
- 4 Punteatu deitu nahi duzun kontaktua.

# Amaitu deia

• Sakatu

# Nazioarteko deiak egiteko

- 1 Hasierako pantaila ikuspegian, punteatu
- 2 Bilatu eta punteatu Telefonoa.
- 3 Eduki ukituta 0 tekla "+" ikurra agertzen den arte.
- 4 Sartu herrialde- kodea, eremu-kodea (lehen 0 digitua gabe) eta telefono-zenbakia; ondoren, punteatu Deitu.

# Erantzun deiak

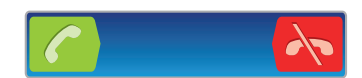

- Arrastatu **eta kuri**ara pantailan zehar.
- Mikrofonorik gabeko aurikularrak erabiltzen ari bazara, aurikularrak kendu behar dituzu entzungailuaren konektoretik deiari erantzun ahal izateko.

#### Deiak baztertzeko

Arrastatu **A.** ezkerrera pantailan zehar.

#### Baztertu bigarren deiak

• Dei batean zehar bip soinu bat errepikatzen bada, sakatu Okupatuta.

#### Aldatu entzungailuaren bolumena deian zehar

• Sakatu bolumen tekla gora edo behera.

# Aktibatu bozgorailua dei batean zehar

• Sakatu .

# Mututu mikrofonoa dei batean zehar

• Sakatu

# Deia abian dela mikrofonoa aktibatzeko

Sakatu  $\bigcap$ .

#### Sartu zenbakiak deian zehar

- Deian zehar, sakatu .... Teklatua agertzen da.
- 2 Sartu zenbakiak.

#### Sarrerako deien tonuak isilarazteko

• Deia jasotzen duzunean, sakatu bolumen tekla.

# Azken deiak

Deien erregistroan, azken dei galduak **de**r, jasotako deiak eta markatutako deiak **deiak dela** ikus ditzakezu.

# Dei galduak ikusteko

- 1 Deiren bat galdu duzunean,  $\triangle$  agertzen da egoera-barran. Arrastatu egoera barra behera.
- 2 Punteatu Dei galdua.

#### Deitu deien erregistroko zenbaki batera

- 1 Hasierako pantaila ikuspegian, punteatu
- 2 Bilatu eta punteatu Telefonoa. Dei-erregistroaren ikuspegia agertuko da pantailaren goialdean.
- 3 Zuzenean zenbaki batera deitzeko, punteatu zenbakia. Deitu aurretik zenbaki bat editatzeko, eduki ukituta zenbakia eta, ondoren, punteatu Editatu deitu aurretik.

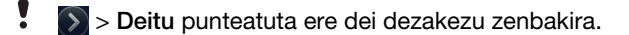
#### Gehitu dei-erregistroko zenbakiak kontaktuetan

- 1 Hasierako pantaila ikuspegian, punteatu
- 2 Bilatu eta punteatu Telefonoa. Dei-erregistroaren ikuspegia agertuko da pantailaren goialdean.
- 3 Eduki ukituta zenbakia. Ondoren, punteatu Gehitu kontaktuetan.
- 4 Punteatu aldatu nahi duzun kontaktua edo punteatu Sortu kontaktua.
- 5 Editatu kontaktuaren xehetasunak eta punteatu Eginda.

# **Erantzungailua**

Harpidetzan erantzungailu zerbitzua sartzen bada, deitzaileek ahotsezko mezuak utz ditzakete zuretzat, deiak erantzun ezin dituzunean. Erantzungailuaren zenbakia, normalean, SIM txartelean gordeta dago. Horrela ez bada, zerbitzu hornitzailearengandik eskura dezakezu zenbakia eta eskuz idatzi.

#### Erantzungailuaren zenbakia idazteko

- 1 Hasierako pantaila ikuspegian, punteatu
- 2 Bilatu eta punteatu Ezarpenak > Dei ezarpenak > Erantzungailuaren ezarpenak > Erantzungailuko zk..
- 3 Idatzi erantzungailuaren zenbakia.
- 4 Punteatu Ados.

#### Deitu erantzungailu-zerbitzura

- 1 Hasierako pantaila ikuspegian, punteatu ...
- 2 Bilatu eta punteatu Telefonoa.
- 3 Eduki ukituta 1.

# Aldi bereko deiak

Deiak zain uzteko eginbidea aktibatuta baduzu, aldi berean hainbat dei kudea ditzakezu. Aktibatuta dagoenean, bip soinu bat entzungo duzu dei batean zaudela beste dei bat jasotzen duzunean.

# Deiak zain uzteko eginbidea aktibatzeko edo desaktibatzeko

- 1 Hasierako pantaila ikuspegian, punteatu
- 2 Bilatu eta punteatu Ezarpenak > Dei ezarpenak > Ezarpen gehigarriak.
- 3 Deiak zain uzteko eginbidea aktibatzeko edo desaktibatzeko, punteatu **Deia zain.**

## Bigarren dei bat erantzun eta abian duzuna amaitzeko

• Deia bat abian dela bip soinu behin eta berriro errepikatzen bada, punteatu Amaitu unekoa eta erantzun.

#### Erantzun bigarren dei bat eta utzi zain unean abian duzuna

• Dei batean zehar bip soinu bat errepikatzen bada, sakatu Erantzun.

## Bigarren dei bat egiteko

- 1 Deia abian dela, punteatu ...
- 2 Idatzi hartzailearen zenbakia eta punteatu $\sqrt{\epsilon}$ .
- 3 Hartzaileak erantzuten badu, lehen deia zain uzten da.
- $\dot{P}$  Prozesu bera jarraitzen dute ondorengo deiek.

# Aldatu dei batetik bestera

• Beste dei batera aldatzeko eta unekoa zain uzteko, sakatu nahi duzun zenbakia edo kontaktua.

# Amaitu abian den deia eta eta itzuli zain dagoen hurrengo deira

• Sakatu **A** 

# Konferentzia-deiak

Konferentzia-deietan eta alderdi anitzeko deietan bi pertsonarekin edo gehiagorekin hitz egin dezakezu.

# Konferentzia deiak egiteko

- 1 Deia abian dela, punteatu ...
- 2 Markatu bigarren parte hartzailearen zenbakia eta punteatu c.
- 3 Bigarren parte hartzaileak erantzuten badu, lehen deia zain uzten da.
- 4 Punteatu
- Parte hartzaile gehiago gehitzeko, errepikatu 1-4 urratsak.

## Izan elkarrizketa pribatuak telekonferentzietako parte-hartzaileekin

- 1 Abian den telekonferetzia batean, punteatu parte-hartzaile kopurua erakusten duen botoia. Adibidez, punteatu 3 parte hartzaile deian hiru parte-hartzaile badaude.
- 2 Punteatu parte-hartzaile baten izena harekin bakarka hitz egiteko.
- 3 Elkarrizketa pribatua amaitu eta telekonferentziara itzultzeko, punteatu ...

# Baztertu parte-hartzaile bat telekonferentzia batetik

- 1 Abian den telekonferetzia batean, punteatu parte-hartzaile kopurua erakusten duen botoia. Adibidez, punteatu deian 3 parte hartzaile hiru parte-hartzaile badaude.
- 2 Punteatu baztertu nahi duzu parte-hartzailearen ondoko aukera.

# Amaitu konferentzia-deiak

• Deian zehar, sakatu  $\lambda$ .

# Dei-ezarpenak

# Debekatu deiak

Sarrerako zein irteerako deien zenbait kategoria edo kategoria guztiak debeka ditzakezu. Deiak lehenengo aldiz debekatzean, PUK (Personal Unblocking Key) kodea sartu behar duzu eta, ondoren, pasahitz berria, deiak debekatzeko funtzioa aktibatzeko.

# Sarrerako edo irteerako deiak debekatzeko

- 1 Hasierako pantaila ikuspegian, punteatu ...
- 2 Bilatu eta punteatu Ezarpenak > Dei ezarpenak > Deien debekuak.
- 3 Hautatu aukera bat.
- 4 Sartu pasahitza eta punteatu Gaitu.

# Dei bati mezu batekin uko egitea

Aurrez definitutako mezu batekin uko egin diezaiokezu dei bati. Halako mezu batekin dei bati uko egiten diozunean, mezua automatikoki bidaliko zaio deitzaileari eta telefonoan gordeko da.

Sei mezu definituko dira aurrez telefonoan. Aurrez definitutako mezuetatik hauta dezakezu, eta nahi izanez gero editatu egin daitezke.

## Aurrez definitutako mezu batekin dei bati uko egiteko

• Arrastatu Ukatu mezu bidez gora eta hautatu mezu bat.

## Bigarren dei bat mezu batekin uko egiteko

• Dei batean zaude bip errepikatuak entzunten dituzunean, arrastatu Ukatu mezu bidez gora eta hautatu mezu bat.

#### Deiari uki egiteko mezua erabilitako mezuari uko egiteko

- 1 Hasierako pantaila ikuspegian, punteatu ...
- 2 Bilatu eta punteatu Ezarpenak > Dei ezarpenak > Ukatu deia mezu bidez.
- 3 Punteatu editatu nahi duzun mezua eta egin behar diren aldaketak.
- 4 Amaitutakoan, punteatu Ados.

# Birbidali deiak

Deiak birbidal ditzakezu, esaterako, beste telefono-zenbaki batera edo erantzungailu- -zerbitzu batera.

#### Desbideratu deiak

- 1 Hasierako pantaila ikuspegian, punteatu ...
- 2 Bilatu eta punteatu Ezarpenak > Dei ezarpenak > Deien desbideratzeak.
- 3 Hautatu aukera bat.
- 4 Sartu deiak desbideratzeko erabili nahi duzun zenbakia eta, ondoren, punteatu Gaitu.

#### Desaktibatu deien desbideratzeak

- 1 Hasierako pantaila ikuspegian, punteatu ...
- 2 Bilatu eta punteatu Ezarpenak > Dei ezarpenak > Deien desbideratzeak.
- 3 Hautatu aukera bat eta, ondoren, punteatu Desgaitu.

## Erakutsi edo ezkutatu zure telefono-zenbakia

Deiak egiten dituzunean hartzaileei zure telefono-zenbakia erakustea edo ezkutatzea hauta dezakezu.

#### Erakutsi edo ezkutatu zure telefono-zenbakia

- 1 Hasierako pantaila ikuspegian, punteatu ...
- 2 Bilatu eta punteatu Ezarpenak > Dei ezarpenak > Ezarpen gehigarriak > Deitzaile IDa.

# Markatze finkoko zenbakiak

Zerbitzu hornitzaileak PIN2 kodea eman badizu, markatze finkoko zenbakien (FDN) zerrenda erabil dezakezu irteerako deiak mugatzeko.

#### Gaitu edo desgaitu markatze finkoa

- 1 Hasierako pantaila ikuspegian, punteatu
- 2 Bilatu eta punteatu Ezarpenak > Dei ezarpenak > Markatze finkoko zk..
- 3 Punteatu Aktib. markatze finkoa edo Desak. markatze finkoa.
- 4 Sartu PIN2 kodea eta sakatu Ados.

#### Dei-hartzaile onartuen zerrenda atzitzeko

- 1 Hasierako pantaila ikuspegian, punteatu ...
- 2 Bilatu eta punteatu Ezarpenak > Dei ezarpenak > Markatze finkoko zk. > Markatze finkoko zk..

# Kontak.

Erabili Kontaktuak aplikazioa zure zenbaki, helbide elektroniko eta kontaktuen bestelako datuak leku batean gorde eta kudeatzeko. Punteatu kontaktu baten gainean, kontaktu horren komunikazio guztiak ikuspegi orokor erraz batean ikusteko.

Telefonoan kontaktu berriak gehitu eta sinkroniza ditzakezu Google™ kontuarekin,

Microsoft® Exchange ActiveSync® kontuarekin edo sinkronizazioa onartzen duten beste kontu batzuekin. Kontaktuak aplikazioak automatikoki sortzen ditu sarrera berriak eta datuak bateratzen laguntzen du, adibidez, helbide elektronikoak dagokion sarrerekin. Prozesu hori eskuz ere egin daiteke. Informazio gehiagorako, zoaz *[www.sonymobile.com/support](http://www.sonymobile.com/support)* helbidera.

# Kontaktuak telefono berrira transferitzea

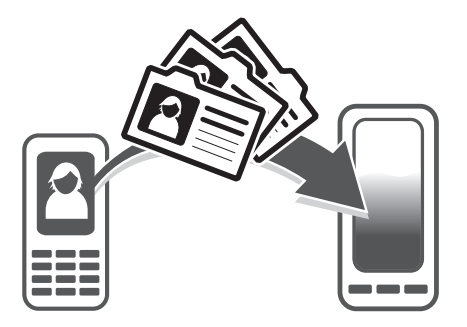

Kontaktuak telefono berrira transferitzeko modu ugari dago. Hautatu zure egoerara hoberen egokitzen den transferentzia metodoa.

# Ordenagailua erabiliz kontaktuak transferitzea

Ordenagailua erabili dezakezu kontaktuak iPhone, Samsung, HTC eta Nokia bezalako hainbat marketako telefonoetatik kontaktuak transferitzeko.

Zera behar duzu:

- Windows® sistema eragilea erabil duen Internetera konektatutako ordenagailua
- Telefono zaharrarentzako USB kablea
- Android™ telefono berriarentzako USB kablea
- Zure telefono zaharra
- Zure Android™ telefono berria
- Elementu horiek guztiak ez badituzu, joan *[www.sonymobile.com/support/contacts](http://www.sonymobile.com/support/contacts)* helbidera kontaktuak transferitzeko beste modu batzuk jakiteko.

# PC Companion programa erabiltzea kontaktuak transferitzeko

Kontaktuak ordenagailuaren bidez transferitzeko, erabili PC Companion programa. Doakoa da eta instalazio-fitxategiak telefonoan gordeta daude dagoeneko. PC Companion programak, gainera, bestelako eginbide sorta bat dakar, besteak beste, telefonoa eguneratzeko laguntzarena.

## PC Companion instalatzeko

- 1 Telefono berria: Piztu Android™ telefono berria eta konektatu ordenagailura USB kablea erabiliz.
- 2 Telefono berria: Punteatu Instalatu PC Companion ordenagailuan instalatzeko.
- 3 Ordenagailua: Popup leihoa agertzen bada, hautatu *Run Startme.exe*. Agertzen den popup leiho berrian, egin klik *Install* botoian instalazioa hasteko. Ondoren, jarraitu instalazioa osatzeko argibideak.

## PC Companion erabiliz kontaktuak telefono berrira transferitzeko

- 1 Egiaztatu PC Companion ordenagailuan instalatuta dagoela.
- 2 Ireki PC Companion programa ordenagailuan, egin klik *Contacts Setup* botoian eta jarraitu kontaktuak transferitzeko argibideak.

# Apple® Mac® ordenagailua erabiliz kontaktuak transferitzea

Apple Mac ordenagailua erabiliz telefono zaharreko kontaktuak transferitzeari buruzko argibide xehatuak eskuratzeko, joan *[www.sonymobile.com/support/contacts](http://www.sonymobile.com/support/contacts)* helbidera.

# Sinkronizazio kontuak erabiliz kontaktuak transferitzea

Telefonoak lineako sinkronizazio kontu ezagunak onartzen ditu, hala nola, Google Sync™, Microsoft® Exchange ActiveSync®eta Facebook™. Telefono zaharreko edo ordenagailuko kontaktuak lineako kontu batekin sinkronizatu badituzu, kontaktuak telefono berrira transferi ditzakezu kontu hori erabilita. Sinkronizazioari buruzko informazio xehatuagoa eskuratzeko, ikusi *[Telefonoan datuak sinkronizatzea](#page-60-0)* atala 61. orriko.

## Telefonoko kontaktuak sinkronizazio kontu batekin sinkronizatzeko

- 1 Zure Hasierako pantaila ikuspegian, punteatu ; ondoren, punteatu ...
- 2 Sakatu  $\equiv$ eta, ondoren, punteatu Ezarpenak > Kontuak/Sinkronizazioa.
- 3 Sinkronizazio kontu bat konfiguratzeko, punteatu Gehitu kontua eta jarraituko pantailako argibideak. Dagoeneko sinkronizazio kontua konfiguratu baduzu eta kontu horrekin sinkronizatzen hasi nahi baduzu, punteatu kontua, sakatu  $=$ , eta punteatu Sinkronizatu.

#### Kontaktuak SIM txarteletik inportatzeko

- 1 Hasierako pantaila ikuspegian, punteatu eta punteatu ..
- 2 Sakatu .  $=$  eta punteatu Inport. kontak. > SIM txartela.
- 3 Sinkronizazio kontu bat konfiguratu baduzu, SIM txarteleko kontaktuak kontuan gehitzea aukera dezakezu. Bestela, aukeratu kontaktu horiek telefonoan soilik erabiltzea. Hautatu nahi duzun aukera.
- 4 Kontaktu bakar bat inportatzeko, bilatu eta punteatu kontaktua. Kontaktu guztiak inportatzeko, punteatu Inportatu guztiak.

## Memoria txarteleko kontaktuak inportatzeko

- 1 Hasierako pantaila ikuspegian, punteatu :: ; ondoren, punteatu ...
- 2 Sakatu  $\equiv$  eta, ondoren, punteatu Inport. kontak. > Memoria txartela.
- 3 Sinkronizazio kontu bat konfiguratu baduzu, memoria txarteletik inportatutako kontaktuak gehi ditzakezu kontuan. Bestela, aukeratu inportatutako kontaktuak telefonoan soilik erabiltzea. Hautatu nahi duzun aukera.
- 4 Memoria txartelean vTxartela fitxategi bat baino gehiago badituzu, zerrenda bat agertuko da telefonoko kontaktuen multzoak erakutsiz. Bakoitzak bere sortutako data izango du. Hautatu inportatu nahi dituzun sortak.

#### Bluetooth™ teknologia erabili bidalitako kontaktuek datuak jasotzeko

- 1 Ziurtatu Bluetooth™ funtzioa aktibatuta duzula eta telefonoa ikusgai dagoela. Hala ez bada, ezingo dituzu datuak jaso beste gailuetatik.
- 2 Fitxategia jaso nahi duzun ala ez eskatzen zaizunean, punteatu Onartu.
- 3 Arrastatu behera jakinarazpen panela eta punteatu jasotako fitxategia kontaktuaren datuak inportatzeko.

#### Mezularitza zerbitzua erabiliz bidalitako kontaktuak jasotzeko

- 1 SMS, MMS edo posta elektroniko berri bat jasotzen duzunean, ireki mezua.
- 2 vTxartela eranskin gisa agertuko dira jasotako kontaktuaren datuak. Punteatu edo eduki ukituta vTxartela fitxategia menu bat ireki arte, kontaktuaren datuak gorde ahal izateko.

# Kontak. pantailaren ikuspegi orokorra

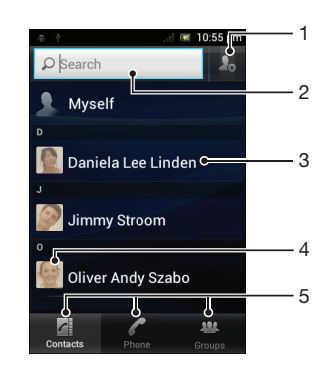

- 1 Punteatu ikono hau kontaktu bat sortzeko
- 2 Kontaktuak bilatzeko eremua
- 3 Punteatu kontaktu bat xehetasunak ikusteko
- 4 Punteatu kontaktua baten miniatura kontaktuen menu azkarrera sartzeko
- 5 Laster teklen fitxa

# Kontaktuak kudeatu

Kontaktuak urrats soil batzuetan sortu, editatu eta sinkroniza ditzakezu. Kontu desberdinetan gordetako kontaktuak hautatu eta horiek telefonoan nola bistaratu kudeatu dezakezu.

Kontaktuak kontu batekin baino gehiagorekin sinkronizatzen badituzu, kontaktuak telefonoan sar ditzakezu, bikoiztea saihesteko.

Zenbait sinkronizazio zerbitzuk, sare sozialeko zerbitzu batzuk kasu, ez dizute baimentzen kontaktuaren xehetasunak editatzea.

#### Kontaktuak ikusteko

Zure Hasierako pantaila ikuspegian, punteatu :: ondoren, punteatu . Hemen zerrendatuko dira kontaktuak.

#### Hautatu zein kontaktu bistaratu behar diren Kontaktuak aplikazioan

- 1 Hasierako pantaila ikuspegian, punteatu ; ondoren, punteatu .
- 2 Sakatu  $\equiv$  eta, ondoren, punteatu **Iragazi**.
- 3 Agertzen den zerrendan, markatu eta desmarkatu nahi dituzun aukerak. Kontaktuak sinkronizazio-kontu batekin sinkronizatu badituzu, kontu hori zerrendan agertuko da. Kontua puntea dezakezu, aukeren zerrenda gehiago zabaltzeko. Amaitutakoan, punteatu Ados.

#### Kontaktuak gehitzeko

- 1 Hasierako pantaila ikuspegian, punteatu :: ondoren, punteatu
- 2 Punteatu $\Omega$
- 3 Kontaktuak kontu batekin edo gehiagorekin sinkronizatu badituzu, hautatu kontaktua gehitu nahi diozun kontua; bestela, punteatu Telefonoko kontaktua, kontaktu hori telefonoan soilik erabili nahi baduzu.
- 4 Idatzi edo hautatu kontaktuari buruzko nahi duzun informazioa.
- 5 Amaitutakoan, punteatu Eginda.
- $\bullet$ Gehi ikurra eta herrialdearen kodea kontaktuaren telefono zenbakiaren aurretik gehitzen baduzu, deiak beste herrialde batzuetatik egiten dituzunean ere erabili ahal izango duzu zenbakia.

## Kontaktuak editatzeko

- 1 Hasierako pantaila ikuspegian, punteatu  $\mathbb{H}$ ; ondoren, punteatu  $\mathbf{L}$ .
- 2 Eduki ukituta editatu nahi duzun kontaktua eta, ondoren, punteatu Editatu kontaktua.
- 3 Editatu nahi duzun informazioa. Amaitutakoan, punteatu Eginda.

#### Argazki bat kontaktu batekin lotzea

- 1 Hasierako pantaila ikuspegian, punteatu ; ondoren, punteatu ...
- 2 Eduki ukituta editatu nahi duzun kontaktua eta, ondoren, punteatu Editatu kontaktua.
- 3 Punteatu **Q** eta hautatu nahi duzun metodoa kontaktuaren argazkia gehitzeko.
- 4 Argazkia gehitu duzunean, punteatu Eginda.
- Halaber, kontaktuaren argazkia Xperia™ Galeria aplikaziotik ere gehi dezakezu zuzenean.

#### Kontaktu batekin izandako komunikazioa ikusteko

- 1 Hasierako pantaila ikuspegian, punteatu ; ondoren, punteatu .
- 2 Punteatu ikusi nahi duzun kontaktua.
- 3 Kontaktuarekin beste komunikabide baten bidez duzun komumikazioa ikusteko, punteatu edo korritu pantailaren behealdeko iragazki elementuak.

#### Kontaktuak ezabatzeko

- 1 Hasierako pantaila ikuspegian, punteatu ; ondoren, punteatu ...
- 2 Sakatu  $\equiv$  eta, ondoren, punteatu Ezabatu kontak..
- 3 Markatu ezabatu nahi dituzun kontaktuak; bestela, punteatu Markatu guztiak, kontaktu guztiak ezabatu nahi badituzu.
- 4 Punteatu Ezabatu > Ados.

# Zeure buruari buruzko kontaktu informazioa editatzeko

- 1 Hasierako pantaila ikuspegian, punteatu ; ondoren, punteatu .
- 2 Eduki ukituta kontaktuen zerrendako goialdeko Ni aukera eta, ondoren, punteatu Editatu kontaktua.
- 3 Idatzi informazio berria edo aldatu nahi duzuna.
- 4 Amaitutakoan, punteatu Eginda.

# Kopia bikoitzak saihestea Kontaktuak aplikazioan

Zure kontaktuak kontu berri batekin sinkronizatzen badituzu edo kontaktuen informazioa beste modu batera inportatzen baduzu, informazioaren kopia bikoitzarekin buka dezakezu azkenean Kontaktuak aplikazioan. Hori gertatzen bada, bikoizketa horiek elkartu ahal izango dituzu sarrera bakarra izan dadin. Eta sarrerak gaizki badaude, berriro banandu ahal izango dituzu beranduago.

#### Kontaktuak estekatzeko

- 1 Hasierako pantaila ikuspegian, punteatu :: ; ondoren, punteatu ...
- 2 Eduki ukituta beste kontatu batekin estekatu nahi duzun kontaktua eta, ondoren, punteatu Estekatu kontatua.
- 3 Agertzen den zerrendan, punteatu lehen kontaktuarekin bateratu nahi duzun informazioaren kontaktua; ondoren, punteatu Ados berresteko. Bigarren kontaktuaren informazioa gehituko zaio lehen kontaktuari eta lehen kontaktua ez da, aurrerantzean, kontaktuen zerrendan agertuko.

#### Estekatutako kontaktuak bereizteko

- 1 Hasierako pantaila ikuspegian, punteatu :: ondoren, punteatu ...
- 2 Eduki ukituta editatu nahi duzun estekatutako kontaktua eta, ondoren, punteatu Editatu kontaktua.
- 3 Punteatu Kendu esteka.
- 4 Punteatu Ados.

# Taldeak

Kontaktuak taldeetara eslei ditzakezu azkarrago sartzeko Kontaktuak aplikaziotik.

### Kontaktu bat talde bati esleitzeko

- 1 Kontaktuak aplikazioan, eduki ukituta talde bati esleitu nahi diozun kontaktua.
- 2 Punteatu Editatu kontaktua eta, ondoren, punteatu Esleitu taldeari azpiko barra zuzenean.
- 3 Markatu kontaktua gehitu nahi duzun taldeen kontrol-laukiak eta punteatu Eginda.
- 4 Punteatu Eginda.

# Gogokoak

Kontaktuak gogoko gisa marka ditzakezu, Kontaktuak aplikaziotik bizkor atzitu ahal izateko.

# Kontaktuak gogoko gisa markatzeko edo marka kentzeko

- 1 Hasierako pantaila ikuspegian, punteatu :: ondoren, punteatu ...
- 2 Punteatu gogokoetan gehitu edo gogokoetatik kendu nahi duzun kontaktua.
- 3 Punteatu

## Gogoko kontaktuak ikusteko

- 1 Hasierako pantaila ikuspegian, punteatu :: ondoren, punteatu
- 2 Sakatu Taldeak eta, ondoren, sakatu

# Zure kontaktuekin komunikatu

## Kontaktuak bilatzeko

- 1 Hasierako pantaila ikuspegian, punteatu :: ondoren, punteatu .
- 2 Idatzi kontaktuaren izenaren letra bakan batzuk **Bilatu** eremuan. Letra horiekin hasten diren kontaktu guztiak agertuko dira.

# Kontaktuaren menu azkarra

Punteatu kontaktuaren miniatura kontaktu baten komunikazio azkarreko aukerak ikusteko. Aukerak dira, besteak beste, kontaktuari deitzea, testu- edo multimedia-mezua bidaltzea eta txateatzen hastea Google Talk™ erabiliz.

Kontaktuaren menu azkarrean aplikazio bat aukera gisa agertzeko, baliteke aplikazio hori telefonoan konfiguratu behar izatea eta aplikazioan sartzea. Adibidez, lehenik Gmail™ aplikazioa abiarazi eta saio hasierako xehetasunak sartu behar dituzu, kontaktuaren menu azkarretik Gmail™ erabili ahal izateko.

# Kontaktuak partekatu

## Bisita txartela bidaltzeko

- 1 Hasierako pantaila ikuspegian, punteatu :: ondoren, punteatu
- 2 Punteatu Ni.
- 3 Sakatu  $\equiv$ eta, ondoren, punteatu Bidali kontaktua > Ados.
- 4 Hautatu erabilgarri dauden transferentzia metodoetako bat eta jarraitu pantailako argibideak.

## Kontaktuak bidaltzeko

- 1 Hasierako pantaila ikuspegian, punteatu :: ondoren, punteatu .
- 2 Punteatu kontaktuaren informazioa bidali nahi duzun kontaktua.
- 3 Sakatu  $\equiv$  eta, ondoren, punteatu Bidali kontaktua > Ados.
- 4 Hautatu erabilgarri dauden transferentzia metodoetako bat eta jarraitu pantailako argibideak.

#### Kontaktu bat baino gehiago batera bidaltzeko

- 1 Hasierako pantaila ikuspegian, punteatu ::: ondoren, punteatu
- 2 Sakatu  $\equiv$  eta, ondoren, punteatu Bidali kontaktuak.
- 3 Markatu bidali nahi dituzun kontaktuak; bestela, denak hautatu kontaktu guztiak batera bidali nahi badituzu.
- 4 Punteatu Bidali eta gero punteatu Ados egiaztatzeko.
- 5 Hautatu erabilgarri dauden transferentzia metodoetako bat eta jarraitu pantailako argibideak.

# Egin kontaktuen babeskopiak

Kontaktuen babeskopiak egiteko, memoria txartela, SIM txartela edo lineako sinkronizazio tresnaren bat, hala nola Microsoft ® Exchange ActiveSync®, erabil dezakezu.

#### Kontaktu guztiak memoria txartelera esportatzeko

- 1 Hasierako pantaila ikuspegian, punteatu **; diam**; ondoren, punteatu **1**.
- 2 Sakatu  $\equiv$  eta, ondoren, punteatu Egin babeskopia > Memoria txartela.
- 3 Punteatu Ados.

## Kontaktuak SIM txartelera esportatzeko

- 1 Zure Hasierako pantaila ikuspegian, punteatu :: ondoren, punteatu
- 2 Sakatu  $\equiv$  eta, ondoren, punteatu Egin babeskopia > SIM txartela.
- 3 Markatu esportatu nahi dituzun kontaktuak eta punteatu Markatu guztiak, kontaktu guztiak esportatu nahi badituzu.
- 4 Punteatu Egin babeskopia.
- 5 Hautatu Gehitu kontaktuak kontaktuak gehitu nahi badizkiozu zure SIM txartelean dauden kontaktuei; bestela, hautatu Ordeztu kontaktu guztiak zure SIM txartelean dauden kontaktuak ordeztu nahi badituzu.
- Ţ. Kontaktuak SIM txartelera esportatzen dituzunean, baliteke informazio guztia ez esportatzea. SIM txartelaren memoriaren murrizketa da horren arrazoia.

# **Mezularitza**

# SMSak eta MMSak erabili

Telefonotik SMSak bidal eta jaso ditzakezu SMS (Short Message Service) erabiliz. Zure harpidetzan MMS (Multimedia Messaging Service) zerbitzua sartzen bada, multimedia fitxategiak, adibidez, argazkiak eta bideoak, dituzten mezuak ere bidali eta jaso ahal izango dituzu. SMS bakar batean bidal ditzakezun karaktere kopurua desberdina izango da erabiltzen duzun operadorearen eta hizkuntzaren arabera. Karaktere muga gainditzen baduzu, batera lotutako SMS guztiak SMS bakar gisa bidaliko da. Bidaltzen duzun SMS bakoitzagatik kobratuko zaizu. Zure mezuak ikusten dituzunean, elkarrizketa gisa agertuko zaizkizu, hau da, kontaktu bakoitzak bidalitako mezuak eta hari bidali dizkiozunak taldekatuta agertuko dira.

MMSak bidaltzeko, MMS ezarpen zuzenak izan behar dituzu telefonoan konfiguratuta. Ikusi *[Interneteko eta mezularitzako ezarpenak](#page-30-0)*31. orrialdean.

# Mezuak sortzeko eta bidaltzeko

- 1 Hasierako pantaila ikuspegian, punteatu ## eta, ondoren, punteatu [+].
- 2 Punteatu Mezu berria.
- 3 Hartzaile bat gehitzeko, ukitu Gehitu hartzailea, ondoren aurkitu eta markatu hartzailearen izenaren ondoko kontrol-laukia. Hartzaile bat baino gehiago gehitzeko, markatu nahi dituzun hartzaileei dagozkien kontrol-laukiak. Era berean, zenbakia osoa eskuz sar dezakezu bilaketa eremuan eta ondoren, ukitu Gehitu.
- 4 Hartzaileak gehitzeaz amaitutakoan, ukitu Eginda.
- 5 Punteatu Idatzi mezua eta sartu mezuaren testua.
- 6 Multimedia fitxategi bat gehitu nahi baduzu, punteatu **A** eta hautatu aukera bat.
- 7 Mezua bidali aurretik hartzaileak gehitu edo kendu nahi badituzu, sakatu  $\equiv$ Hartzaileak gehitzeko, punteatu Gehitu hartzailea. Hartzaileak kentzeko, punteatu Editatu hartzaileak eta punteatu hartzailearen eremuaren ondoan dagoen  $\blacktriangleright$ aukera. Amaitutakoan, punteatu Eginda.
- 8 Mezua bidaltzeko, punteatu **Bidali**.
- Political and Bidali aurretik mezutik irteten bazara, zirriborro gisa gordeko da. Elkarrizketa Zirriborroa: hitzarekin etiketatuko da.

## Irakurri eta jaso mezuak

- 1 Zure Hasierako pantaila ikuspegian, punteatu :::: ondoren, punteatu :: 1.
- 2 Punteatu nahi duzun elkarrizketa.
- 3 Mezua oraindik deskargatu ez bada, eduki punteatuta mezua eta, ondoren, punteatu Deskargatu mezua.
- Testu-mezu edo multimedia mezu bat jasotzen duzunean, a agertzen da egoera-barran. Mezua irakurtzeko, arrastatu egoera-barra behera eta egoera-barra irekitzen denean, sakatu jasotako mezua.

## Erantzun mezuei

- 1 Zure Hasierako pantaila ikuspegian, punteatu ;; ondoren, punteatu Mezularitza.
- 2 Punteatu nahi duzun elkarrizketa.
- 3 Idatzi erantzuna eta punteatu Bidali.

## Birbidali mezuak

- 1 Hasierako pantaila ikuspegian, punteatu ;; ondoren, punteatu Mezularitza.
- 2 Punteatu nahi duzun elkarrizketa.
- 3 Eduki ukituta birbidali nahi duzun mezua eta, ondoren, punteatu Birbidali mezua.
- 4 Hautatu hartzaile bat zerrendatik; bestela, punteatu Gehitu hartzailea, zerrendan ez dagoen hartzaile bat gehitzeko.
- 5 Editatu mezua eta sakatu Bidali.

#### Ezabatu mezuak

- 1 Zure Hasierako pantaila ikuspegian, punteatu ; ondoren, punteatu Mezularitza.
- 2 Punteatu nahi duzun elkarrizketa.
- 3 Eduki ukituta ezabatu nahi duzun mezua eta, ondoren, punteatu Ezabatu mezua > Bai.

#### Elkarrizketak ezabatzeko

- 1 Zure Hasierako pantaila ikuspegian, punteatu ;; ondoren, punteatu Mezularitza.
- 2 Sakatu  $\equiv$  eta, ondoren, punteatu Ezabatu batzuk.
- 3 Markatu ezabatu nahi dituzun elkarrizketen kontrol laukiak eta, ondoren, punteatu Ezabatu.

#### Bidaltzaileen zenbakiak kontaktuetan gordetzeko

- 1 Zure Hasierako pantaila ikuspegian, punteatu ; ondoren, punteatu Mezularitza.
- 2 Punteatu elkarrizketa bat.
- 3 Punteatu pantailaren goialdeko bidaltzailearen zenbakia.
- 4 Punteatu $\Omega$
- 5 Hautatu gordetako kontaktu bat, edo sakatu kontaktu bat sortzeko.
- 6 Editatu kontaktuaren informazioa eta sakatu Eginda.

#### Deitu mezuen bidaltzaileei

- 1 Hasierako pantaila ikuspegian, punteatu **ili**; ondoren, punteatu Mezularitza.
- 2 Punteatu elkarrizketa bat.
- 3 Punteatu hartzailearen izena edo pantailaren goialdeko zenbakia.
- 4 Hartzailea kontaktuetan gordeta badago, punteatu deia egiteko erabili nahi duzun zenbakia. Hartzailea kontaktuetan gordeta ez badago, punteatu

## Mezu batean jasotako fitxategiak gordetzeko

- 1 Zure Hasierako pantaila ikuspegian, punteatu ;; ondoren, punteatu Mezularitza.
- 2 Punteatu nahi duzun elkarrizketa.
- 3 Mezua oraindik deskargatu gabe badago, eduki punteatuta mezua eta, ondoren, punteatu Deskargatu mezua.
- 4 Eduki ukituta gorde nahi duzun mezua eta, ondoren, hautatu nahi duzun aukera.

# SMSen eta MMSen aukerak

#### Aldatu mezuen jakinarazpen-ezarpenak

- 1 Zure Hasierako pantaila ikuspegian, punteatu ; ondoren, punteatu Mezularitza.
- 2 Sakatu  $\equiv$  eta, ondoren, punteatu Ezarpenak.
- 3 Nahi izanez gero, sakatu Jakinarazpen tonua eta hautatu jakinarazpen-tonu bat.
- 4 Nahi baduzu, Jakinarazpen dardara punteatu eta markatu karratua aktibatzeko.

#### Aldatu irteerako mezuen entrega-txostenen ezarpenak

- 1 Zure Hasierako pantaila ikuspegian, punteatu ; ondoren, punteatu Mezularitza.
- 2 Sakatu  $=$  eta, ondoren, punteatu Ezarpenak.
- 3 Sakatu Bidalagiria entrega-txostenak aktibatzeko edo desaktibatzeko.
- Mezua hartzaileari entregatu bazaio, erakutsiko da mezuan.

# Ikusi SIM txartelean gordetako mezuak

- 1 Zure Hasierako pantaila ikuspegian, punteatu **illanteatu punteatu Mezularitza.**
- 2 Sakatu  $\equiv$  eta, ondoren, punteatu Ezarpenak > SIM mezuak.

# Posta elektronikoa

Erabili telefonoko Posta elektronikoa aplikazioa mezu elektronikoak ohiko posta kontuaren bidez edo enpresako kontuaren bidez bidaltzeko eta jasotzeko. Edo biak erabil ditzakezu. Telefonoak posta kontu ugari kudea ditzake aldi berean. Sarrerako ontzi konbinatu baten bidez edo bereizitako sarrerako ontzien bidez abiarazteko kontu hauek konfigura ditzakezu. Jakin ezazu zure Gmail™ kontuan jasoko dituzun emailetara Posta elektronikoa aplikazioetatik zein Gmail™ aplikazioetatik sartu ahal izango duzula.

Enpresako Microsoft® Outlook® mezu elektronikoak Microsoft® Exchange zerbitzarian gorde behar dira, goian deskribatutako funtzionaltasunak funtziona dezan. Ikus *[Enpresako posta](#page-61-0) [elektronikoa, egutegia eta kontaktuak sinkronizatzea](#page-61-0)*62. orrialdea, informazio gehiago eskuratzeko.

#### Posta elektronikoko kontu bat telefonoan konfiguratzeko

- 1 Hasierako pantaila ikuspegian, punteatu ...
- 2 Bilatu eta punteatu $\sim$ .
- 3 Idatzi helbide elektronikoa eta pasahitza eta, ondoren, punteatu Hurrengoa.
- 4 Posta kontuaren ezarpenak automatikoki deskarga ezin badaitezke, osatu konfigurazioa eskuz. Beharrezkoa izanez gero, jarri harremanetan posta elektronikoko zerbitzuaren hornitzailearekin ezarpen xehatua lortzeko. Telefonoan enpresako posta elektronikoa ezartzeko, hautatu Exchange Active Sync kontu mota gisa.
- 5 Eskatutakoan, idatzi posta elektronikoko kontuaren izena, erraz identifika dadin. Izen berdina azalduko da kontu honetatik bidaltzen dituzun mezu elektronikoetan. Amaitutakoan, punteatu Hurrengoa.
- Posta kontu bat baino gehiago konfigura ditzakezu. Ikus *[Telefonoan beste posta elektronikoko](#page-50-0) [kontu bat gehitzeko](#page-50-0)* atala 51. orrialdean.

# Erabili posta-elektronikoa

# Mezu elektronikoak sortzeko eta bidaltzeko

- 1 Hasierako pantaila ikuspegian, punteatu eta, ondoren, punteatu . Zure posta elektroniko lehenetsiaren sarrerako ontzia azalduko da. Telefonoan duzun beste kontu elektroniko bat erabili nahi baduzu, ukitu duen barra eta, ondoren, hautatu zer kontutatik bidali nahi duzun mezua.
- 2 Punteatu  $\Box$ .
- 3 Ukitu Hartzailea eta hasi hartzailearen helbidea idazten. Bat datozen emaitzak zerrenda dinamikoan agertuko dira. Punteatu bat datorrena eta jarraitu helbide elektroniko osoa idazten. Hartzaile gehiago gehitzeko, idatzi koma ( , ) bat edo puntu eta koma ( ; ) bat eta hasi beste izen bat idazten. Hartzaileak ezabatzeko, ukitu  $\overline{\mathbf{x}}$ .
- 4 Kontaktuetan gordetako helbide elektroniko bat hautatzeko, ukitu o , ondoren aurkitu eta markatu hartzailearen eremuaren ondoko kontrol-laukia. Hartzaile bat baino gehiago gehitzeko, markatu nahi dituzun hartzaileei dagozkien kontrol- -laukiak. Amaitutakoan, punteatu Eginda.
- 5 Punteatu subjektuaren eremua eta idatzi mezu elektronikoaren gaia.
- 6 Fitxategi bat eransteko, sakatu  $\equiv$  eta ondoren ukitu Erantsi fitxategia. Hautatu fitxategi mota eta, gero, punteatu erantsi nahi duzun fitxategia agertzen den zerrendan.
- 7 Punteatu testuaren gorputza eta sartu mezuaren testua.
- 8 Cc/Bcc eremuak gehitzeko, sakatu  $\equiv$ eta, ondoren, punteatu Gehitu Cc/Bcc.
- 9 Mezua bidaltzeko, punteatu $\geq$ .

## Mezu elektronikoak jasotzeko

- 1 Hasierako pantaila ikuspegian, punteatu ...
- 2 Bilatu eta punteatu **X**. Zure posta elektroniko lehenetsiaren sarrerako ontzia azalduko da.
- 3 Telefonoan duzun beste kontu elektroniko bat begiratu nahi baduzu, ukitu duen barra eta, ondoren, hautatu zer kontu begiratu nahi duzun. Kontu elektroniko guztiak batera begiratu nahi badituzu, ukitu duen barra eta, ondoren, ukitu Combined view.
- 4 Mezu berriak deskargatzeko, ukitu
- Enpresako kontu elektroniko bat baduzu, begiratzeko maiztasuna Automatikoa (Push) izateko ezar dezakezu.

## Irakurri mezu elektronikoak

- 1 Hasierako pantaila ikuspegian, punteatu ...
- 2 Bilatu eta punteatu . Zure posta elektroniko lehenetsiaren sarrerako ontzia azalduko da. Telefonoan duzun beste kontu elektroniko bat begiratu nahi baduzu, ukitu duen barra eta, ondoren, hautatu zer kontu begiratu nahi duzun.
- 3 Posta elektronikoan, korritu gora edo behera eta punteatu irakurri nahi duzun mezu elektronikoa.
- 4 Testuaren eremuan, zabaldu bi hatz edo batu hatzak elkarrengana, handiagotzeko edo txikiagotzeko.
- 5 Erabili aurrera eta atzera egiteko geziak, hurrengo eta aurreko mezua irakurtzeko.

#### Mezu elektroniko bateko eranskina ikusteko

- 1 Hasierako pantaila ikuspegian, punteatu ...
- 2 Bilatu eta punteatu . Zure posta elektroniko lehenetsiaren sarrerako ontzia azalduko da. Telefonoan duzun beste kontu elektroniko bat begiratu nahi baduzu, ukitu duen barra eta, ondoren, hautatu zer kontu begiratu nahi duzun.
- 3 Bilatu eta punteatu nahi duzun mezua posta elektronikoko sarrerako ontzian. Eranskinak dituzten mezu elektronikoek @ adierazlea dute.
- 4 Ukitu eranskinaren fitxa mezu elektronikoan. Eranskin guztiak zerrenda batean azalduko dira.
- 5 Ukitu Kargatu erantsitako elementu baten azpian.
- 6 Eranskina deskargatuta dagoenean, ukitu Ireki edo Gorde.

# Bidaltzaileen helbide elektronikoak kontaktuetan gordetzeko

- 1 Hasierako pantaila ikuspegian, punteatu ...
- 2 Bilatu eta punteatu . Zure posta elektroniko lehenetsiaren sarrerako ontzia azalduko da. Telefonoan duzun beste kontu elektroniko bat begiratu nahi baduzu, ukitu duen barra eta, ondoren, hautatu zer kontu begiratu nahi duzun.
- 3 Bilatu eta punteatu nahi duzun mezua posta elektronikoko sarrerako ontzian.
- 4 Ukitu bidaltzailearen izena.
- 5 Punteatu Ados, izena kontaktuetan gehitzeko galdetzen zaizunean.
- 6 Hautatu gordetako kontaktu bat, edo sakatu Sortu kontaktua kontaktu bat sortzeko.
- 7 Editatu kontaktuaren informazioa eta sakatu Eginda.

#### Mezu elektronikoei erantzuteko

- 1 Hasierako pantaila ikuspegian, punteatu ...
- 2 Bilatu eta punteatu \. Zure posta elektroniko lehenetsiaren sarrerako ontzia azalduko da. Telefonoan duzun beste kontu elektroniko bat begiratu nahi baduzu, ukitu duen barra eta, ondoren, hautatu zer kontu begiratu nahi duzun.
- 3 Bilatu eta ukitu erantzun nahi diozun mezua eta, ondoren, ukitu ...
- 4 Guztiei erantzuteko, ukitu : ; ondoren, ukitu Erantzun guztiei.
- 5 Idatzi erantzuna eta punteatu $\geq$ .

#### Mezu elektronikoak birbidaltzeko

- 1 Hasierako pantaila ikuspegian, punteatu ...
- 2 Bilatu eta punteatu . Zure posta elektroniko lehenetsiaren sarrerako ontzia azalduko da. Telefonoan duzun beste kontu elektroniko bat begiratu nahi baduzu, ukitu duen barra eta, ondoren, hautatu zer kontu begiratu nahi duzun.
- 3 Bilatu eta ukitu birbidali nahi duzun mezua.
- 4 Sakatu eta, ondoren, sakatu Aurrera.
- 5 Punteatu Hartzailea eta idatzi hartzailearen helbidea.
- 6 Idatzi testu-mezua eta, ondoren, ukitu $\geq$ .

#### Ezabatu mezu elektronikoak

- 1 Hasierako pantaila ikuspegian, punteatu
- 2 Punteatu . Zure posta elektroniko lehenetsiaren sarrerako ontzia azalduko da. Telefonoan duzun beste kontu elektroniko bat begiratu nahi baduzu, ukitu duen barra eta, ondoren, hautatu zer kontu begiratu nahi duzun.
- 3 Posta elektronikoaren sarrerako ontzian, markatu ezabatu nahi duzun mezuaren kontrol laukia eta, ondoren, punteatu ...

## Mezu elektronikoak bilatzeko

- 1 Hasierako pantaila ikuspegian, punteatu ........ Ondoren, bilatu eta ukitu x. Zure posta elektroniko lehenetsiaren sarrerako ontzia azalduko da. Telefonoan duzun beste kontu elektroniko bat begiratu nahi baduzu, ukitu duen barra eta, ondoren, hautatu zer kontu begiratu nahi duzun.
- 2 Punteatu O.
- 3 Idatzi bilaketarako testua, ondoren ukitu bilatzeko tekla edo ukitu teklatuko berresteko tekla.
- 4 Bilaketaren emaitzak zerrenda batean azalduko zaizkizu, dataren arabera antolatuta. Ukitu ireki nahi duzun mezu elektronikoa.

#### Irakurritako mezu elektronikoak irakurri gabeko gisa markatzeko

- 1 Hasierako pantaila ikuspegian, punteatu ...
- 2 Bilatu eta punteatu . Zure posta elektroniko lehenetsiaren sarrerako ontzia azalduko da. Telefonoan duzun beste kontu elektroniko bat begiratu nahi baduzu, ukitu duen barra eta, ondoren, hautatu zer kontu begiratu nahi duzun.
- 3 Markatu nahi duzun mezu elektronikoari dagokion kontrol-laukiak eta, ondoren, ukitu  $\overline{\bowtie}$
- · $\dot{\bullet}$  Irakurri gabeko mezu elektroniko bat irakurri gisa markatzeko, markatu dagokion kontrol--laukia eta, ondoren, ukitu  $\mathbb R$ .

#### Jarri izartxoak mezu elektronikoei

- 1 Hasierako pantaila ikuspegian, punteatu
- 2 Bilatu eta punteatu . Zure posta elektroniko lehenetsiaren sarrerako ontzia azalduko da. Telefonoan duzun beste kontu elektroniko bat begiratu nahi baduzu, ukitu duen barra eta, ondoren, hautatu zer kontu begiratu nahi duzun.
- 3 Markatu izartxoa jarri nahi diozun mezu elektronikoa eta, ondoren, ukitu
- $\cdot \check{\blacklozenge}$  Mezu elektroniko bati izartxoa kentzeko, markatu eta, ondoren, ukitu  $\downarrow$ .

#### Izartxodun mezu elektroniko guztiak ikusteko

- 1 Hasierako pantaila ikuspegian, punteatu  $\equiv$ eta, ondoren, punteatu  $\sim$ .
- 2 Sakatu eta, ondoren, sakatu Izardunak. Zure kontu elektroniko guztietako izartxodun mezuak zerrenda batean azalduko dira.

#### Posta elektronikoa sortatan kudeatzeko

- <span id="page-50-0"></span>1 Hasierako pantaila ikuspegian, punteatu **illa** eta, ondoren, punteatu **1**. Zure posta elektroniko lehenetsiaren sarrerako ontzia azalduko da. Telefonoan duzun beste kontu elektroniko bat begiratu nahi baduzu, ukitu duen barra eta, ondoren, hautatu zer kontu begiratu nahi duzun.
- 2 Markatu hautatu nahi dituzun mezu elektronikoen kontrol-laukiak.
- 3 Amaitutakoan, ukitu tresna-barrako ikonoetako bat, esaterako, hautatutako mezu elektronikoak beste karpeta batera eramateko.

#### Kontu elektroniko bateko karpeta guztiak ikusteko

- 1 Hasierako pantaila ikuspegian, punteatu ili eta, ondoren, punteatu . Zure posta elektroniko lehenetsiaren sarrerako ontzia azalduko da. Telefonoan duzun beste kontu elektroniko bat begiratu nahi baduzu, ukitu duen barra eta, ondoren, hautatu zer kontu begiratu nahi duzun.
- 2 Ukitu kontuko karpeta guztiak ikusteko.

#### Sarrerako ontzia egiaztatzeko maiztasuna aldatzeko

- 1 Hasierako pantaila ikuspegian, punteatu ...
- 2 Bilatu eta punteatu $\blacktriangleright$ .
- 3 Sakatu  $\equiv$  eta, ondoren, punteatu Ezarpenak.
- 4 Posta elektronikoko kontu bat baino gehiago erabiltzen badituzu, punteatu doitu nahi duzun kontua.
- 5 Punteatu Sarr. ontziaren maiztasuna eta hautatu aukera bat.

# Posta elektronikoko kontuak erabiltzeko

#### Telefonoan beste posta elektronikoko kontu bat gehitzeko

- 1 Hasierako pantaila ikuspegian, punteatu ...
- 2 Bilatu eta punteatu $\blacktriangleright$ .
- 3 Sakatu  $\equiv$  eta, ondoren, punteatu Ezarpenak.
- 4 Punteatu Gehitu kontua.
- 5 Idatzi zure helbide elektronikoa eta pasahitza eta, ondoren, punteatu Hurrengoa.
- 6 Posta kontuaren ezarpenak automatikoki deskarga ezin badaitezke, osatu konfigurazioa eskuz. Beharrezkoa izanez gero, jarri harremanetan posta elektronikoko zerbitzuaren hornitzailearekin ezarpen xehatua lortzeko.
- 7 Eskatzean, idatzi posta elektronikoko kontuaren izena, erraz identifika dadin. Izen berdina azalduko da kontu honetatik bidaltzen dituzun mezu elektronikoetan.
- 8 Amaitutakoan, punteatu Hurrengoa.

## Posta elektronikoko kontu bat lehenetsitako kontu gisa ezartzeko

- 1 Hasierako pantaila ikuspegian, punteatu ...
- 2 Bilatu eta punteatu $\blacktriangleright$ .
- 3 Sakatu  $\equiv$  eta, ondoren, punteatu Ezarpenak.
- 4 Ukitu mezu elektronikoak idazteko eta bidaltzeko lehenetsi nahi duzun kontua.
- Markatu Kontu lehenetsia kontrol-laukia. Lehenetsitako kontuaren sarrerako ontzia Posta elektronikoaren aplikazioa irekitzen duzun aldiro azalduko zaizu.
- - $\dot{\bullet}$  Kontu bakarra baduzu, hori izango da automatikoki lehenetsia.

#### Posta elektronikoko kontua telefonotik kentzeko

- 1 Hasierako pantaila ikuspegian, punteatu
- 2 Bilatu eta punteatu $\blacktriangleright$ .
- 3 Sakatu  $\equiv$  eta, ondoren, punteatu Ezarpenak.
- 4 Ukitu kendu nahi duzun kontua.
- 5 Bilatu eta punteatu Kendu kontua > Ados.

# <span id="page-51-0"></span>Gmail™ eta beste Google™ zerbitzu batzuk

Google™ kontu bat baduzu, telefonoko Gmail™ aplikazioa erabil dezakezu mezu elektronikoak irakurri, idatzi eta antolatzeko. Google™ kontuak telefonoan funtziona dezan konfiguratu ondoren, lagunekin txatea dezakezu Google Talk™ aplikazioa erabiliz, telefonoko egutegia aplikazioa sinkroniza dezakezu Google Calendar™ aplikazioarekin eta aplikazioak eta jokoak deskarga ditzakezu Android Market™ merkatutik.

Baliteke atal honetan deskribatutako zerbitzuak eta eginbideak herrialde guztietako sare eta zerbitzu hornitzaile guztiekin bateragarriak ez izatea.

## Google™ kontu bat telefonoan konfiguratzeko

- 1 Hasierako pantaila ikuspegian, punteatu ...
- 2 Bilatu eta punteatu Ezarpenak > Kontuak/Sinkronizazioa > Gehitu kontua > Google.
- 3 Jarraitu erregistro laguntzailea Google™ kontu bat sortzeko, edo hasi saioa, dagoeneko kontua baduzu. Telefonoa Gmail™ , Google Talk™ eta Google Calendar™ erabiltzeko prest dago.
- Telefonoa hasten duzun lehen aldian, konfigurazio-laguntzailetik ere has dezakezu saioa edo sor dezakezu Google™ kontu bat. Edo linean sor dezakezu kontua *[www.google.com/accounts](http://www.google.com/accounts)* helbidean.

## To open the Gmail™ aplikazioa irekitzeko

- 1 Hasierako pantaila pantailan, punteatu
- 2 Bilatu eta punteatu Gmail.

# Google Talk™

Google Talk™ istanteko mezularitzarako zerbitzua telefonoan erabil dezakezu aplikazio bera erabiltzen duten lagunekin txateatzeko.

# Google Talk™ abiarazteko

- 1 Hasierako pantaila ikuspegian, punteatu
- 2 Bilatu eta punteatu Hitz egin.

Erantzun istanteko mezuei Hitz egin aplikazioarekin

- 1 Norbait zurekin harremanetan jartzen bada Hitz egin erabiliz, agertzen da egoera-barran.
- 2 Arrastatu egoera-barra behera, ondoren, sakatu mezua, eta hasi txateatzen.

# Google Play™ zerbitzua erabiltzen hastea

Ireki Google Play™ eta sartu aplikazioen eta jokoen mundura. Aplikazio eta joko hauek kategorien arabera araka ditzakezu. Aplikazioak eta jokoak ere ebalua ditzakezu, edo horiei buruzko iruzkinak bidali.

Google Play™ erabili ahal izateko, Google™ kontua behar duzu. Ikus *[Google™ kontu](#page-51-0) [bat telefonoan konfiguratzeko](#page-51-0)* atala 52 orrialdean.

Ţ. Baliteke Google Play™ herrialde edo eskualde guztietan erabilgarri ez izatea

# Google Play™ irekitzeko

- 1 Hasierako pantaila pantailan, punteatu
- 2 Bilatu eta punteatu Play Store.

# Google Play™ zerbitzutik deskargatzea

Era guztietako aplikazioak deskarga ditzakezu Google Play™ zerbitzutik, baita doako aplikazioak ere.

# Aplikazioak deskargatu aurretik

Google Play™ zerbitzutik deskargatzen hasi aurretik, egiaztatu Interneteko konexioa abian dagoela.

Horrez gain, gogoan izan telefonora edukia deskargatzen duzunean datu transmisio karguak aplika daitezkeela. Informazio gehiago eskuratzeko, jarri operadorearekin harremanetan.

## Deskargatu doako aplikazioak

- 1 Google Play™ zerbitzuan, bilatu deskargatu nahi duzun elementua kategoriak arakatuz edo bilaketa-funtzioa erabiliz.
- 2 Punteatu elementua bere xehetasunak ikusteko eta jarraitu argibideak instalazioa osatzeko.
- 3 Deskargatu nahi duzun aplikazioak zure datuetarako sarbidea edo telefonoaren funtzioak kontrolatzea eskatzen badu, pantaila gehigarri bat agertuko da xehetasunekin. Irakurri pantaila hori arretaz, jarraituz gero telefonoaren funtzioek eragin nabarmenak jasan baititzakete. Ados bazaude, punteatu Ados; eta deskarga bertan behera utzi nahi baduzu, sakatu Utzi.

#### Deskargatu ordaindutako aplikazioak

- 1 Google Play™ zerbitzuan, bilatu deskargatu nahi duzun elementua kategoriak arakatuz edo bilaketa-funtzioa erabiliz.
- 2 Punteatu elementua bere xehetasunak ikusteko eta jarraitu telefonoko argibideak erosketa osatzeko.
- 3 Deskargatu nahi duzun aplikazioak zure datuetarako sarbidea edo telefonoaren funtzioak kontrolatzea eskatzen badu, pantaila gehigarri bat agertuko da xehetasunekin. Irakurri pantaila hori arretaz, jarraituz gero telefonoaren funtzioek eragin nabarmenak jasan baititzakete. Ados bazaude, punteatu Ados; eta deskarga bertan behera utzi nahi baduzu, sakatu Utzi.

#### Ireki deskargatutako aplikazioak

- 1 Google Play™ zerbitzuan, sakatu , eta punteatu My Apps.
- 2 Punteatu deskargatutako aplikazioa.
- Deskargatutako aplikazioak aplikazioen pantailatik ere atzi ditzakezu.

# Aplikazioetako datuak ezabatu

Baliteke noizean behin aplikazioetako datuak ezabatu behar izatea. Hori egin beharko duzu aplikazioaren memoria betetzen denean edo jokoen puntuazio altuenak ezabatu nahi dituzunean, besteak beste. Halaber, zenbait aplikazioko sarrerako mezu elektronikoak, SMSak eta MMSak ezabatu nahi izatea gerta daiteke.

## Aplikazioetako cache guztia garbitzeko

- 1 Hasierako pantaila ikuspegian, punteatu
- 2 Bilatu eta punteatu Ezarpenak.
- 3 Punteatu Aplikazioak.
- 4 Punteatu aplikazio bat bertako cache guztia garbitzeko.
- 5 Punteatu Ezabatu cachea.
- $\bullet$ Ezin da aplikazio batzuen cachea garbitu.

# Ezabatu instalatutako aplikazioak

- 1 Hasierako pantaila ikuspegian, punteatu
- 2 Bilatu eta punteatu Ezarpenak.
- 3 Punteatu Aplikazioak.
- 4 Hautatu ezabatu nahi duzun aplikazioa.
- 5 Punteatu Desinstalatu.
- Aurrez instalatutako aplikazio batzuk ezin dira ezabatu.

# Baimenak

Zenbait aplikaziok telefonoko zenbait zatitan sartu behar dira behar bezala funtzionatzeko. Adibidez, nabigatzeko aplikazio batek datu trafikoa bidaltzeko eta jasotzeko baimenak behar ditu, bai eta zure kokapena jakiteko ere. Baliteke zenbait aplikaziok euren baimenak modu okerrean erabiltzea datuak lapurtuz edo ezabatuz, edo zure kokapena jakinaraziz. Ziurtatu fidagarritzat hartzen dituzun aplikazioak instalatzen dituzula eta horiei baimenak ematen dizkiezula.

# Ikusi aplikazioen baimenak

- 1 Hasierako pantaila ikuspegian, punteatu
- 2 Bilatu eta punteatu Ezarpenak.
- 3 Punteatu Aplikazioak.
- 4 Punteatu nahi duzun aplikazioa.
- 5 Korritu behera **Baimenak** aukeran xehetasunak ikusteko.

# Google Play™ zerbitzukoak ez diren aplikazioak instalatzea

Ezagunak edo fidagarriak ez diren jatorrietako aplikazioak instalatzeak telefonoa kalte dezake. Lehenespenez, telefonoa instalazio horiek debekatzeko konfiguratuta dago. Dena dela, ezarpen hori aldatu egin dezakezu eta iturburu ezezagunetako instalazioak baimen ditzakezu.

Sonyk ez du bermatzen hirugarrenen aplikazioen eta deskarga edo beste interfaze baten bidez telefonora transferitutako edukiaren funtzionamendua. Era berean, Sony ez da kalteen edo funtzionamendu murriztuen erantzule, horiek hirugarrenen edukia transferitzearen ondorio badira. Erabili soilik iturburu fidagarrietako edukia. Jarri eduki-hornitzailearekin harremanetan galderak eta zalantzak argitzeko.

# Google Play™ zerbitzukoak ez diren aplikazioak instalatzea baimentzeko

- 1 Hasierako pantaila ikuspegian, punteatu ...
- 2 Bilatu eta punteatu Ezarpenak > Segurtasuna.
- 3 Markatu Iturburu ezezagunak kontrol laukia.

# PlayNow™ zerbitzua

PlayNow™ zerbitzua erabil dezakezu aplikazioak, musika, jokoak, dei-tonuak eta horma- -paperak deskargatzeko. PlayNow™ zerbitzuak doako zein ordaindu beharreko deskargak eskaintzen ditu.

PlayNow™ zerbitzua ez dago erabilgarri herrialde guztietan.

# Edukiak deskargatu aurretik

Deskargatu aurretik, ziurtatu Interneteko konexioa duzula. Halaber, baliteke memoria txartela telefonoan sartuta izan behar izatea edukia deskargatzeko.

Edukia telefonora deskargatzean, transferitzen den datu kopuruarengatik ordaindu beharko duzu. Jarri harremanetan operadorearekin zure herrialdeko datu transferentzien kostuei buruzko informazioa lortzeko.

#### PlayNow™ abiarazteko

- 1 Hasierako pantaila pantailan, punteatu ...
- 2 Bilatu eta punteatu ....

# Deskargatu PlayNow™ zerbitzutik

Deskargatu edukia PlayNow™ zerbitzutik zuzenean telefonora. Aukeratu aplikazio, joko, musika, dei-tonu eta bestelako eduki eskaintzaren artean. Kontuan izan doan ez diren aplikazioen prezioa herrialdearen arabera alda daitekeela.

## Deskargatu PlayNow elementuak telefonora

- 1 Hasierako pantaila ikuspegian, punteatu ...
- 2 Bilatu eta punteatu PlayNow™.
- 3 Bilatu deskargatu nahi duzun elementua kategoriak arakatuta edo bilaketa- -funtzioa erabilita.
- 4 Punteatu elementua xehetasunak ikusteko.
- 5 Sakatu "Erosi orain!" erosketa-prozesuari ekiteko. Erosketa balidatu ondoren, edukia deskargatzen has zaitezke.

# Antolaketaren lehen urratsak

# **Egutegia**

Telefonoak egutegia du zure denbora kudeatu ahal izateko. Google™ kontu bat baduzu, telefonoko egutegia web egutegiarekin sinkronizatu ahal izango duzu. Ikusi *[Telefonoan](#page-60-0) [datuak sinkronizatzea](#page-60-0)*61. orrialdean.

# Ezarri egutegiaren ikuspegia

- 1 Hasierako pantaila ikuspegian, punteatu eta, ondoren, punteatu Egutegia.
- 2 Sakatu  $\equiv$  eta hautatu aukera bat.

# Ikusi hainbat egutegi

- 1 Hasierako pantaila ikuspegian, punteatu **illa** eta, ondoren, punteatu Egutegia.
- 2 Sakatu  $=$  eta, ondoren, punteatu Gehiago > Nire egutegiak.
- 3 Sakatu ezabatu nahi dituzun egutegiak hautatzeko.

## Egutegiko gertaerak sortzeko

- 1 Hasierako pantaila ikuspegian, punteatu ; ondoren, punteatu Egutegia.
- 2 Sakatu  $=$  eta, ondoren, punteatu Gertaera berria.
- 3 Sartu gertaeraren izena, ordua, kokapena eta deskribapena.
- 4 Nahi izanez gero, hautatu Errepikapena ataleko beste aukera bat.
- 5 Hautatu gertaeraren abisua. Gertaeraren abisu berri bat gehitzeko, punteatu +.
- 6 Punteatu Gorde.
- Hitzorduaren garaia hurbiltzen denean, telefonoak jakinarazpen soinu labur bat erreproduzituko du hitzordua gogorarazteko. Halaber, agertzen da **collegoera-barran.**

# Ikusi egutegiko gertaerak

- 1 Hasierako pantaila ikuspegian, punteatu ; ondoren, punteatu Egutegia.
- 2 Punteatu ikusi nahi duzun gertaera.

# Aldatu egutegiaren ezarpenak

- 1 Hasierako pantaila ikuspegian, punteatu ; ondoren, punteatu Egutegia.
- 2 Sakatu  $\equiv$  eta, ondoren, punteatu Gehiago > Ezarpenak.
- 3 Punteatu aldatu nahi duzun ezarpena irekitzeko, eta editatu nahi bezala.

# Alarma

Erabili telefonoa alarma gisa eta hautatu telefonoko edozein tonu alarmaren seinale gisa. Alarmak ez du jotzen telefonoa itzalita badago. Baina isilik moduan egonda ere, telefonoak alarma jotzen du.

## Alarmak irekitzeko

- 1 Hasierako pantaila ikuspegian, punteatu ...
- 2 Bilatu eta punteatu Erlojua.
- 3 Punteatu Set alarm.

## Alarma berri bat ezartzeko

- 1 Hasierako pantailan, punteatu
- 2 Bilatu eta punteatu Erloiua.
- 3 Punteatu Set alarm.
- 4 Punteatu Gehitu alarma.
- 5 Punteatu Ordua eta doitu ordua gora eta behera mugituz.
- 6 Punteatu Ezarri.
- 7 Nahi izanez gero, editatu alarmaren ezarpen gehiago.
- 8 Punteatu Ados.

## Dagoeneko sortutako alarmak editatzeko

- 1 Hasierako pantaila ikuspegian, punteatu
- 2 Bilatu eta punteatu Erlojua.
- 3 Punteatu Set alarm.
- 4 Punteatu editatu nahi duzun alarma.
- 5 Punteatu Ordua.
- 6 Mugitu gora edo behera ordua doitzeko.
- 7 Punteatu Ezarri.
- 8 Nahi izanez gero, editatu alarmaren ezarpen gehiago.
- 9 Punteatu Ados.
- Alarmaren ordua bistaratzeko formatua ordu ezarpen orokorretan hautatutako bera da, adibidez, 12 ordukoa edo 24 ordukoa.

#### Alarmak desaktibatzeko

- 1 Hasierako pantaila ikuspegian, punteatu
- 2 Bilatu eta punteatu Erlojua.
- 3 Punteatu Set alarm.
- 4 Kendu markatu desaktibatu nahi duzun alarmaren alboko kontrol laukiari.

## Badagoen alarma bat aktibatzeko

- 1 Hasierako pantaila ikuspegian, punteatu ...
- 2 Bilatu eta punteatu Erlojua.
- 3 Punteatu Set alarm.
- 4 Markatu aktibatu nahi duzun alarmaren alboko kontrol laukia.

#### Alarmak ezabatzeko

- 1 Hasierako pantaila ikuspegian, punteatu ...
- 2 Bilatu eta punteatu Erlojua.
- 3 Punteatu Set alarm.
- 4 Eduki ukituta ezabatu nahi duzun alarma.
- 5 Sakatu Ezabatu alarma eta, ondoren, sakatu Ados.

#### Alarmari dei tonua ezartzeko

- 1 Hasierako pantaila ikuspegian, punteatu ...
- 2 Bilatu eta punteatu Erlojua.
- 3 Punteatu Set alarm.
- 4 Punteatu editatu nahi duzun alarma.
- 5 Punteatu Dei tonua eta hautatu aukera bat.
- 6 Sakatu Eginda eta, ondoren, sakatu Ados.

## Alarma errepikariak ezartzeko

- 1 Hasierako pantaila ikuspegian, punteatu ...
- 2 Bilatu eta punteatu Erloiua.
- 3 Punteatu Set alarm.
- 4 Punteatu editatu nahi duzun alarma.
- 5 Punteatu Errepikatu.
- 6 Markatu alarma errepikatu beharreko egunen kontrol laukiak eta, ondoren, sakatu Ados.
- 7 Punteatu Ados.

#### Alarmaren izena ezartzeko

- 1 Hasierako pantaila ikuspegian, punteatu
- 2 Bilatu eta punteatu Erloiua.
- 3 Punteatu Set alarm.
- 4 Punteatu editatu nahi duzun alarma.
- 5 Punteatu Etiketa eta sartu alarmaren izena.
- 6 Punteatu Ados.

# Alarmaren dardara funtzioa aktibatzeko

- 1 Hasierako pantaila ikuspegian, punteatu
- 2 Bilatu eta punteatu Erlojua.
- 3 Punteatu Set alarm.
- 4 Punteatu editatu nahi duzun alarma.
- 5 Markatu Dardara egin kontrol laukia eta ondoren, punteatu Ados.

Telefonoa isilik moduan dagoenean alarmak jo dezaten ezartzeko

- 1 Hasierako pantaila ikuspegian, punteatu
- 2 Bilatu eta punteatu Erlojua.
- 3 Punteatu Set alarm.
- 4 Sakatu .  $\equiv$  eta punteatu Ezarpenak.
- 5 Markatu Alarma isilik moduan kontrol laukia.

#### Errepikatu alarma behin jotzen duenean

• Alarmak jotzen duenean, punteatu Errepikatu.

# Behin jo ondoren alarma desaktibatzeko

• Alarmak jotzen duenean, punteatu Itxi.

# NeoReader™ aplikazioarekin eskaneatzea

Erabili telefonoa barra kodeen eskaner gisa eskaneatzen dituzun elementuei buruz gehiago jakiteko. Adibidez, aldizkari bateko iragarki batean alkandora bat ikusi duzu eta hura salgai dagoen saltokirik gertuena zein den jakin nahi duzu. Iragarkian barra kode irakurgarri bat badago, NeoReader™ aplikazioak barra kode hori erabiltzen du mugikorreko web edukia atzitzeko, hala nola produktuaren informazioa duen web orriren bat edo hurbilen dauden saltokien mapa. NeoReader™ aplikazioak barra kode mota arrunt gehienak onartzen ditu.

## NeoReader™ aplikazioa abiarazteko

- 1 Hasierako pantaila pantailan, punteatu ...
- 2 Bilatu eta punteatu **NiNeoReader™**.

#### Barra-kodea eskaneatzeko

- 1 NeoReader™ aplikazioa zabalik dagoenean, eduki kamera barra-kodearen gainean barra-kode osoa bisorean ikus daitekeen arte.
- 2 Telefonoak automatikoki eskaneatuko du barra-kodea eta barra-kodea ezagututakoan dardara egingo du. Barra-kodea ezagutzen ez badu, ukitu kodea eskuz eskaneatzeko.

## Barra-kodea eskuz sartzeko

- 1 NeoReader™ aplikazioa irekita dagoenean, ukitu ...
- 2 Ukitu testu-eremua eta, ondoren, sartu barra-kodearen zenbakiak.

# NeoReader™ aplikazioaren menuaren ikuspegi orokorra

NeoReader™ aplikazioan daude erabilgarri menu aukera hauek:

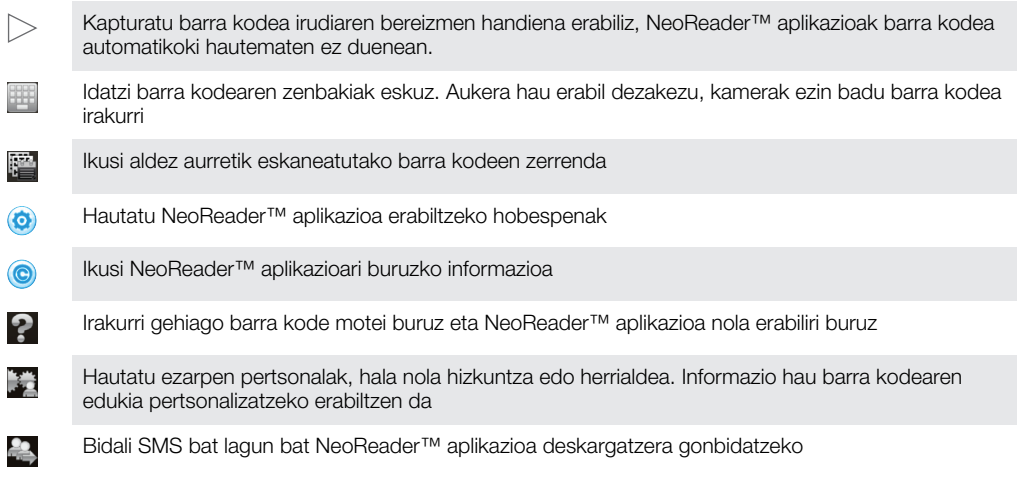

# <span id="page-60-0"></span>Telefonoan datuak sinkronizatzea

Kontaktuak, posta elektronikoa, egutegiko gertaerak eta bestelako informazioa sinkroniza dezakezu telefonoaren eta hainbat posta elektronikoko konturen, sinkronizazio-zerbitzuren eta bestelako konturen artean, zure telefonoan instalatutako aplikazioen arabera. Telefonoa beste informazio-iturri batzuekin sinkronizatzea eguneratuta egoteko modu erraza eta baliagarria da.

Aukerak:

- Gmail™ , Google Calendar™, Google™ kontaktuak, Google™ Chrome laster-markak eta Google-ren beste zerbitzu batzuetara sartzea.
- enpresako posta elektronikoko kontura, kontaktuetara eta egutegiaren aplikazioetara sartzea.
- Facebook™ kontaktuak, egutegia, albumak eta erabiltzen dituzun beste zerbitzuak atzitzea.
- sinkronizatu zure telefonoa Internet zerbitzari batekin SyncML™ bitartez.

# Sinkronizatu Google™-rekin

Sinkronizatu telefonoa Gmail™ , Google Calendar™, Google™ kontaktuak, Google™ Chrome laster-markekin eta Google-ren beste zerbitzu batzuekin. Ikusi eta kudeatu telefonotik ordenagailuan bezala.

Sinkronizatutakoan, Gmail™ aurki dezakezu Gmail™ aplikazioan; Google Calendar™ Egutegia aplikazioan; Google™ kontaktuak Kontaktuak aplikazioan; eta beste datu batzuk instalatuta dituzun Google aplikazioetan.

# Google™ kontu baten sinkronizaziorako telefonoa konfiguratzeko

- 1 Hasierako pantaila ikuspegian, punteatu
- 2 Punteatu Ezarpenak > Kontuak/Sinkronizazioa.
- 3 Egiaztatu sinkronizazioa aktibatuta dagoela, aplikazioek datuak automatikoki sinkroniza ditzaten.
- 4 Punteatu Gehitu kontua > Google.
- 5 Jarraitu erregistratzeko laguntzailea Google™ kontu bat sortzeko, edo hasi saioa, dagoeneko kontua baduzu.
- 6 Markatu Babeskopia/Leheneratu kontrol-laukia datuak Google™ kontuan kopiatu nahi badituzu eta, ondoren, ukitu Onartu.
- 7 Punteatu Eginda.
- 8 Ukitu sortu berri duzun Google™ kontua eta, ondoren, ukitu sinkronizatu nahi dituzun elementuak.

## Google™ kontuarekin eskuz sinkronizatzeko

- 1 Hasierako pantaila ikuspegian, punteatu
- 2 Punteatu Ezarpenak > Kontuak/Sinkronizazioa.
- 3 Punteatu sinkronizatu nahi duzun Google™ kontua.
- 4 Sakatu  $\equiv$  eta, ondoren, punteatu Sinkronizatu.

## Arakatzailea Google™ Chrome zerbitzuarekin sinkronizatzeko

- 1 Hasierako pantaila ikuspegian, punteatu
- 2 Punteatu Ezarpenak > Kontuak/Sinkronizazioa.
- 3 Ukitu Google™ kontua eta, ondoren, markatu dagokion kontrol-laukia arakatzailea sinkronizatzeko.

# Google™ kontu bat telefonotik kentzeko

- 1 Hasierako pantaila ikuspegian, punteatu ...
- 2 Punteatu Ezarpenak > Kontuak/Sinkronizazioa.
- 3 Punteatu kendu nahi duzun Google™ kontua kontuen zerrendatik.
- 4 Sakatu  $\equiv$  eta, ondoren, punteatu Kendu kontua.
- 5 Punteatu Kendu kontua berriro, berresteko.

# <span id="page-61-0"></span>Enpresako posta elektronikoa, egutegia eta kontaktuak sinkronizatzea

Sartu zuzenean telefonotik enpresako posta elektronikoko mezuetara, egutegiko hitzorduetara eta kontaktuetara. Ikusi eta kudea itzazu ordenagailuan bezain erraz. Konfiguratu eta gero, bilatu zure informazioa Helbide elektronikoa, Egutegia eta Kontak. aplikazioetan.

 $\bullet$ Goian azaldutako funtzionaltasunera sartzeko, enpresako informazioa gordeta izan behar da Microsoft® Exchange zerbitzarian.

Konfiguratu enpresako posta elektronikoko kontua, egutegia eta kontaktuak telefonoan

- 1 Hasierako pantaila ikuspegian, punteatu
- 2 Punteatu Ezarpenak > Kontuak/Sinkronizazioa.
- 3 Egiaztatu sinkronizazioa aktibatuta daukazula, datuak automatikoki sinkroniza daitezen zuk ezarritako maiztasunaren arabera.
- 4 Punteatu Gehitu kontua > Lanekoa.
- 5 Sartu enpresako helbide elektronikoa eta pasahitza.
- 6 Punteatu Hurrengoa. Telefonoa kontuko informazioa berreskuratzen hasiko da. Hutsegitea gertatzen bada, jarri harremanetan zure enpresako sarearen administratzailearekin informazio gehiago eskuratzeko; hala nola domeinuaren izena eta Exchange zerbitzariaren helbidea.
- 7 Ukitu Ados zure enpresako zerbitzariari zure telefonoa kontrolatzen uzteko.
- 8 Hautatu telefonoarekin zer datu sinkronizatu nahi dituzun; esaterako, kontaktuak eta egutegiko informazioa.
- 9 Nahi izanez gero, aktibatu gailuaren administratzailea enpresako zerbitzariari telefonoko segurtasun-eginbide batzuk kontrolatzea baimentzeko. Adibidez, eman enpresako zerbitzariari pasahitzaren arauak ezartzeko eta biltegiratzearen enkriptatzea ezartzeko baimena.
- 10 Konfiguratzen amaitutakoan, enpresako kontuari izena jar diezaiokezu, erraz identifika dadin.

#### Enpresako posta elektronikoaren, egutegiaren eta kontaktuen konfigurazioa editatzeko

- 1 Hasierako pantaila ikuspegian, punteatu ...
- 2 Punteatu Ezarpenak > Kontuak/Sinkronizazioa eta hautatu zure enpresako kontua.
- 3 Ukitu Kontu ezarpenak eta, ondoren, editatu nahi duzun enpresaren kontua.
- 4 Aldatu nahi dituzun ezarpenak.

Ezarri laneko kontuaren sinkronizazio tartea

- 1 Hasierako pantaila ikuspegian, punteatu ...
- 2 Punteatu Ezarpenak > Kontuak/Sinkronizazioa eta hautatu zure enpresako kontua.
- 3 Ukitu Kontu ezarpenak eta ondoren ukitu sinkronizazio maila ezarri nahi diozun enpresako kontua.
- 4 Punteatu Sarr. ontziaren maiztasuna eta hautatu tarte bat.

## Enpresako kontu bat telefonotik kentzeko

- 1 Hasierako pantaila ikuspegian, punteatu
- 2 Punteatu Ezarpenak > Kontuak/Sinkronizazioa. Ondoren, punteatu enpresa kontua.
- 3 Sakatu  $\equiv$  eta, ondoren, punteatu Kendu kontua.
- 4 Punteatu Kendu kontua berriro, berresteko.

# Facebook™ Xperia™ telefonoarekin sinkronizatzea

Bi modu daude telefonoan Facebook™ erabiltzeko. Lineako Facebook kontua atzitzeko ohiko Facebook aplikazioa erabiltzeaz gain, Facebook kontua telefonoarekin sinkronizatzea ere aukera dezakezu. Horretarako, Facebook™ konfiguratu behar duzu

Xperia™ kontuan eta, horrela, zuzenean sartuko zara Facebook edukian telefonoko beste hainbat aplikaziotatik. Esaterako, Timescape™ zerbitzutik mezuak argitara ditzakezu Facebook-en; baita Facebook-eko kontaktuak, argazkiak eta egutegiko datuak telefonoko erlazionatutako aplikazioetatik atzitu ere; hala nola, Egutegia aplikaziotik.

## Facebook™ kontua Xperia™ telefonoan konfiguratzeko

- 1 Hasierako pantaila ikuspegian, punteatu
- 2 Punteatu Ezarpenak > Kontuak/Sinkronizazioa.
- 3 Egiaztatu sinkronizazioa aktibatuta dagoela, aplikazioek datuak automatikoki sinkroniza ditzaten.
- 4 Punteatu Gehitu kontua > Facebook Xperia™-ren baitan.
- 5 Jarraitu pantailako jarraibideei Facebook™ kontua Xperia™ telefonoan sortzeko edo, dagoeneko kontua baduzu, hasi saioa.
- Facebook™ kontua Xperia™ telefonoan konfiguratzeko Ezarpenak > Xperia™ > Facebook Xperia™-ren baitan ataleko Facebook bateratzea kontrol laukia ere marka dezakezu.

#### Facebook™ Xperia™ barruan kontuarekin eskuz sinkronizatzeko

- 1 Hasierako pantaila ikuspegian, punteatu
- 2 Punteatu Ezarpenak > Kontuak/Sinkronizazioa.
- 3 Ukitu Facebook Xperia™-ren baitan kontua.
- 4 Sakatu  $=$  eta, ondoren, punteatu Sinkronizatu.

## Facebook™ Xperia™ barruan kontu bat telefonotik kentzeko

- Facebook™ Xperia™ barruan kontu bat telefonotik kentzen duzunean, horri lotutako lineako Facebook kontua ez da ezabatuko eta ordenagailutik kontu horretara sartzeko aukera izango duzu.
- 1 Hasierako pantaila ikuspegian, punteatu
- 2 Punteatu Ezarpenak > Kontuak/Sinkronizazioa.
- 3 Ukitu Facebook Xperia™-ren baitan kontua.
- 4 Sakatu  $\equiv$  eta, ondoren, punteatu Kendu kontua.
- 5 Punteatu Kendu kontua berriro, berresteko.

# Sinkronizatu SyncML™ erabiliz

Telefonoa Interneteko zerbitzari batekin sinkroniza dezakezu, SyncML™ aplikazioa erabiliz. Ikusi eta kudeatu kontaktuak, egutegia eta laster-markak telefonotik, ordenagailuan bezain erraz.

## SyncML™ kontu bat telefonoan konfiguratzeko

- 1 Hasierako pantaila ikuspegian, punteatu ...
- 2 Bilatu eta punteatu Ezarpenak > Kontuak/Sinkronizazioa.
- 3 Egiaztatu sinkronizazioa aktibatuta daukazula, datuak automatikoki sinkroniza daitezen zuk ezarritako maiztasunaren arabera.
- 4 Punteatu Gehitu kontua > SyncML.
- 5 Ukitu kontuaren, zerbitzariaren helbidearen, erabiltzaile-izenaren eta pasahitzaren eremuak eta sartu beharrezko informazioa.
- 6 Punteatu Sinkr. maiztasuna eta zer maiztasunekin sinkronizatu nahi duzun telefonoa automatikoki.
- 7 Ukitu sinkronizatu nahi duzun elementua; esaterako, kontaktuak. Ondoren, sartu zerbitzariaren helbidea, erabiltzaile-izena eta pasahitza. Errepikatu urrats hori sinkronizatu nahi duzun elementu bakoitzeko.
- 8 Amaitutakoan, punteatu Eginda.
- Kontuaren ezarpenei buruzko informazio gehiago lortzeko, jarri zure SyncML™ zerbitzu- -hornitzailearekin harremanetan.

# SyncML™ kontuarekin eskuz sinkronizatzeko

- 1 Hasierako pantaila ikuspegian, punteatu
- 2 Punteatu Ezarpenak > Kontuak/Sinkronizazioa.
- 3 Punteatu sinkronizatu nahi duzun SyncML™ kontua.
- 4 Sakatu  $\equiv$  eta, ondoren, punteatu Sinkronizatu.

## Sinkronizazio maiztasuna ezartzeko

- 1 Hasierako pantaila ikuspegian, punteatu ...
- 2 Punteatu Ezarpenak > Kontuak/Sinkronizazioa eta, ondoren, punteatu SyncML™ kontua.
- 3 Punteatu Account settings.
- 4 Punteatu Sinkr. maiztasuna eta hautatu tarte bat.

## SyncML™ kontu bat telefonotik kentzeko

- 1 Hasierako pantaila ikuspegian, punteatu ...
- 2 Punteatu Ezarpenak > Kontuak/Sinkronizazioa eta, ondoren, punteatu SyncML<sup>™</sup> kontua.
- 3 Sakatu  $\equiv$  eta, ondoren, punteatu Kendu kontua.
- 4 Punteatu Kendu kontua berriro, berresteko.

# Hari gabeko sareetara konektatzea

Internetera telefonotik sar zaitezke hari gabe Wi-Fi® teknologia erabiliz. Horrela, weba arakatu eta tarifa merkeagoak lortu ahal izango dituzu.

Zure enpresak edo erakundeak sare pribatu birtual (VPN) bat badu, sare horretara konektatu ahal izango duzu telefonoarekin. VPN erabili dezakezu enpresako Intraneten edo bestelako barneko zerbitzuetan sartzeko.

# Wi-Fi®

Wi-Fi® teknologia erabiliz, Internetera sar zaitezke hari gabe telefonoaren bidez. Interneten Wi-Fi® konexioa erabiliz sartzeko, Wi-Fi® sare erabilgarriren bat bilatu eta bertara konektatu beharko zara. Wi-Fi® sarearen seinalea alda daiteke telefonoaren kokapenaren arabera. Wi-Fi® sarbidearen ondoan jarrita, seinale areagotuko da.

# Wi-Fi® konexioa erabili aurretik

Wi-Fi® konexioa erabiliz Internet arakatzeko, Wi-Fi® sare erabilgarri bat bilatu, hartara konektatu eta, ondoren, Interneteko arakatzailea ireki behar duzu. Wi-Fi® sarearen seinalea alda daiteke telefonoaren kokapenaren arabera. Wi-Fi® sarbidearen ondora mugituta, seinalea areago daiteke.

# Wi-Fi® aktibatzeko

- 1 Hasierako pantaila ikuspegian, punteatu ...
- 2 Bilatu eta punteatu Ezarpenak.
- 3 Ukitu 〇, Wi-Fi zerbitzuaren alboan dagoena. Horrela, 〇 aldatu eta | bihurtuko da. Telefonoak Wi-Fi® sare erabilgarriak eskaneatuko ditu.
- Ñ Baliteke zenbait segundo behar izatea Wi-Fi® konexioa gaitu arte.

# Wi-Fi® sare batera konektatzeko

- 1 Hasierako pantaila ikuspegian, punteatu
- 2 Bilatu eta punteatu Ezarpenak.
- 3 Ziurtatu Wi-Fi® funtzioa aktibatuta dagoela. Punteatu Wi-Fi.
- 4 Erabilgarri dauden Wi-Fi® sareak bistaratzen dira. Sare erabilgarriak irekiak zein seguruak izan daitezke. Irekitako sareak **a** irudiarekin adierazten dira; sare seguruak, aldiz, Wi-Fi® sarearen izenaren ondoko **a** irudiarekin.
- 5 Punteatu Wi-Fi® sare bat bertara konektatzeko. Wi-Fi® sare seguru batera konektatzen saiatzen bazara, pasahitza sartzeko eskatuko zaizu. Konektatutakoan, a bistaratzen da egoera-barran.
- Telefonoak konektatzen zaren Wi-Fi® sareak gogoratzen ditu. Aurretik konektatu zaren Wi-Fi® sare baten estalduran zaudenean, telefonoa automatikoki konektatuko da bertara.
- Zenbait lekutan, Wi-Fi® sareak irekitzeko web orri batean hasi beharko duzu saioa sarean sartu ahal izan aurretik. Jarri harremanetan Wi-Fi® sarearen administratzailearekin informazio gehiago jasotzeko.

## Beste Wi-Fi® sare batera konektatzeko

- 1 Hasierako pantaila ikuspegian, punteatu ...
- 2 Bilatu eta punteatu Ezarpenak > Wi-Fi. Detektatutako Wi-Fi® sareak bistaratzen dira.
- 3 Punteatu beste Wi-Fi® sare bat bertara konektatzeko.

# Wi-Fi® sareak eskuz bilatzeko

- 1 Hasierako pantaila ikuspegian, punteatu
- 2 Bilatu eta punteatu Ezarpenak > Wi-Fi.
- 3 Punteatu Bilatu. Telefonoak Wi-Fi® sareak bilatzen ditu eta erabilgarri daudenak zerrenda batean bistaratzen ditu.
- 4 Punteatu zerrendako Wi-Fi® sare bat bertara konektatzeko.

# Wi-Fi® ezarpen aurreratuak

Wi-Fi® sareak eskuz gehitu aurretik, Wi-Fi® ezarpena aktibatu behar duzu telefonoan.

# Wi-Fi® sarearen egoera

Wi-Fi® sare batera konektatuta zaudenean, edo inguruan Wi-Fi® sareak erabilgarri daudenean, Wi-Fi® sare horien egoera ikus daiteke. Telefonoak Wi-Fi® sare ireki bat aurkitzen duen bakoitzean jakinaraz zaitzan ezar dezakezu ere.

#### Wi-Fi® sarearen jakinarazpenak gaitzeko

- 1 Aktibatu Wi-Fi® konexioa, oraindik aktibatuta ez badago.
- 2 Hasierako pantaila ikuspegian, punteatu ...
- 3 Bilatu eta punteatu Ezarpenak > Wi-Fi.
- 4 Sakatu $\overline{\phantom{a}}$
- 5 Punteatu Aurreratua.
- 6 Markatu Sareko jakinarazpena kontrol-laukia.

#### Wi-Fi® sare bat eskuz gehitzeko

- 1 Hasierako pantaila ikuspegian, punteatu
- 2 Bilatu eta punteatu Ezarpenak > Wi-Fi.
- 3 Punteatu Gehitu sarea.
- 4 Idatzi sarearentzako Sarearen SSIDa.
- 5 Punteatu Segurtasuna eremua segurtasun mota hautatzeko.
- 6 Beharrezkoa izango balitz, idatzi pasahitza.
- 7 Punteatu Gorde.
- 1 Jarri Wi-Fi® sarearen administratzailearekin harremanetan sarearen izena (SSID) eta pasahitza lortzeko.

#### Wi-Fi® sare konektatu bati buruzko informazio xehatua bistaratzeko

- 1 Hasierako pantaila ikuspegian, punteatu
- 2 Bilatu eta punteatu Ezarpenak > Wi-Fi.
- 3 Punteatu unean konektatuta zauden Wi-Fi® sarea. Sarearen informazio xehatua bistaratuko da.

# Wi-Fi® lokartze-gidalerroak

Wi-Fi® lokartze-gidalerro bat gehituta, Wi-Fi saretik sare mugikorrera noiz aldatu zehatz dezakezu.

Wi-Fi® sarera konektatuta ez bazaude, telefonoak mugikorreko datu-konexioa erabiltzen du Internet atzitzeko (telefonoan mugikorreko datu-konexioa gaitu baduzu).

#### Wi-Fi® lokartze-gidalerroak gehitzeko

- 1 Hasierako pantaila ikuspegian, punteatu
- 2 Bilatu eta punteatu Ezarpenak > Wi-Fi.
- 3 Sakatu $\equiv$
- 4 Punteatu Aurreratua.
- 5 Punteatu Mantendu Wi-Fi aktibatuta lokartzearen bitartean.
- 6 Hautatu aukera bat.

# Telefonoaren datu mugikorren konexioa partekatzea

Ordenagailu bakar batekin parteka ditzakezu telefonoaren datu mugikorren konexioa, USB kable bat erabiliz. USB bidez amarratzea deritzo prozesu horri. Telefonoaren datu konexioa zortzi gailurekin parteka dezakezu aldi berean. Horretarako, telefonoa Wi-Fi® publiko eramangarri bihurtu behar duzu.

Telefonoa bere datu konexioa partekatzen ari denean, ikono hau ager daiteke egoera barran edo jakinarazpen panelean:

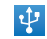

USB bidez amarratzea aktibatuta dago

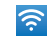

Wi-Fi® publiko eramangarria aktibo dago

# Telefonoaren datu konexioa USB kablea erabiliz partekatzeko

- 1 Desaktibatu telefonoko USB kable bidezko konexio guztiak.
- 2 Konektatu telefonoa ordenagailura telefonoarekin batera etortzen den USB kablearen bidez .
- 3 Hasierako pantaila ikuspegian, punteatu ...
- 4 Bilatu eta punteatu Ezarpenak > Gehiago... > Lotura eta sare eramang..
- 5 Markatu USB lotura kontrol-laukia. Telefonoa bere sare mugikorreko data ordenagailuarekin, USB konexio bidez, partekatzen hasiko da. Abian dagoen jakinarazpena agertuko da egoera barran eta jakinarazpen panelean.
- 6 Kendu marka USB lotura kontrol laukiari edo deskonektatu USB kablea datu konexioa partekatzen gelditzeko.
- Ezin dituzu telefonoaren datu konexioa eta SD txartela USB kablearen bidez partekatu aldi berean. Informazio gehiago lortzeko, ikusi *[Telefonoa ordenagailura konektatu](#page-97-0)* atala 98. orrialdean.
- Ordenagailua prestatu behar duzu sare konexio bat USB kable bidez ezartzeko. Joan android.com/tether orrira informazio eguneratuena eskuratzeko.

#### Telefonoaren datu-konexioa Wi-Fi® publiko eramangarri gisa partekatzeko

- 1 Hasierako pantaila ikuspegian, punteatu
- 2 Bilatu eta punteatu Ezarpenak > Gehiago... > Lotura eta sare eramang..
- 3 Punteatu Konfiguratu Wi-Fi gunea.
- 4 Idatzi sarearentzako Sarearen SSIDa. Punteatu Segurtasuna eremua segurtasun mota hautatzeko.
- 5 Beharrezkoa izango balitz, idatzi pasahitza.
- 6 Punteatu Gorde.
- 7 Markatu Wi-Fi gune eramangarria kontrol-laukia. Telefonoa bere Wi-Fi® sarearen izena (SSID) emititzen hasiko da. Sare horretara 8 ordenagailu edo beste gailu batzuk konekta ditzakezu.
- 8 Kendu marka Wi-Fi gune eramangarria kontrol laukiari, datu konexioa Wi-Fi® bidez partekatzen gelditzeko.

#### Wi-Fi publikoa eramangarria berrizendatzeko edo segurtatzeko

- 1 Hasierako pantaila ikuspegian, punteatu ...
- 2 Bilatu eta punteatu Ezarpenak > Gehiago... > Lotura eta sare eramang..
- 3 Punteatu Konfiguratu Wi-Fi gunea.
- 4 Idatzi sarearentzako Sarearen SSIDa.
- 5 Segurtasun mota hautatzeko, ukitu Segurtasuna eremua.
- 6 Beharrezkoa izango balitz, idatzi pasahitza.
- 7 Punteatu Gorde.

# Web-arakatzailea

Web arakatzailea erabili web orriak ikusteko, horietan nabigatzeko, orriak laster marka gisa gehitzeko eta lineatik kanpo ikusteko moduan gordetzeko. 16 leiho zabal ditzakezu aldi berean eta erraz ibil zaitezke batetik bestera. Web-orri baten mahaigaineko bertsioa ere eska dezakezu mugikorrerako bertsioa ikusi nahi ez baduzu.

### Ireki web-arakatzailea

- 1 Hasierako pantaila ikuspegian, punteatu ...
- 2 Bilatu eta punteatu $\bullet$ .

# Weba arakatu

# Bilaketak egiteko eta helbideak jartzeko barra

Erabili bilaketak egiteko eta helbideak jartzeko barra sarea arakatzeko.

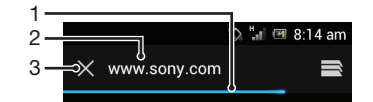

- 1 Ikusi uneko orriaren deskarga nola doan.
- 2 Idatzi bilaketarako hitz bat web-orri bat bilatzeko edo idatzi helbide elektroniko bat web-orri bat kargatzeko.
- 3 Utzi bertan behera uneko orriaren deskarga.
- Batzuetan bilaketetarako eta helbideak jartzeko barra ez da ikusgai egoten web-orriaren deskarga burututakoan. Pantailan beherantz klik egiten baduzu, berriro azalduko da.

#### Web orrietara joateko

- 1 Punteatu bilaketaren eta helbidearen testu eremua teklatua aktibatzeko.
- 2 Idatzi web helbidea.
- 3 Punteatu Joan hona:.

#### Web orriak bilatzeko

- 1 Punteatu bilaketaren eta helbidearen testu eremua teklatua aktibatzeko.
- 2 Sartu bilaketa hitz bat.
- 3 Punteatu Joan hona:.

#### Irten Interneteko arakatzailetik

- Arakatzerakoan, sakatu  $\bigcap$ .
- Arakatzailea berriro zabaltzen duzunean, baita telefonoa berrabiarazten duzunean ere, arakatzailea aurreko aldian irten baino lehen zegoen bezala egongo da. Esaterako, leiho kopuru bera izango du zabalik.

# Web orrietan zehar nabigatu

#### Esteka bat hautatzeko

- Web-orri bateko esteka bat hautatzeko, sakatu esteka. Hautatutako esteka nabarmenduta jarriko da eta web-orria kargatzen hasiko da hatza kentzen duzunean.
- Esteka bat nahi gabe hautatzen baduzu hatza kendu aurretik, arrastatu behatza estekatik kanpora eta desautatu egingo da.

## Joan aurreko orrira arakatzerakoan

Sakatu **b** 

#### Web orriak handitzeko edo txikitzeko

Erabili metodo hauetako bat web-orriak handiagotzeko eta txikiagotzeko:

- Punteatu bi aldiz web-orria handiagotzeko edo punteatu berriro bi aldiz txikiagotzeko.
- Ukitu orriko eremu bat aldi berean bi hatzekin, eta bereizi hatzak handiagotzeko edo hurbildu bata bestearengana txikiagotzeko.

#### Kargatu berriro uneko web-orria

• Sakatu  $\equiv$  eta, ondoren, punteatu Freskatu.

#### Web-orri bat lineaz kanpo ikusteko gordetzeko

- 1 Web-orria kargatzean, sakatu  $\equiv$
- 2 Punteatu Gorde lin. kanpo irakurtzeko. Gordetako orriak fitxara iritsiko zara eta hor ikus ditzakezu gordetako web-orri guztiak.
- Memoria txartela erabilgarri ez badago, web-orria ezin da gorde.

#### Lehendik gordetako web-orri bat ikusteko

- 1 Arakatzailea zabalik dagoenean, joan pantailan behera bilaketetarako eta helbideak jartzeko barra azal dadin.
- 2 Ukitu $\equiv$  bilaketak egiteko eta helbideak jartzeko barraren ondoan.
- 3 Ukitu  $\star$  eta ondoren ukitu Gordetako orriak fitxa.
- 4 Bilatu eta hautatu bistaratu nahi duzun web-orri bat.

#### Lineaz kanpoko web-orri baten zuzeneko bertsioa kargatzeko

- 1 Lineaz kanpoko web-orri bat zabalik dagoela, sakatu  $\equiv$
- 2 Punteatu Joan benetako orrira.

#### Web-orri baten mahaigaineko bertsioa eskatzeko

- 1 Web-orria arakatzean, sakatu  $\equiv$
- 2 Punteatu Ordenagailuko bertsioa.
- Leiho batean web-orri baten mahaigaineko bertsioa ikusteko eskatzen duzunean, leiho berean geroago ikusten dituzun beste web-orri guztiak ere mahaigaineko bertsioan ikusiko dituzu. Ukitu Ordenagailuko bertsioa berriro, ezarpena lehengora itzultzeko.

#### Uneko web-orrira laster-bidea partekatzeko

- 1 Arkatzerakoan, sakatu  $\equiv$
- 2 Punteatu Partekatu orria.
- 3 Hautatu erabilgarri dauden transferentzia-metodoetako bat eta jarraitu pantailako argibideak.

#### Arakatzailearen leiho bat ixteko

- 1 Arakatzailea zabalik dagoenean, joan pantailan behera bilaketetarako eta helbideak jartzeko barra azal dadin.
- 2 Ukitu silaketak egiteko eta helbideak jartzeko barraren ondoan. Irekita dauden leiho guztien zerrenda azalduko zaizu.
- 3 Ukitu  $\chi$  itxi nahi duzun leihoan edo mugitu leihoa pantailatik ezkerrera edo eskuinera ixteko.

# Kudeatu laster-markak

Laster-markekin gogoko web-orriak eta gehien erabiltzen dituzunak bizkor atzi ditzakezu. Telefonoaren arakatzailetik zuzenean gehi ditzakezu laster-markak. Telefonoa Google kontuarekin sinkronizatu dituzun Google™ Chrome laster-markekin ere sinkroniza dezakezu ordenagailu baten bidez. Ikus *[Arakatzailea Google™ Chrome zerbitzuarekin](#page-60-0) [sinkronizatzeko](#page-60-0)* atala 61 orrian.

Zure sareko operadorearen arabera, laster-marka batzuk aurrez instalatuta izan ditzakezu telefonoan.

#### Ezarri laster-marka web-orri bati

- 1 Web-orria ikusten ari zarela, sakatu  $\equiv$
- 2 Punteatu Gorde laster marketan.
- 3 Nahi izanez gero, editatu laster marka.
- 4 Amaitutakoan, punteatu Ados.

### Laster-markak irekitzeko

- 1 Arakatzailea zabalik dagoenean, joan pantailan behera bilaketetarako eta helbideak jartzeko barra azal dadin.
- 2 Ukitu  $\Rightarrow$  bilaketak egiteko eta helbideak jartzeko barraren ondoan; ondoren, ukitu . Google™ Chrome zerbitzuarekin sinkronizatuta dituzun kontuen izenak azalduko dira. Zuzenean telefonoan gorde dituzun laster-markak Tokikoak kontuan daude zerrendatuta.
- 3 Kontu baten laster-markak ikusteko, ukitu kontua. Kontuaren laster-marka guztiak azalduko dira.
- 4 Laster-markak irekitzeko, ukitu.

## Laster-markak editatzeko

- 1 Arakatzailea zabalik dagoenean, joan pantailan behera bilaketetarako eta helbideak jartzeko barra azal dadin.
- 2 Ukitu  $\Rightarrow$  bilaketak egiteko eta helbideak jartzeko barraren ondoan; ondoren, ukitu .
- 3 Eduki ukituta laster-marka bat.
- 4 Irekitzen den menuan, punteatu Editatu laster-marka.
- 5 Editatu laster marka nahi bezala.
- 6 Amaitutakoan, punteatu Ados.

#### Laster markadun web orriak hasierako pantailan gehitzeko

- 1 Arakatzailea zabalik dagoenean, joan pantailan behera bilaketetarako eta helbideak jartzeko barra azal dadin.
- 2 Ukitu $\equiv$  bilaketak egiteko eta helbideak jartzeko barraren ondoan; ondoren, ukitu .
- 3 Eduki punteatuta Hasierako pantaila ikuspegian gehitu nahi duzun laster marka.
- 4 Irekitzen den menuan, punteatu Gehitu laster tekla hasierako orrian.

## Laster-markak ezabatzeko

- 1 Arakatzailea zabalik dagoenean, joan pantailan behera bilaketetarako eta helbideak jartzeko barra azal dadin.
- 2 Ukitu  $\Rightarrow$  bilaketak egiteko eta helbideak jartzeko barraren ondoan: ondoren, ukitu  $\star$ .
- 3 Eduki ukituta laster-marka bat.
- 4 Azaltzen den menuan, punteatu Ezabatu laster-marka hautatutako laster-marka ezabatzeko.

#### Ezarri laster-marka aurrez bisitatutako web-orri bati

- 1 Arakatzailea zabalik dagoenean, joan pantailan behera bilaketetarako eta helbideak jartzeko barra azal dadin.
- 2 Ukitu  $\Rightarrow$  bilaketak egiteko eta helbideak jartzeko barraren ondoan; ondoren, ukitu .
- 3 Ukitu Historia fitxa, ondoren ukitu behera egiteko gezietako bat aurrez ikusitako web-orrien zerrenda ikusteko.
- 4 Ukitu laster-marka gisa gehitu nahi duzun web-orriaren ondoan dagoen aukera.
- 5 Nahi izanez gero, editatu informazioa xehetasun handiagoz, hala nola, laster- -markaren izena eta kokapena.
- 6 Amaitutakoan, punteatu Ados.

# Testua eta irudia kudeatu

## Web orrietan testua bilatzeko

- 1 Web orri bat ikusten ari zarela, sakatu  $\equiv$
- 2 Punteatu Bilatu orrian.
- 3 Idatzi bilaketaren testua. Bilaketarekin bat datozen karaktereak nabarmentzen dira web orrian.
- 4 Punteatu gora edo behera egiteko geziak, nabarmenduta dagoen aurreko edo hurrengo elementura joateko.
- 5 Punteatu  $\mathcal P$  bilaketa barra ixteko.

## Kopiatu web-orrietako testua

- 1 Eduki ukituta kopiatu nahi duzun testuaren zati bat, nabarmentzen den arte. Fitxak hautapenaren amaieran agertzen dira. Arrastatu fitxak kopiatu nahi duzun testu guztia hautatzeko.
- 2 Sakatu deta, ondoren, sakatu Kopiatu.
- 3 Testua mezu elektroniko, SMS edo MMS batean itsasteko, eduki ukituta testu- -eremua dagokion aplikazioan eta, agertzen den menuan, punteatu Erantsi.
- $\bullet$ Kopiatu nahi duzun testua beste web orri baterako esteka baten zati bada, agertzen den menuan Hautatu testua punteatu beharko duzu jarraitu ahal izateko.

# Web-orrietatik irudiak gordetzea

- 1 Web-orri aktiboan, ukitu eta eduki horrela nahi duzun irudia menu bat agertu arte.
- 2 Punteatu Gorde irudia.
- Ñ Memoria txartela erabilgarri ez badago, irudia ezin da gorde.

# Hainbat leiho

Zure arakatzaileak, gehienez, 16 leiho exekuta ditzake aldi berean. Adibidez, leiho batean zure web-posta zerbitzuan saioa has dezakezu, eta beste batean eguneko albisteak irakur ditzakezu. Erraz mugi zaitezke leiho batetik bestera. Sarea arakatzeko pribatutasun handiagoa nahi baduzu, ezkutukako fitxa erabil dezakezu leiho bat zabaltzeko. Horrela, ez du informazio pertsonalik, ez cookierik gordeko konektatuta zauden bitartean.

## Ireki arakatzailearen leiho berri bat

- 1 Arakatzailea zabalik dagoenean, joan pantailan behera bilaketetarako eta helbideak jartzeko barra azal dadin.
- 2 Ukitu  $\Rightarrow$  bilaketak egiteko eta helbideak jartzeko barraren ondoan; ondoren, ukitu .

# Ezkutuko leiho bat irekitzeko

- 1 Arakatzailea zabalik dagoenean, joan pantailan behera bilaketetarako eta helbideak jartzeko barra azal dadin.
- 2 Ukitu $\equiv$  bilaketak egiteko eta helbideak jartzeko barraren ondoan.
- 3 Sakatu  $\equiv$  eta, ondoren, punteatu Ezkutuko fitxa berria.

## Arakatzaileko leiho berri batean estekak irekitzeko

- 1 Eduki ukituta esteka bat menu bat agertu arte.
- 2 Punteatu **Ireki fitxa berrian**

## Aldatu arakatzaile-leiho batetik bestera

- 1 Arakatzailea zabalik dagoenean, joan pantailan behera bilaketetarako eta helbideak jartzeko barra azal dadin.
- 2 Ukitu $\Rightarrow$  bilaketak egiteko eta helbideak jartzeko barraren ondoan.
- 3 Korritu gora eta behera irekitako leiho guztien zerrenda ikusteko.
- 4 Ukitu zer leihotara igaro nahi duzun.

# Webetik deskargatu

Weba arakatu bitartean aplikazioak eta edukia deskarga dezakezu telefonoko web arakatzailea erabiliz. Oro har, nahi duzun fitxategia deskargatzeko esteka ukitu behar duzu eta automatikoki hasiko da deskargatzen.

#### Deskargatutako fitxategiak ikusteko

- 1 Egiaztatu memoria txartela telefonoan sartuta dagoela aurrez (txartelera) deskargatutako edozein fitxategi ikusi aurretik.
- 2 Hasierako pantaila ikuspegian, punteatu ...
- 3 Bilatu eta punteatu Deskargak.

## Abian den deskarga bat bertan behera uzteko

- 1 Telefonoa fitxategi bat deskargatzen hasten denean, arrastatu egoera barra eta punteatu deskargatzen ari zaren fitxategia.
- 2 Markatu utzi nahi duzun eta deskargatzen ari den fitxategiaren ondoko kontrol laukia
- 3 Punteatu<sup>7</sup>.

# Arakatzailearen ezarpenak

Arakatzailearen ezarpenak aldatu eta arakatzailearen ikuspegia pertsonaliza dezakezu. Adibidez, testuaren tamaina alda dezakezu dituzun beharren arabera, edo cachea, cookieak, arakatzailearen historia eta sartzen zaren webguneetako beste datu batzuk garbitu.

# Arakatzailearen ezarpenak aldatzeko

- 1 Arakatzailea irekita dagoela, sakatu  $\equiv$
- 2 Punteatu Ezarpenak.

# Webguneetako testuaren tamaina aldatzeko

- 1 Arakatzailea irekita dagoela, sakatu  $\equiv$
- 2 Punteatu Ezarpenak > Erabilerraztasuna.
- 3 Doitu testu-tamainaren ezarpenak, nahi bezala.

#### Cache memoria telefonotik ezabatzeko

- 1 Arakatzailea irekita dagoela, sakatu  $\equiv$
- 2 Punteatu Ezarpenak > Pribatutasuna eta segurtasuna.
- 3 Punteatu Garbitu cachea eta, ondoren, punteatu Ados berresteko.

### Arakatzaileko cookieak ezabatzeko

- 1 Arakatzailea irekita dagoela, sakatu  $\equiv$
- 2 Punteatu Ezarpenak > Pribatutasuna eta segurtasuna.
- 3 Punteatu Garbitu cookie-en datuak eta, ondoren, punteatu Ados berresteko.

## Arakatzailearen historia garbitzeko

- 1 Arakatzailea irekita dagoela, sakatu  $\equiv$ .
- 2 Punteatu Ezarpenak > Pribatutasuna eta segurtasuna.
- 3 Punteatu Garbitu historia eta gero punteatu Ados egiaztatzeko.

# Web-orriak automatikoki egokitzea

Zure nabigatzaileak automatikoki egokitzeko aukera bat du eta horri esker, errazagoa da testu eta irudi asko dituzten web-orri handiak, egunkariak kasu, irakurtzea. Aukera hori gaitzean, nabigatzaileak pantailan automatikoki egokitzen ditu irudiak eta testu-zutabeak, hatzekin zooma egin ondoren, pantaila zuzenean bi aldiz ukitzen duzunean. Automatikoki egokitzeko aukera desgaituta badago, litekeena da zeharka korritu behar izatea esaldia osorik irakurtzeko.
# Web-orriak automatikoki doitzeko

- 1 Arakatzailea irekita dagoela, sakatu  $\equiv$
- 2 Punteatu Ezarpenak > Aurreratua > Doitu orriak auto..

# Testua automatikoki betetzea

Automatikoki betetzeko aukerari esker, datuak, izenak eta helbideak kasu, web- -inprimakietan automatikoki sar ditzakezu, beraz, ez duzu informazio bera web-orri batean baino gehiagotan behin eta berriro sartu behar.

# Eremuak automatikoki betetzeko testua sortzeko

- 1 Arakatzailea irekita dagoela, sakatu  $\equiv$ .
- 2 Punteatu Ezarpenak > Orokorra.
- 3 Oraindik markatu gabe badago, markatu Inprimakien betetze automatikoa kontrol-laukia.
- 4 Punteatu Betetze automatikoko testua eta, ondoren, sartu web-inprimakiak automatikoki betetzeko erabili nahi duzun testua, adibidez, zure izena eta helbidea.
- 5 Amaitutakoan, punteatu Gorde.

# Plugin ezarpenak

Plugin batek web-orri batean nola funtzionatuko duen doi dezakezu. Esaterako, pluginak web-orri bat ikusten duzunean efektu bisual onena eskuratzeko gai ditzakezu. Bestela, azkarrago arakatzeko, arakatzailea pluginak eskatu ahala bakarrik exekutatzeko konfigura dezakezu edo pluginak erabat desgai ditzakezu.

# Pluginak eskatu ahala gaitzeko

- 1 Arakatzailea irekita dagoela, sakatu  $\equiv$ .
- 2 Punteatu Ezarpenak > Aurreratua > Gaitu plugin-ak.
- 3 Markatu Eskatuz gero kontrol-laukia.
- Arakatzailea berrabiarazi behar duzu ezarpenak eragina izan dezan.

# Musika

Atera ahalik eta etekin handiena musika erreproduzitzaileari. Entzun eta antolatu ordenagailutik memoria txartelera transferitu edo lineako dendetan erosi eta bertatik deskargatu dituzun musika, audio liburuak eta podcastak.

Edukia musika erreproduzitzailean erabilgarri egiteko, Media Go™ aplikazioa erabil dezakezu. Media Go™ aplikazioak musika edukia ordenagailutik telefonora transferitzen laguntzen dizu. Informazio gehiago eskuratzeko, ikus *[Telefonoa ordenagailura konektatu](#page-97-0)*98. orrialdean.

# Media fitxategiak memoria txartelean nola kopiatu

Zure ordenagailuko media eduki gogokoenak telefonoan kopiatu eta zure telefonoaren eginbide entretenigarri guztiak erabiltzen hasi. Erraza da musika, argazkiak bideoak eta bestelako fitxategiak transferitzea. Telefonoa USB kablea duen ordenagailu bati konektatu eta hurrengo metodoetariko bat erabili:

- Fitxategi kudeatzailea aplikazioa erabili, Windows Explorer, esaterako. Ikus *[Telefonoaren eta ordenagailu batean artean edukia USB kable bidez](#page-97-0) [transferitzeko](#page-97-0)* 98 . orrialdean.
- Erabili ordenagailuko Media Go™ aplikazioa. Ikus *[Media Go™](#page-98-0)* 99 . orrialdean.

Ikusi *[Telefonoa ordenagailura konektatu](#page-97-0)*98. orrialdean telefonoa nola konektatu eta fitxategiak nola transferituri buruzko informazio orokor gehiago eskuratzeko.

# Erabili musika-erreproduzigailua

# Erreproduzitu audio-edukia

- 1 Hasierako pantaila pantailan, punteatu **Multimedia** >  $\sqrt{2}$  musika-erreproduzitzailea irekitzeko.  $\Box$  ez bada bistaratzen, punteatu  $\Box$  eta, ondoren, bilatu eta punteatu 局.
- 2 Punteatu **n** musika liburutegia irekitzeko
- 3 Punteatu A, audioa artistaren arabera arakatzeko. Punteatu o albumen arabera arakatzeko. Punteatu **pi**pisten zerrendaren arabera arakatzeko. Punteatu audioa pisten arabera arakatzeko.
- 4 PIsta bat arakatzeko, korritu gora edo behera.
- 5 Punteatu pista bat hura erreproduzitzeko.

# Musika erreproduzitzailearen ikuspegi orokorra

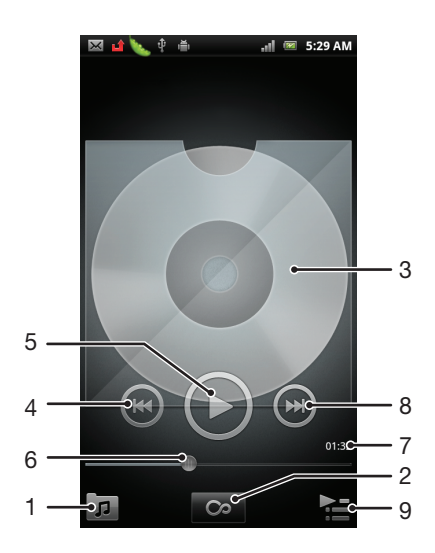

- 1 Arakatu memoria txarteleko musika
- 2 Puntuatu infitio botoia sarean erlazionaturiko informazioa bilatzeko
- 3 Albumaren azala (erabilgarri badago)
- 4 Joan uneko erreprodukzio ilarako aurreko pistara edo atzeratu uneko abestia
- 5 Erreproduzitu/Pausatu botoia
- 6 Progresuaren adierazlea arrastatu edo punteatu aurrerantz edo atzerantz azkar botatzeko
- 7 Uneko pistan igarotako denbora
- 8 Joan uneko erreprodukzio ilarako hurrengo pistara edo aurreratu azkar uneko abestia
- 9 Ikusi uneko erreprodukzio ilara

# Pistak aldatzeko

• Musika erreproduzitzailean, punteatu $\left( \bullet \right)$  edo  $\left( \bullet \right)$ .

### Abestiak pausatzeko

Musika erreproduzitzailean, punteatu **(n)** 

# Musika aurreratzeko eta atzeratzeko

- Musika erreproduzitzailean, eduki ukituta  $\bigodot$  edo  $\bigodot$ .
- Era berean, garapen adierazlearen markatzailea ezkerrera edo eskuinera arrasta dezakezu.

### Audioaren bolumena doitzeko

• Musika erreproduzitzailea pista bat erreproduzitzen ari denean, sakatu bolumen tekla.

### Soinua ekualizadorearekin hobetzeko

- 1 Musika erreproduzitzailea irekita dagoenean, sakatu  $\equiv$
- 2 Punteatu Ekualizadorea.
- 3 Hautatu musika estilo bat.

# Uneko erreprodukzio ilara ikusteko

• Musika erreproduzitzailean, punteatu

### Musika erreproduzitzailea minimizatzeko

• Musika erreproduzitzailea martxan dagoenean, sakatu joan aurreko pantailara itzultzeko, edo sakatu <sub>10</sub>}Hasierako pantaila-ra joateko. Musika erreproduzitzailea atzealdean geldituko da erreproduzitzen.

### Itzuli musika erreproduzigailura atzeko planoan erreproduzitzen ari denean

- 1 Arrastatu egoera barra behera jakinarazpen panela irekitzeko.
- 2 Punteatu pistaren izenburua musika erreproduzitzailea irekitzeko.
- ∹∳⊱ Bestela, sakatu eta sakatuta eduki  $\bigcap_{n=1}^{\infty}$  eta gero punteatu  $\bigcap_{n=1}^{\infty}$  musika erreproduzigailura itzultzeko.

### Abestiak ezabatzeko

- 1 Ireki musika erreproduzitzailearen liburutegia eta arakatu ezabatu nahi dituzun pistak.
- 2 Eduki ukituta pistaren izenburua. Ondoren, punteatu Ezabatu.
- $-\frac{1}{2}$  Albumak ere modu berean ezaba ditzakezu.

# Pista bat edo gehiago aldi berean ezabatzeko

- 1 Musika erreproduzitzailean, punteatu **.a.**
- 2 Sakatu $\equiv$ .
- 3 Punteatu Ezabatu batzuk.
- 4 Sakatu ezabatu nahi dituzun pistak.
- 5 Punteatu Ezabatu.

# Pistak partekatzeko

- 1 Abestiak musika erreproduzitzailearen liburutegian arakatzean, eduki ukituta abestiaren izena.
- 2 Punteatu Bidali.
- 3 Hautatu erabilgarri dauden transferentzia metodoetako bat, eta jarraitu pantailako argibideak.
- Albumak eta erreprodukzio zerrendak ere modu berean parteka ditzakezu.
- Agian ezingo dituzu copyright bidez babestutako elementuak kopiatu, bidali edo transferitu.

# Pista bat edo gehiago aldi berean partekatzeko

- 1 Musika erreproduzitzailearen liburutegian abestiak arakatzerakoan, sakatu
- 2 Punteatu Bidali hainbat.
- 3 Punteatu partekatu nahi dituzun abestiak.
- 4 Punteatu Bidali.
- 5 Hautatu erabilgarri dauden transferentzia metodoetako bat, eta jarraitu pantailako argibideak.
- Ţ. Agian ezingo dituzu copyright bidez babestutako elementuak kopiatu, bidali edo transferitu.

# Pista Facebook™-en gomendatzeko

- 1 Pista bat musika erreproduzitzailean erreproduzitzen ari den bitartean, punteatu albumaren azala.
- 2 Punteatu CFacebook™ aplikazioan zer "atsegin" duzun erakusteko. Nahi baduzu, zerbait idatzi komentarioen eremuan.
- 3 Punteatu Partekatu pista Facebook™-era bidaltzeko. Pista ongi jaso bada, Facebook™-eko konfirmazio-mezua iritsiko zaizu.
- $\dot{\bullet}$   $\bullet$  erakutsiko da pantailan, abesti bat atsegiten duzunean.

# Musika-erreproduzitzailearen widget-a

Musika-erreproduzitzailearen widget-a Hasierako pantaila ataletik musika- -erreproduzitzailerako zuzeneko sarbidea eskaintzen duen aplikazio ñimiñoa da. Widget hori gehitu behar duzu Hasierako pantaila atalean erabili ahal izan aurretik.

# Musika erreproduzitzailearen widget-a hasierako pantailan gehitzeko

- 1 Hasierako pantaila ikuspegian, sakatu $\equiv$ .
- 2 Punteatu Gehitu > Widget-ak.
- 3 Punteatu Musika erre..

# Erlazionaturiko audio edukia aurkitu

Musika erreproduzigailuan, entzuten ari zaren artista bati erlazionatutako audio-edukia aurki dezakezu Infinitu botoia sakatutac.

Musika erreproduzigailua arakatzen ari zarenean, artista jakin batekin lotutako audio- -edukia bila dezakezu. Musika erreproduzigailuak ondorengoak bilatzen ditu eta haien emaitzak zerrendatzen ditu:

- Musika bideoak YouTube™-n
- Artistari buruzko informazioa Wikipedia-n
- Letrak Google-n
- Karaokerako bideoak YouTube™-n
- Luzapen-bilaketak sarean

# Erreproduzitu musika ausaz

Erreprodukzio-zerrendetako pistaz ausaz erreproduzi ditzakezu. Besteak beste, zuk sortutako erreprodukzio-zerrendak edo deskargatutako albumak erreproduzi ditzakezu ausaz.

# Pistak ausaz erreproduzitzeko

- 1 Musika erreproduzitzailean, punteatu  $\pi$ .
- 2 Punteatu  $\odot$  eta nabigatu album batera, edo punteatu  $\Box$  eta arakatu erreprodukzio zerrenda bat.
- 3 Ireki albuma edo erreprodukzio zerrenda bere izena punteatuta.
- 4 Punteatu
- punteatu eta zerrendako pista guztiak ere nahasi ditzakezu.

# Erreprodukzio zerrendak

Musika-erreproduzigailuak automatikoki sortzen du Zerrenda dinamikoak musika- -erreproduzigailuaren liburutegiko erreprodukzio-zerrendaren **El** fitxan. Era berean, musika-erreproduzigailuak erreprodukzio-zerrenda bat sortzen du (Erreproduzituenak izenekoa) gehien erreproduzitzen dituzun audio-liburutegiko artisten abestiekin. Erreprodukzio-zerrendak sor ditzakezu memoria-txarteleko musikarekin.

Gainera, ordenagailuko erreprodukzio-zerrendak memoria-txartelean kopiatu ahal izango dituzu, ordenagailuan Media Go™ aplikazioa instalatuta baduzu. Telefonoa ordenagailura USB kablea erabiliz konektatzen eta muntatzen duzunean, ordenagailuko Media Go™ aplikazioan agertuko da memoria-txartela. Informazio gehiago lortzeko, ikus *[Telefonoa](#page-97-0) [ordenagailura konektatu](#page-97-0)*98. orrialdean.

# Erreproduzitu erreprodukzio-zerrenda dinamikoak

- 1 Musika erreproduzitzailean, punteatu  $\sqrt{p}$ .
- 2 Punteatu $\mathbf{E}$ .
- 3 Zerrenda dinamikoak atalean, sakatu erreprodukzio zerrenda bat.
- 4 Punteatu pista bat hura erreproduzitzeko.

# Gehien erreproduzitzen dituzun artista baten abestiak erreproduzitzeko

- 1 Musika erreproduzitzailean, punteatu ...
- 2 Punteatu  $\mathsf P$  eta punteatu artista bat.
- 3 Punteatu Pista ezagunenak. Gehienez, artistaren hamar pista bistaratzen dira.
- 4 Punteatu pista bat erreproduzitzeko.

# Zure erreprodukzio zerrenda sortzeko

- 1 Musika erreproduzitzailean, punteatu  $\boxed{p}$ .
- 2 Artista, album edo pista bat erreprodukzio zerrendan gehitzeko, eduki ukituta artistaren izena edo albumaren edo pistaren izenburua menua irekitzeko.
- 3 Punteatu Gehitu zerrendan > Sortu zerrenda.
- 4 Sartu izen bat erreprodukzio zerrendarentzat eta punteatu Ados > OK. Erreprodukzio zerrenda sortu duzu eta artista bat, album bat edo pista bat gehitu duzu erreprodukzio zerrendan. Ikusi zure erreprodukzio zerrendak musika erreproduzitzaileko liburutegiko **sakatuta.**

## Pistak erreprodukzio zerrenda batean gehitzeko

- 1 Musika erreproduzitzailearen liburutegia arakatzean, eduki ukituta gehitu nahi duzun artistaren izena edo albumaren edo pistaren izenburua.
- 2 Punteatu Gehitu zerrendan.
- 3 Punteatu artista, albuma edo pista gehitu nahi duzun erreprodukzio zerrenda. Artista, albuma edo pista erreprodukzio zerrendan gehituko da.

# Zure erreprodukzio zerrendak erreproduzitzeko

- 1 Musika erreproduzitzailean, punteatu  $\sqrt{p}$ .
- 2 Punteatu $\blacksquare$
- 3 Nire zerrendak atalean, punteatu erreprodukzio zerrenda bat.
- 4 Punteatu pista bat erreproduzitzeko.

# Pistak erreprodukzio zerrendatik kentzeko

- 1 Erreprodukzio zerrendan, eduki ukituta ezabatu nahi duzun pistaren izenburua.
- 2 Punteatu Ezabatu zerrendatik.

# Ezabatu erreprodukzio-zerrendak

- 1 Musika-erreproduzigailuan, punteatu n eta, ondoren, hautatu Erreprodukzio--zerrendak.
- 2 Eduki ukituta ezabatu nahi duzun erreprodukzio-zerrenda.
- 3 Punteatu Ezabatu.
- 4 Punteatu Ezabatu berriro, berresteko.

# TrackID teknologia erabiliz musika identifikatzea

Erabili TrackID™ musika hautemateko zerbitzua inguruan entzuten dituzun abestiak identifikatzeko. Grabatu abesti baten lagin labur bat eta artistari, izenburuari eta albumari buruzko informazioa eskuratuko duzu segundo gutxi batzuren buruan. TrackID™ teknologiak identifikatutako pistak erosi ditzakezu eta TrackID zerrendak ikus ditzakezu mundu guztiko TrackID erabiltzaileek zer biltzen duten ikusteko. Emaitza hobeak lortzeko, erabili TrackID™ teknologia leku lasai batean. Aplikazio hori erabiltzean arazoak badituzu, ikus *[Ezin ditut Interneten oinarritutako zerbitzuak erabili](#page-116-0)*117. orrialdean.

TrackID™ aplikazioa eta TrackID™ zerbitzua ez dira onartzen herrialde edo eskualde guztietan, eta ez dira eremu guztietako sare eta zerbitzu hornitzaile guztiekin bateragarriak.

# TrackID™ aplikazioa irekitzeko

- 1 Hasierako pantaila ikuspegian, punteatu ...
- 2 Bilatu eta punteatu TrackID™.
- TrackID™ widgeta ere erabil dezakezu TrackID™ aplikazioa irekitzeko.

# TrackID™ erabiliz pistaren informazioa bilatzeko

- 1 TrackID™ aplikazioa irekita dagoenean, mantendu telefonoa musika datorren lekura begira.
- 2 Punteatu . TrackID™ zerbitzuak pista ezagutzen badu, emaitza pantailan agertuko da.
- TrackID™ aplikazioaren hasierako pantailara itzultzeko, sakatu .

# TrackID™ zerrendak ikusteko

- 1 TrackID™ aplikazioa irekita dagoela, punteatu fitxa. Grafiko bat ikusten duzun lehen aldian, zure eskualdean ezarriko da.
- 2 Beste herrialde batzuetako bilaketa ezagunagoen grafikoak ikusteko, punteatu  $\equiv$ > Lurraldeak.
- 3 Hautatu herrialde edo lurralde bat.

# Erabili TrackID™ teknologiaren emaitzak

Pistari buruzko informazioa TrackID™ aplikazioak pista bat ezagutzen duenean azaltzen da. Pista erostea edo posta elektroniko edo SMS bidez partekatzea hauta dezakezu. Pistaren artistari buruzko informazio gehiago ere eskura dezakezu.

# Pistak TrackID™ teknologia erabiliz erosteko

- 1 TrackID™ aplikazioa irekita dagoela, punteatu pistaren izenburua.
- 2 Pistaren informazio pantailan, punteatu Deskarga.
- 3 Jarraitu telefonoko jarraibideak erosten amaitzeko.
- $\pmb{\P}$ Baliteke pistak erosteko eginbidea herrialde/eskualde guztietan onartuta ez egotea, edota sare edo zerbitzu hornitzaile guztiek ez onartzea ere.

### Pista bat partekatzea posta elektroniko edo SMS bidez

- 1 TrackID™ aplikazioa irekita dagoela, punteatu pistaren izenburua.
- 2 Hautatu partekatzeko metodo bat.
- 3 Jarraitu telefonoko jarraibideak prozedura amaitzeko.

# Pista batean, artistari buruzko informazioa ikusteko

- 1 TrackID™ aplikazioa irekita dagoela, punteatu pistaren izenburua.
- 2 Punteatu Artistaren informazioa.

# Ezabatu pista pisten historiatik

- 1 TrackID™ aplikazioa irekita dagoela, sakatu o.
- 2 Punteatu pistaren izenburua, eta gero punteatu Ezabatu.
- 3 Punteatu Bai.

# FM irratia erabiltzea

Telefonoko FM irratiak beste edozein FM irratik bezala funtzionatzen du. FM irrati kateak araka eta entzun ditzakezu, eta gogoko gisa gorde ditzakezu, adibidez. Irratia erabili aurretik, haridun entzungailua konektatu behar dizkiozu telefonoari. Izan ere, entzungailuek antena gisa funtzionatzen dute. Gailu horietako bat konektatzean, nahi baduzu, telefonoaren bozgorailura eraman dezakezu irratiaren soinua.

 $\bullet$ FM irratia irekitzen duzunean, kate erabilgarriak agertzen dira automatikoki. Kateak RDS informazioa badu, katea entzuten hasi eta segundo gutxira bistaratzen da.

# FM irratia abiarazteko

- 1 Konektatu entzungailua edo aurikularrak telefonora.
- 2 Hasierako pantaila ikuspegian, ukitu
- 3 Bilatu eta punteatu FM irratia ... Kate erabilgarriak agertzen dira frekuentzia bandan zehar mugitu ahala.
- Ñ FM irratia abiarazten duzunean, kate erabilgarriak agertzen dira automatikoki. Kateak RDS informazioa badu, katea entzuten hasi eta segundo gutxira bistaratzen da.

# FM irratiaren ikuspegi orokorra

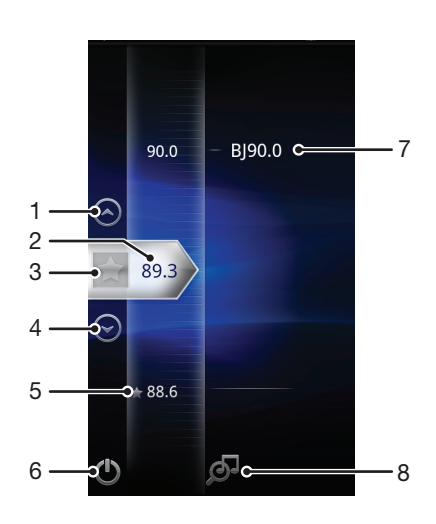

- 1 Mugitu gora aurreko gogokoa ikusteko (gogokoak gordeta badaude soilik erabilgarri)
- 2 Sintonizatutako frekuentzia
- 3 Gorde edo kendu gogoko kateak
- 4 Mugitu behera hurrengo gogokora (gogokoak gordeta badaude soilik erabilgarri)
- 5 Gordetako gogoko kate bat
- 6 Irratia pizteko eta itzaltzeko tekla
- 7 RDS (Radio Data System) informazioa ez dago erabilgarri herrialde/eskualde guztientzat
- 8 Ireki TrackID™ aplikazioa

# Aldatu irrati-kate batetik bestera

Frekuentzia-banda bereko kate batetik bestera aldatzeko:

- Mugitu gora eta behera.
- Arrastatu.
- Sakatu katea edo, erabilgarri badago, RDS informazioa (kate-identifikazioa).

# Erabili gogoko irrati-kateak

Gehien entzuten dituzun irrati-kateak gogoko gisa gorde ditzakezu. Gogokoak erabilita irrati-kateak bizkor eskura ditzakezu.

# Gorde kateak gogoko gisa

- 1 Irratia irekita dagoela, nabigatu gogoko gisa gorde nahi duzun katera.
- 2 Sakatu

# Gogoko kateak kentzeko

- 1 Irratia irekita dagoela, nabigatu gogokoen zerrendatik kendu nahi duzun katera.
- 2 Punteatu

# Gogoko kate batetik bestera mugitzeko

- Irratia irekita dagoela, punteatu  $\bigcirc$  edo  $\bigcirc$ .
- Gogoko batetik bestera aldatzeko, gutxienez bi kate izan behar dituzu gogoko gisa gordeta.

# Bilatu irrati-kate gehiago

Kokapenez aldatu baduzu edo uneko kokapeneko estaldura hobetu bada, irrati-kate gehiago bila ditzakezu.

ļ Bilaketa berriak ez die gorde dituzun gogokoei eragiten.

### Irrati kateen bilaketa berri bat hasteko

- 1 Irratia irekita dagoela, sakatu $\equiv$ .
- 2 Punteatu **Bilatu kanalak**. Irratiak frekuentzia banda osoan egiten du bilaketa, eta kate erabilgarriak bistaratzen dira.

# Aldatu bozgorailutik eskulibrera eta alderantziz

Irratia entzuteko eskulibre eramangarria, entzungailua, edo telefonoaren bozgorailua erabili nahi duzun aukera dezakezu.

### Aldatu bozgorailuaren eta entzungailuaren artean

- 1 Irratia irekita dagoela, sakatu $\equiv$ .
- 2 Sakatu Errepr. bozgorailuan.
- 3 Soinua berriro eskulibre eramangarriaren edo entzungailuaren bidez entzuteko, sakatu  $\equiv$ eta sakatu Erreprod. entzungailuan.

# Irratiko pisten identifikazioa TrackID™-rekin

Erabili TrackID™ teknologia zure telefonoan erreproduzitzen ari diren FM irratiko musika pistak identifikatzeko.

# FM irratiko abesti bat identifikatu TrackID™ bitartez

- 1 Zure telefonoaren FM irratian abestia erreproduzitzen ari denean, punteatu ol
- 2 Progresioaren adierazle bat agertuko da TrackID™ aplikazioak abestia aztertzen duen bitartean. Lortzen badu, pistaren emaitza ikusiko da, edo izan daitezkeenen zerrenda.
- 3 Sakatu **S** FM irratira itzultzeko.
- TrackID™ aplikazioa eta TrackID™ zerbitzua ez dira onartzen herrialde edo eskualde guztietan, eta ez dira eremu guztietako sare eta zerbitzu hornitzaile guztiekin bateragarriak.

# Argazkiak ateratzea eta bideoak grabatzea

Atera argazki bat edo grabatu bideo bat telefonoko kamerarekin. Kamera horizontalki edo bertikalki eutsi dezakezu. Argazki eta bideo guztiak automatikoki gordeko dira memoria txartelean. Partekatu argazkiak edo bideoak lagunekin, edo kargatu argazkiak eta bideoak web zerbitzu batera.

# Kamera ikuspegi orokorra kontrolatzen du

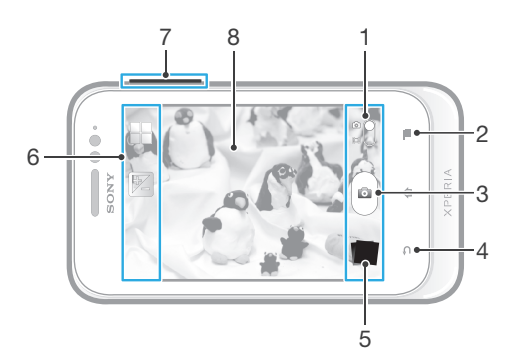

- 1 Aldatu argazki kameraren eta bideokameraren artean
- 2 Bistaratu ezarpen guztiak
- 3 Atera argazkiak edo grabatu bideoak
- 4 Itzuli aurreko urratsera edo irten kameratik
- 5 Ikusi argazkiak eta bideoak
- 6 Kamera ezarpenen ikonoak
- 7 Handitu edo txikitu
- 8 Kamera nagusiaren pantaila

### Kamera irekitzeko

 $\bullet$  Hasierako pantailan, punteatu  $\blacksquare$  eta, ondoren, bilatu eta punteatu  $\blacksquare$ .

# Itxi kamera

Sakatu **bahar kamera pantaila nagusitik.** 

# Pantailako botoia punteatuta argazkiak ateratzeko

- 1 Aktibatu kamera.
- 2 Argazki kamera hautatu gabe badago, arrastatu aukera a aukerara.
- 3 Ezarpen guztiak bistaratzeko, sakatu  $\equiv$
- 4 Punteatu Atzeratzeko metodoa eta hautatu Pantailako botoia, oraindik hautatu gabe badago.
- 5 Jarri kamera gauzari begira.
- 6 Punteatu pantailako @ botoia. Hatza altxa bezain laster ateratzen da argazkia.

### Erabili zooma

- Kamera irekita dagoela, sakatu bolumen-tekla gora edo behera handiagotzeko edo txikiagotzeko.
- Î Zooma ez dago erabilgarri argazki-bereizmen guztietan.

# Argazkiak eta bideoklipak ikusteko

- 1 Ireki kamera, punteatu pantailaren behealdeko miniatura argazki edo bideoklip bat irekitzeko.
- 2 Korritu ezkerrera edo eskuinera argazkiak eta bideoklipak ikusteko. Bideoek O adierazlea dute.
- 1. urratsean, miniaturak eskuinetik ezkerrera ere korritu eta ikusi nahi duzuna hauta dezakezu.

### Argazkiak ezabatzeko

- 1 Ireki ezabatu nahi duzun argazkia.
- 2 Sakatu  $\equiv$ , eta punteatu  $\hat{m}$ .

# Gehitu kokapen geografikoa argazkietan

Aktibatu geoetiketak, argazkiak ateratzen dituzunean gutxi gorabeherako kokapen geografikoa (geoetiketak) gehitzeko argazkietan. Kokapen geografikoa hari gabeko sareak (mugikorreko sareak eta Wi-Fi® sareak) edo GPS teknologia erabiliz zehazten da.

Kameraren pantailan  $\sigma$  agertzen denean, geoetiketak aktibatuta daudela baina kokapen geografikoa ez dela aurkitu adierazten da. **A** agertzen denean, geoetiketak aktibatuta daudela eta kokapen geografikoa erabilgarri dagoela adierazten da, beraz, argazkietan geoetiketak gehitu ahal izango dira. Bi ikur horietako bat bera ere agertzen ez bada, geoetiketak desaktibatuta daude.

# Aktibatu geoetiketak

- 1 Aktibatu kamera.
- 2 Argazki kamera hautatu gabe badago, arrastatu aukera aukerara.
- 3 Sakatu  $\equiv$  eta, ondoren, punteatu Geoetiketak > Aktibatuta.
- 4 Punteatu Ados GPS edo hari gabeko sareak gaitzea onartzeko.
- 5 Markatu hautatu nahi dituzun aukerak Kokapen zerbitzuak atalean.
- 6 Ezarpenak berretsitakoan, sakatu kameraren pantailara itzultzeko.
- 7 Kameraren pantailan Q agertzen bada, zure kokapena erabilgarri dago eta zure argazkia geoetiketa daiteke. Bestela, egiaztatu zure GPSa eta/edo hari gabeko sareko konexioa.

# Argazki kameraren ezarpenak erabili

### Argazki kameraren ezarpenak doitzeko

- 1 Aktibatu kamera.
- 2 Argazki kamera hautatu gabe badago, arrastatu **ar**aukera al-aukerara.
- 3 Punteatu ezarpen ikonoetako bat pantailaren ezkerraldean.
- 4 Ezarpen guztiak bistaratzeko, sakatu  $\equiv$
- 5 Hautatu doitu nahi duzun ezarpena eta, ondoren, editatu nahi bezala.

# Pertsonalizatu argazki-kameraren ezarpenen panela

- 1 Kamera irekita dagoenean, sakatu  $\equiv$  ezarpen guztiak bistaratzeko.
- 2 Eduki ukituta mugitu nahi duzun ezarpena eta arrastatu nahi duzun lekura.
- Ezarpena ezarpenen paneletik kanpora arrastatzen baduzu, aldaketa bertan behera utziko da.

# Argazki kameraren ikuspegi orokorra

# Eszenak

Erabili Eszenak eginbidea, ohiko egoeretan kamera bizkor konfiguratzeko aurrez programatutako eszenak erabiliz. Kamerak hautatutako eszenara doitzeko hainbat ezarpen zehazten ditu, ahalik eta argazkirik onena aterako dela ziurtatzeko.

#### Desaktibatuta 22

Eszena aplikazioa itzalita dago eta argazkiak eskuz atera daitezke.

#### ૢ૾ૺ૿ૢ Gaueko eszena

Erabili paisaia moduko argazkiak gauean ateratzean edo argitasun urria dagoen lekuetan. Esposizio denbora luzea dela-eta, kamera geldi mantendu behar da edo azalera egonkor batean jarri behar da.

# $\widehat{\gamma}$  Hondartza eta elurra

Erabili inguru argitsuetan esposizio gutxiko argazkiak ekiditeko.

E Kirolak

Erabili bizkor mugitzen diren objektuei argazkiak ateratzeko. Esposizio denbora laburrak mugimenduek eragindako lausotze efektua murrizten du.

# Exposizio balioa

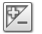

Zehaztu argazkiak agertzea nahi duzun argi kopurua. Zenbat eta handiagoa balioa, orduan eta argi gehiago izango du argazkiak.

# Neurketa

Funtzio honek automatikoki zehazten du esposizio orekatua, argazkian atera nahi duzun irudian dagoen argi kopurua neurtuta.

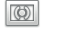

Doitu esposizioa irudiaren erdiko baldintzetara.

#### Normala Ba

Kalkulatu esposizioa irudi osoko argi kopuruan oinarrituta.

#### Gunea  $\boxed{\circ}$

Doitu esposizioa artera nahi duzun argazkiko zati txiki batera.

# Zurien balantzea

Erdia

Zurien balantzea ezarpenak argi baldintzen arabera doitzen du koloreen balantzea.

Automatikoa  $\mathcal{P}_1$ Doitu automatikoki koloreen balantzea argi baldintzetara. Goria ∰

Doitu koloreen balantzea argi baldintza beroetara, adibidez, bonbilla argiaren azpira.

 $rac{1000}{\sqrt{20000}}$ Fluoreszentea

Doitu koloreen balantzea argitasun fluoreszentera.

#### Egun argia L

Doitu koloreen balantzea kanpoko baldintza eguzkitsura.

Lainotua  $\sim$   $\sim$ 

Doitu koloreen balantzea zeru lainotuetara.

# Tenporizadorea.

Telefonoari eutsi gabe atera ditzakezu argazkiak tenporizadorea erabiliz. Erabili funtzio hori autorretratuak ateratzeko edo taldeen argazkiak ateratzeko, argazkiak guztiak ager daitezkeen. Tenporizadorea erabili dezakezu ere argazkiak ateratzerakoan kamera mugitzea saihesteko.

Aktibatuta (10 s.) Q

Ezarri 10 segundoko atzerapena, kamera tekla sakatzen duzunetik argazkia ateratzen denera arte.

- Aktibatuta (2 s.) Ö Ezarri 2 segundoko atzerapena, kamera tekla sakatzen duzunetik argazkia ateratzen denera arte.
- Desaktibatuta ٧

Kameraren pantaila punteatu bezain laster aterako da argazkia.

# Geoetiketak

Etiketatu argazkiak atera zenituen lekuko xehetasunekin.

### Aktibatuta

Geoetiketak aktibatuta daudenean, argazkiak ateratzen dituzunean gutxi gorabeherako kokapen geografikoa gehitzen zaie. Geoetiketak erabiltzeko, Ezarpenak menuan kokapen eginbideak gaitu behar dituzu.

### Ikus *[Zure kokapena bilatzeko kokapen zerbitzuak erabiltzea](#page-100-0)*101. orrialdea.

Argazki bati geoetiketak gehitzeko, argazkia atera baino lehen zehaztu behar da kokapena. Kameraren pantailan Q agertzeak kokapen zehaztuta dagoela adierazten du. Telefonoa kokapena bilatzen ari denean, Sagertuko da.

# $Q_{\otimes}$  Desaktibatuta

Geoetiketak desaktibatuta daudenean, ezin duzu argazkiaren kokapena ikusi.

# Kapturatzeko metodoa

Hautatu argazkiak ateratzeko erabiltzen duzun metodoa.

# a Pantailako botoia

Atera argazkia bat kamera pantailako botoia punteatuta. Hatza altxa bezain laster ateratzen da argazkia.

# **Whitu argazkia ateratzeko**

Identifikatu fokatze eremu jakin bat, kameraren pantaila hatzarekin ukituta. Hatza altxa bezain laster ateratzen da argazkia. Fokatze modua ukipen fokatze gisa ezarrita dagoenean soilik aplikatzen da.

# Kamera erabiltzeko aholkuak

### Herenen erregela

Ez kokatu objektua markoaren erdian. Markoaren heren batean ezarrita emaitza hobea lortzen da.

### Mantendu kamera geldirik

Ekidin argazki lausoak ateratzea, kamera geldirik mantenduta. Saiatu eskua geldirik mantentzen objektu solido baten aurka ezarrita.

### Hurbildu

Objektutik ahalik eta gertuen ezarrita, objektuak bisore osoa har dezake.

### Erabili aldaera desberdinak

Erabili angelu desberdinak eta hurbildu pixkanaka objektura. Atera argazki batzuk bertikalki. Probatu posizio desberdinak.

### Erabili hondo soilak

Hondo soilek objektua nabarmentzen laguntzen dute.

### Mantendu lentea garbi

Telefono mugikorrak edonolako toki eta eguraldi-baldintzetan erabiltzen dira, eta poltsikoan edo poltsan eramaten dira. Ondorioz, kameraren lentea zikindu egiten da eta hatz-markak izaten ditu. Erabili zapi leun bat lentea garbitzeko.

# Erabili bideokamera

# Pantaila punteatuta bideoklipa grabatzeko

- 1 Aktibatu kamera.
- 2 Bideokamera hautatu gabe badago, arrastatu aukera aukerara.
- 3 Ezarpen guztiak bistaratzeko, sakatu  $\equiv$
- 4 Punteatu Atzeratzeko metodoa > Ukitu argazkia ateratzeko, oraindik hautatu gabe badago.
- 5 Punteatu kameraren pantaila grabatzen hasteko.
- 6 Punteatu kameraren pantaila grabaketa gelditzeko.
- Grabatu bideoklipa modu horizontalean, emaitza onena eskuratzeko.

# Pantailako botoia punteatuta bideoklipa erreproduzitzeko

- 1 Aktibatu kamera.
- 2 Bideokamera hautatu gabe badago, arrastatu aukera **aukerara.**
- 3 Ezarpen guztiak bistaratzeko, sakatu  $\equiv$
- 4 Punteatu Atzeratzeko metodoa eta hautatu Pantailako botoia, oraindik hautatu gabe badago.
- 5 Jarri kamera gauzari begira.
- 6 Punteatu · grabatzen hasteko.
- 7 Punteatu o grabatzen gelditzeko.
- Grabatu bideoklipa modu horizontalean, emaitza onena eskuratzeko.

# Grabatutako bideoak erreproduzitzeko

- 1 Aktibatu kamera.
- 2 Bideokamera hautatu gabe badago, arrastatu aukera **aukerara.**
- 3 Ukitu pantailaren behealdeko koadro txikiak.
- 4 Korritu ezkerrera edo eskuinera argazki- eta bideo-fitxategi guztiak arakatzeko. Bideoek adierazlea dute.
- 5 Punteatu  $\bigcirc$  bideoa erreproduzitzeko.
- 6 Bideoaren erreprodukzioa gelditzeko, ukitu  $\Box$  edo ...
- $-\bullet$ Koadro txikiak eskuinetik ezkerrera ere korritu ditzakezu erreproduzitu nahi duzun fitxategia aurkitzeko.

### Grabatutako bideoklipak ezabatzeko

- 1 Arakatu ezabatu nahi duzun bideoklipa.
- 2 Sakatu  $=$  eta, ondoren, punteatu  $\widehat{m}$ .

# Bideokameraren ezarpenak erabili

# Bideokameraren ezarpenak doitzeko

- 1 Aktibatu kamera.
- 2 Bideokamera hautatu gabe badago, arrastatu aukera aukerara.
- 3 Punteatu ezarpen ikonoetako bat pantailaren ezkerraldean.
- 4 Ezarpen guztiak bistaratzeko, sakatu  $\equiv$
- 5 Hautatu doitu nahi duzun ezarpena eta, ondoren, egin aldaketak.

### Pertsonalizatu bideokameraren ezarpenen panela

- 1 Bideokamera irekita dagoenean, sakatu  $\equiv$  ezarpen guztiak bistaratzeko.
- 2 Eduki ukituta mugitu nahi duzun ezarpena eta arrastatu nahi duzun lekura.
- Ezarpena ezarpenen paneletik kanpora arrastatzen baduzu, aldaketa bertan behera utziko da.

# Bideokameraren ezarpenen ikuspegi orokorra

# Eszenak

Erabili Eszenak aukera, aurrez programatutako eszenak erabiliz, kamera bizkor konfiguratzeko egoera arruntetan. Kamerak hautatutako eszenara doitzeko hainbat ezarpen zehazten ditu, ahalik eta bideorik onena aterako dela ziurtatzeko.

#### Desaktibatuta 22

Eszena aplikazioa itzalita dago eta bideoak eskuz graba daitezke.

# Gaueko eszena

Aktibatuta dagoenean, argi-sentsibilitatea handituko da. Erabili argi gutxiko lekuetan. Azkar mugitzen diren objektuak dituzten bideoak lausotuta atera litezke. Eskua egonkor mantendu edo erabili euskarri bat. Gau modua desaktibatu argi-baldintzak onak direnean bideoaren kalitatea hobetzeko.

#### $\widehat{\gamma}$ Hondartza eta elurra

Erabili inguru argitsuetan esposizio gutxiko bideoak ekiditeko.

#### R Kirolak

Erabili bizkor mugitzen diren objektuen bideoak grabatzeko. Esposizio denbora laburrak mugimenduek eragindako lausotze efektua murrizten du.

# Exposizio balioa

Bideoko argi kopurua zehazteko aukera ematen dizu ezarpenak. Zenbat eta handiagoa balioa, orduan 図 eta argi gehiago izango du argazkiak.

# Neurketa

Funtzio honek automatikoki zehazten du esposizio orekatua, argazkian atera nahi duzun irudian dagoen argi kopurua neurtuta.

Erdia  $\circ$ 

Doitu esposizioa irudiaren erdiko baldintzetara.

#### Normala Ba

Kalkulatu esposizioa irudi osoko argi kopuruan oinarrituta.

#### **Gunea**  $\boxed{\circ}$

Doitu esposizioa artera nahi duzun argazkiko zati txiki batera.

# Zurien balantzea

Zurien balantzea ezarpenak argi baldintzen arabera doitzen du koloreen balantzea.

- Ŷ Automatikoa Doitu automatikoki koloreen balantzea argi baldintzetara.
- Goria ∰

Doitu koloreen balantzea argi baldintza beroetara, adibidez, bonbilla argiaren azpira.

Fluoreszentea **SOUR** 

Doitu koloreen balantzea argitasun fluoreszentera.

- Egun argia Doitu koloreen balantzea kanpoko baldintza eguzkitsura.
- Lainotua  $\curvearrowleft$ Doitu koloreen balantzea zeru lainotuetara.

# Tenporizadorea

Tenporizadorearekin bideo bat graba dezakezu telefonoari eutsi gabe. Erabili taldeko bideoak grabatzeko, bertan guztiak ager daitezen. Bideoak grabatzerakoan kamera mugitzea saihesteko ere erabil dezakezu tenporizadorea.

#### Aktibatuta (10 s.) Q

Ezarri 10 segundoko atzerapena, kameraren pantaila punteatzen duzunetik bideoa grabatzen hasten denera arte.

Aktibatuta (2 s.)

Ezarri 2 segundoko atzerapena, kameraren pantaila punteatzen duzunetik bideoa grabatzen hasten denera arte.

Desaktibatuta Q

Kameraren tekla punteatu bezain laster hasiko da bideoa grabatzen.

# Kapturatzeko metodoa

Hautatu bideoa grabatzeko erabiliko duzun metodoa.

Pantailako botoia  $\circledcirc$ 

Bideoa grabatu kameraren pantailako botoiaren bitartez.

#### $\mathbb{Q}$ Ukitu argazkia ateratzeko

Identifikatu fokatze eremu jakin bat, kameraren pantaila hatzarekin ukituta.

# Mikrofonoa

Hautatu bideoak grabatzerakoan inguruko soinuak grabatzea nahi duzun.

# Obturadorearen soinua

Aukeratu bideoa grabatzerakoan soinua aktibatzea edo desaktibatzea.

# Ikusi argazkiak eta bideoak Galerian

Erabili Galeria telefonoko kamerarekin ateratako argazkiak ikusteko eta grabatutako bideoak erreproduzitzeko, edo memoria-txartelera deskargatutako edo kopiatutako antzeko edukia ikusteko. Galerian, lineako zerbitzuetan, adibidez, Picasa™ web- -albumetan edo Facebook™ zerbitzuan, kargatu dituzun argazkiak eta bideoak ere ikus ditzakezu.

Galerian, gogoko argazkiak eta bideoak lagunekin parteka ditzakezu hari gabeko Bluetooth™ teknologia, posta elektronikoa edo mezularitza erabiliz. Halaber, oinarrizko editatze-zereginak egin ditzakezu argazkietan eta horma-paper gisa edo kontaktuen argazki gisa ezar ditzakezu argazkiok. Informazio gehiago lortzeko, ikus *[Telefonoa](#page-97-0) [ordenagailura konektatu](#page-97-0)* atala 98. orrialdean.

### Ireki Galeria eta ikusi albumak

- 1 Hasierako pantaila ikuspegian, punteatu ...
- 2 Bilatu eta punteatu Xperia™ Galeria. Memoria-txarteleko argazkiak eta bideoak, baita kamerarekin egindakoak eta webetik edo beste kokapen batetik deskargatutakoak ere, albumetan agertzen dira.
- ÷ó. Pantailaren orientazioa automatikoki aldatzen ez bada telefonoa alde batera okertzen duzunean, Ezarpenak > Pantaila atalean, markatu Biratu pantaila auto. kontrol-laukia.

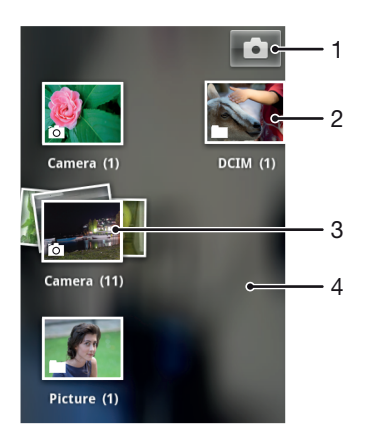

- 1 Punteatu kamera irekitzeko
- 2 Kamera erabiliz ateratako argazkien eta grabatutako bideoen albuma.
- 3 Hautatu apaleko elementu bat, elementu hori bi hatzekin ukitu eta hatzak bata bestetik aldenduta
- 4 Korritu pantailan ezkerrera edo eskuinera album gehiago ikusteko

# Albumekin lan egitea

Argazkiak eta bideoak albumen barruan berrantola ditzakezu eta album batetik bestera edukiak ere mugi ditzakezu. Galeriako albumetatik lineako zerbitzuetara, Picasa™ and Facebook™ zerbitzuetara kasu, edukiak karga ditzakezu eta lineako zerbitzu horietako edukiak Galerian ere ikus ditzakezu.

### Ireki albumak Galerian

- 1 Hasierako pantaila ikuspegian, punteatu
- 2 Bilatu eta punteatu Xperia™ Galeria.
- 3 Punteatu ikusi nahi duzun albuma. Albuma sareta kronologikoan irekiko da, barruan dituen argazkien eta bideoen edukia erakutsiz. Albumaren izena pantailaren goialdean erakutsiko da.

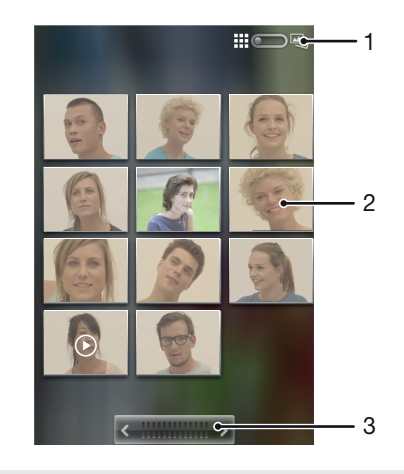

- 1 Punteatu sareta-ikuspegitik apal-ikuspegira aldatzeko
- 2 Punteatu argazki edo bideo bat, hura ikusteko
- 3 Punteatu gezi bat, pantailak banaka korritzeko. Arrastatu ezkerrera edo eskuinera, bizkor korritzeko.

# Ikusi argazkiak eta bideoak Galerian

- 1 Hasierako pantaila ikuspegian, punteatu ...
- 2 Bilatu eta punteatu Xperia™ Galeria.
- 3 Punteatu album bat. Kronologikoki antolatutako sareta batean erakutsiko dira  $argazkiak eta bideoak. Bideoek  $\odot$  adierazlea dute.$
- 4 Punteatu argazki edo bideo bat hura ikusteko.
- 5 Korritu ezkerrera hurrengo argazkia edo bideoklipa ikusteko. Korritu eskuinera aurreko argazkia edo bideoa ikusteko.
- ÷ó. Pantailaren orientazioa automatikoki aldatzen ez bada telefonoa alde batera okertzen duzunean, Ezarpenak > Pantaila atalean, markatu Biratu pantaila auto. kontrol-laukia.

### Lineako zerbitzuetako argazkiak Galerian ikusteko

- 1 Ziurtatu dagokion lineako zerbitzuan saioa hasita duzula; esaterako, Facebook™ zerbitzuan.
- 2 Hasierako pantaila ikuspegian, punteatu ...
- 3 Bilatu eta punteatu Xperia™ Galeria.
- 4 Ukitu dagokion lineako zerbitzuaren ikonoa duen albumetako edozein; esaterako,  $\overline{f}$ .
- 5 Argazki bat ikusteko, ukitu.
- 6 Argazki-ikustailean, korritu ezkerrera hurrengo argazkia edo bideoa ikusteko. Korritu eskuinera aurreko argazkia edo bideoa ikusteko.

### Aldatu album baten edukia Galerian bistaratzeko modua

- 1 Galerian album bat ikustean, arrastatu albumaren ikuspegiaren aldagailua eskuinaldera, albumaren edukia apalean ikusteko.
- 2 Arrastatu album ikuspegiaren aldagailua **ezkerrera, albumaren edukia** sareta kronologikoan ikusteko.

# Galeriako eduki sortekin lanean jardutea

Album bateko hainbat argazki edo bideoklip hautatu eta sortaka lan egin dezakezu; adibidez, album bateko argazki batzuk lagun bati bidaltzeko.

# Landu argazki eta bideo multzoak Galerian

- 1 Hasierako pantaila ikuspegian, punteatu ...
- 2 Bilatu eta punteatu Xperia™ Galeria.
- 3 Ireki landu nahi duzun edukia duen albuma.
- 4 Hautatze modua aktibatzeko, eduki ukituta lan egin nahi duzun elementuetako bat.
- 5 Markatu edo desmarkatu landu nahi dituzun elementuak.
- 6 Sakatu  $\equiv$ eta erabili tresna barra tresnak, hautatutako elementuak lantzeko.

# Partekatu albumak Galerian

- Albuma partekatzen baduzu, ez ezabatu albumaren jatorrizko alea albumeko elementuak bidalita dauden arte.
- 1 Galeria nagusiaren pantailan, ukitu eta eduki horrela landu nahi duzun albuma. Hautatze modua aktibatuta dago.
- 2 Markatu partekatu nahi dituzun albumak eta, ondoren, sakatu  $\equiv$ .
- 3 Punteatu Partekatu.
- 4 Irekitzen den menuan, ukitu hautatutako albumak partekatzeko erabili nahi duzun aplikazioa.

### Galeriako albumak ezabatzeko

- 1 Galeriako pantaila nagusian, eduki ukituta lan egin nahi duzun albuma. Hautatze modua aktibatuta dago.
- 2 Markatu ezabatu nahi dituzun albumak eta, ondoren, sakatu  $\equiv$
- 3 Punteatu Ezabatu. Irekitzen den elkarrizketan, punteatu Ezabatu berriro.

# Galeriako argazkiekin lan egitea

Galeriako argazkiak editatu eta berrordenatu ditzakezu. Adibidez, argazkia moztu ditzakezu kontaktuaren argazki gisa edo hormako paper gisa erabiltzeko.

### Aplikatu zooma argazkiei

- Argazki bat ikusten ari zarenean, punteatu birritan pantaila handitzeko. Punteatu birritan berriro txikitzeko.
- Argazki bat ikusten ari zarenean, aldendu hatz bat bestetik handitzeko eta elkartu bi hatzak txikitzeko.

# Ikusi argazkien aurkezpena

- 1 Hasierako pantaila ikuspegian, punteatu ...
- 2 Bilatu eta punteatu Xperia™ Galeria.
- 3 Punteatu album bat hura irekitzeko eta, ondoren, punteatu argazkia eta sakatu .
- 4 Pantailaren behealdeko tresna-barran, punteatu Aurkezpena.
- 5 Punteatu argazki bat aurkezpena amaitzeko.

# Biratu argazkiak

- 1 Argazki bat ikusten ari zarela, sakatu  $\equiv$
- 2 Ukitu Gehiago eta, ondoren, hautatu Biratu ezkerrera edo Biratu eskuinera. Argazkia orientazio berriarekin gordeko da.

# Erabili argazkiak kontaktuen argazki gisa

- 1 Argazki-ikustailean argazki bat ikusten ari zarenean, sakatu  $\equiv$
- 2 Pantailaren behealdeko tresna barran, punteatu Ezarri honela > Kontaktuaren argazkia.
- 3 Hautatu argazkiarekin lotu nahi duzun kontaktua.
- 4 Beharrezkoa izanez gero, moztu argazkia.
- 5 Punteatu Gorde.

# Erabili argazkiak horma-paper gisa

- 1 Argazki-ikustailean argazki bat ikusten ari zarenean, sakatu  $\equiv$ .
- 2 Pantailaren behealdeko tresna-barran, punteatu Ezarri honela> Horma-papera.
- 3 Beharrezkoa izanez gero, moztu argazkia.
- 4 Punteatu Gorde.

# Argazkiak mozteko

- 1 Argazki-ikustailean argazki bat ikusten ari zarenean, sakatu  $\equiv$ .
- 2 Tresna-barran ukitu Gehiago > Moztu.
- 3 Mozte-markoa doitzeko, eduki ukituta mozte-markoaren ertza. Mozte-geziak azaltzen direnean, arrastatu barrualdera edo kanpoaldera tamaina egokitzeko.
- 4 Mozte-markoaren alde guztien tamaina aldi berean aldatzeko, eduki ukituta lau ertzetako bat geziak azaltzeko eta, ondoren, eta arrastatu ertza dagokion tokira.
- 5 Mozte marko argazkiaren beste eremu batera eramateko, eduki ukituta markoaren barrualdea, eta arrastatu nahi duzun kokapenera.
- 6 Moztu ahala argazkiaren kopia gordetzeko, ukitu Gorde. Telefonoaren memoria--txartelean geldituko da gordeta moztu gabeko jatorrizko bertsioa.

# Argazkiak partekatzeko

- 1 Argazki-ikustailean argazki bat ikusten ari zarenean, sakatu  $\equiv$ .
- 2 Tresna-barran, ukitu Partekatu.
- 3 Hautatu erabilgarri dauden transferentzia metodoetako bat.

# Argazkiak ezabatzeko

- 1 Argazki-ikustailean argazki bat ikusten ari zarenean, sakatu  $\equiv$
- 2 Pantailaren behealdeko tresna-barran, punteatu Ezabatu.
- 3 Irekitzen den elkarrizketan, punteatu Ezabatu.

# Ikusi argazkiak mapan

Kokapen-hautematea gaitzen baduzu argazkiak ateratzean, bildutako informazioa geroago erabil dezakezu. Adibidez, argazkiak mapa batean ikus ditzakezu eta lagunei eta familiari erakuts diezaiekezu argazkia non atera zenuen. Kokapenaren informazioa gehitzeari geoetiketatzea ere esaten zaio. Kokapen-hautematea gaitzen duzunean, kokapena bilatzeko GPS sateliteak, hari gabeko sareak edo biak erabiltzea hauta dezakezu.

Informazio gehiago eskuratzeko, ikusi *[Zure kokapena bilatzeko kokapen zerbitzuak](#page-100-0) [erabiltzea](#page-100-0)*, 101. orrian.

Kokapen-hautematea gaitzeko

- 1 Hasierako pantaila ikuspegian, sakatu .
- 2 Punteatu Ezarpenak > Kokapen zerbitzuak.
- 3 Markatu GPS sateliteak eta/edo Google kokapen zerbitzua kontrol laukiak.

# Mapa batean geo-etiketadun argazkiak bistaratzeko

- 1 Geo-etiketa jarri diozun argazki bat ikusten ari zarela, sakatu  $\equiv$ .
- 2 Punteatu Gehiago > Erakutsi mapan.

# Bideoklipekin lan egitea

Erabili Galeria kamerarekin grabatutako, deskargatutako edo memorian-txartelean kopiatutako bideoak ikusteko. Halaber, bideoak lagunekin parteka edo YouTube™ aplikazioan karga ditzakezu.

### Bideoak erreproduzitzeko

- 1 Galerian, arakatu erreproduzitu nahi duzun bideoklipa duen albuma.
- 2 Punteatu bideoklipa erreproduzitzeko.
- 3 Ez bada erreprodukzio kontrolik erakusten, punteatu pantaila horiek erakusteko. Kontrolak ezkutatzeko, punteatu pantaila berriro.

### Pausatu bideoak

- 1 Bideo bat erreproduzitzen ari denean, sakatu pantaila kontrolak bistaratzeko.
- 2 Sakatu

### Aurreratu eta atzeratu bideoak

- 1 Bideo bat erreproduzitzen ari denean, sakatu pantaila kontrolak bistaratzeko.
- 2 Arrastatu progresio barraren markatzailea ezkerrera, birbobinatzeko; edo eskuinera, azkar aurreratzeko.
- $\frac{1}{2}$  Bestela,  $\rightarrow$  edo  $\rightarrow$  puntea dezakezu.

### Doitu bideoen bolumena

• Sakatu bolumen-tekla.

# Bideoklipak partekatzeko

- 1 Ireki bideoa duen Galeriako albuma.
- 2 Hautatze modua aktibatzeko, eduki ukituta lan egin nahi duzun elementua.
- 3 Markatu partekatu nahi dituzun bideoklipak.
- 4 Sakatu $\equiv$ .
- 5 Punteatu Partekatu.
- 6 Agertzen den menuan, punteatu hautatutako bideoklipa partekatzeko erabili nahi duzun aplikazioa eta jarraitu dagozkion urratsak bidaltzeko.
- $\mathbf{y}$ Agian ezingo dituzu copyright bidez babestutako elementuak kopiatu, bidali, edo transferitu. Halaber, baliteke zenbait elementu ez bidaltzea, fitxategiaren tamaina handiegia bada.

# Bideoklipak ezabatzeko

- 1 Ireki bideoa duen Galeriako albuma.
- 2 Hautatze modua aktibatzeko, eduki ukituta lan egin nahi duzun elementua.
- 3 Markatu ezabatu nahi dituzun bideoak.
- 4 Sakatu  $\equiv$ eta, ondoren, punteatu Ezabatu.
- 5 Irekitzen den elkarrizketan, punteatu Ezabatu.

# Hari gabeko Bluetooth™ teknologia

Erabili Bluetooth™ funtzioa Bluetooth™ bateragarria duten beste gailu batzuetara fitxategiak bidaltzeko edo osagarri eskulibreetara konektatzeko. Aktibatu telefonoko Bluetooth™ funtzioa eta sortu hari gabeko konexioak beste Bluetooth™ gailu bateragarriekin, hala nola ordenagailuak, eskulibre osagarriak eta telefonoak. Bluetooth™ konexioak 10 metroko barrutian funtzionatzen du hoberen, tartean objektu solidorik izan gabe. Zenbait kasutan, telefonoa beste Bluetooth™ gailuekin eskuz bikotetu beharko duzu. Gogoratu telefonoa "ikusgai" ezartzea beste Bluetooth™ gailuek zure telefonoa aurkitzea nahi baduzu.

Bluetooth™ gailuen arteko eraginkortasuna eta bateragarritasuna alda daiteke batetik bestera.

# Aktibatu Bluetooth™ funtzioa eta ezarri telefonoa ikusgai

- 1 Hasierako pantaila ikuspegian, punteatu ...
- 2 Bilatu eta punteatu Ezarpenak.
- 3 Ukitu 〇, Bluetootha zerbitzuaren alboan dagoena. Horrela, 〇 aldatu eta |. 2 azalduko da egoera-barran.
- 4 Punteatu Bluetootha.
- 5 Punteatu Ez dago ikusgai beste Bluetooth gailuetan.

### Telefonoaren ikusgarritasun-tartea beste Bluetooth™ gailu batzuetara doitzea

- 1 Hasierako pantaila ikuspegian, punteatu
- 2 Bilatu eta punteatu Ezarpenak > Bluetootha.
- 3 Sakatu  $=$ eta hautatu Ikusgaitasunaren denbora muga.
- 4 Hautatu aukera bat.

# Telefonoari izena jartzea

Telefonoari izena jar diezaiokezu. Bluetooth™ funtzioa aktibatu ostean, beste gailuei erakutsiko zaie izen hori eta telefonoa ikusgai izango da

# Telefonoaren izena ezartzeko

- 1 Ziurtatu Bluetooth™ funtzioa aktibatuta dagoela.
- 2 Hasierako pantaila ikuspegian, punteatu
- 3 Bilatu eta punteatu Ezarpenak > Bluetootha.
- 4 Sakatu  $\equiv$ eta hautatu Aldatu telefonoaren izena.
- 5 Sartu telefonoaren izena.
- 6 Punteatu Aldatu izena.

# Beste Bluetooth™ gailu batekin bikotetu

Telefonoa beste gailu batekin bikotetuta, besteak beste, telefonoa Bluetooth™ bidezko eskulibre batera edo Bluetooth™ bidezko autoko kit batera konekta dezakezu, deiak gailu horien bidez egiteko eta jasotzeko.

Behin telefonoa Bluetooth™ bidezko gailuarekin bikotetutakoan, telefonoak bikotetzea gogoratuko du. Telefonoa Bluetooth™ bidezko gailu batekin bikotetzean, agian pasakode bat sartu beharko duzu. Telefonoa 0000 pasakode orokorra erabiltzen saiatuko da. Funtzionatzen ez badu, ikus Bluetooth™ gailuaren dokumentazioa gailuaren pasakodea eskuratzeko. Bikotetutako Bluetooth™ gailu batera konektatzen zaren hurrengo aldian ez duzu berriro pasakodea sartu beharrik izango.

Zenbait Bluetooth™ gailuk, hala nola Bluetooth™ entzungailuek, beste gailuarekin bikotetzea eta konektatzea eskatzen dute.

Telefonoa hainbat Bluetooth™ gailuekin bikote dezakezu, baina Bluetooth™ profil bakarrera konekta zaitezke aldi berean.

# Telefonoa beste Bluetooth™ gailuekin bikotetzeko

- 1 Ziurtatu telefonoarekin parekatu nahi duzun gailuak Bluetooth™ funtzioa aktibatuta duela eta gainerako Bluetooth™ gailuentzako ikusgai dagoela.
- 2 Hasierako pantaila ikuspegian, punteatu
- 3 Bilatu eta punteatu Ezarpenak > Bluetootha. Erabilgarri dauden Bluetooth™ gailu guztiak zerrenda batean azalduko dira.
- 4 Sakatu telefonoarekin parekatu nahi duzun Bluetooth™ gailua.
- 5 Sartu pasakodea, beharko balitz. Telefonoa eta Bluetooth™ gailua bikotetuta daude.

### Konektatu telefonoa beste Bluetooth™ gailu batera

- 1 Konektatu aurretik telefonoa parekatzea eskatzen dizun Bluetooth gailu batera konektatzen ari bazara, jarraitu telefonoa gailu horrekin parekatzeko urratsei.
- 2 Hasierako pantaila ikuspegian, punteatu
- 3 Bilatu eta punteatu Ezarpenak > Bluetootha.
- 4 Ukitu telefonoa konektatu nahi diozun Bluetooth™ gailua.

# Bluetooth™ gailua desbikotetzeko

- 1 Hasierako pantaila ikuspegian, punteatu
- 2 Bilatu eta punteatu Ezarpenak > Bluetootha.
- 3 Bikotetutako gailuak aukeran, ukitu desparekatu nahi duzun gailuaren alboan.
- 4 Punteatu Ezeztatu bikotetzea.

# Bluetooth™ teknologia erabiliz elementuak bidaltzea eta jasotzea

Partekatu elementuak beste Bluetooth™ bateragarridun gailuekin, hala nola telefonoekin edo ordenagailuekin. Hainbat elementu bidali edo jaso ditzakezu Bluetooth™ funtzioa erabiliz, adibidez:

- Argazkiak eta bideoak
- Musika eta beste audio fitxategi batzuk
- Kontaktuak
- Web orriak

# Bluetooth™ erabiliz elementuak bidaltzeko

- 1 **Jasotzeko gailua:** Ziurtatu elementua bidali nahi diozun gailuak Bluetooth™ funtzioa aktibatuta duela eta gainerako Bluetooth™ gailuentzako ikusgai duela.
- 2 Bidaltzeko gailuan, ireki bidali nahi duzun elementua duen aplikazioa eta korritu elementura.
- 3 Aplikazioaren eta bidali nahi duzun elementuaren arabera, agian, elementua ukitu eta horrela izan beharko duzu, edo elementua zabaldu edo **...** Litekeena da elementua bidaltzeko beste modu batzuk ere egotea.
- 4 Hautatu partekatze bat edo bidali menuko elementu bat.
- 5 Irekitzen den menuan, hautatu Bluetootha.
- 6 Aktibatu Bluetooth™, hori egiteko eskatuz gero.
- Ukitu jasoko duen gailuaren izena.
- 8 Jasotzeko gailua: Galdetuz gero, onartu konektatzea.
- 9 Galdetuz gero, idatzi pasakode bera bi gailuetan edo berretsi proposatutako pasakodea.
- 10 Jasotzeko gailua: Onartu datorren elementua.

# Bluetooth™ erabiliz elementuak jasotzeko

- 1 Ziurtatu telefonoan memoria-txartel bat sartuta duzula. Memoria txartela telefonoan ez baduzu, ezin duzu Bluetooth haririk gabeko teknologiaren bidez elementurik bidali edo jaso.
- 2 Hasierako pantaila ikuspegian, ukitu
- 3 Ziurtatu Bluetooth™ funtzioa aktibatuta dagoela eta beste Bluetooth™ gailuentzako ikusgai dagoela.
- 4 Bidaltzeko gailua, telefonora datuak bidaltzen hasiko zaizu.
- 5 Galdetuz gero, idatzi pasakode bera bi gailuetan edo berretsi proposatutako pasakodea.
- 6 Telefonora fitxategi bat datorkizula dion jakinarazpena jasotzen duzunean, arrastatu egoera-barra beherantz eta ukitu jakinarazpena fitxategiaren transferentzia onartzeko.
- 7 Ukitu Onartu fitxategia transferitzen hasteko.
- 8 Transferentziaren bilakaera ikusteko, arrastatu egoera-barra beherantz.
- 9 Jasotako elementu bat irekitzeko, arrastatu egoera-barra behera eta ukitu dagokion jakinarazpena.

# Jaso dituzun fitxategiak Bluetooth™ erabilita ikusteko

- 1 Hasierako pantaila ikuspegian, punteatu
- 2 Bilatu eta punteatu Ezarpenak > Bluetootha.
- 3 Sakatu  $\equiv$ eta hautatu Erakutsi jasotako fitxategiak.

# <span id="page-97-0"></span>Telefonoa ordenagailura konektatu

Konektatu telefonoa ordenagailu batera eta hasi argazkiak, musika eta beste fitxategi mota batzuk transferitzen. USB kablea erabiltzea edo Bluetooth hari gabeko teknologia erabiltzea da konektatzeko modu errazena.

USB kablea erabiliz telefonoa ordenagailura konektatzen duzunean, ordenagailuan PC Companion aplikazioa instalatzeko eskatuko zaizu. PC Companion-ek ordenagailurako aplikazio gehigarrietan sartzen laguntzen dizu, multimedia fitxategiak transferitu eta antolatzeko, telefonoa eguneratzeko, telefonoko edukia sinkronizatzeko eta abarrerako.

Baliteke copyrightarekin babestutako zenbait material transferitzeko gai ez izatea telefonoaren eta ordenagailuaren artean.

# USB kablea erabiliz edukia transferitu eta kudeatu

Erabili USB kable bidezko konexio bat ordenagailutik telefonora, eta alderantziz, fitxategiak erraz transferitzeko eta kudeatzeko. Bi gailuak elkarrekin konektatuta daudenean, batetik bestera edukia arrastatu dezakezu ordenagailuko fitxategi arakatzailea erabiliz. Musika, bideoak, argazkiak edo beste multimedia fitxategi mota bat transferitzen ari bazara telefonora, ordenagailuan Media Go™ aplikazioa erabiltzea da onena. Media Go™ aplikazioak multimedia-fitxategiak bihurtzen ditu, telefonoan erabili ahal izan ditzazun.

# Telefonoaren eta ordenagailu batean artean edukia USB kable bidez transferitzeko

- 1 Konektatu telefonoa ordenagailura USB kablea erabiliz. SD txartela konektatuta dago azalduko da egoera-barran.
- 2 Ordenagailua: Ireki Microsoft® Windows® Explorer mahaigainetik eta itxaron telefonoaren SD txartela Microsoft® Windows® Explorer-en kanpoko disko gisa azaldu arte.
- 3 Ordenagailua: Arrastatu eta jaregin nahi dituzun fitxategiak telefonoaren eta ordenagailuaren artean.

# Fitxategiak Wi-Fi® sareen bidez Multimedia transferentzia modua erabiliz transferitzeko

Telefonoaren eta Multimedia transferentzia modua (MTP) onartzen duten gailuen artean

fitxategiak transferi ditzakezu, Wi-Fi® konexioa erabiliz. Konektatu aurretik, bi gailuak bikotetu behar dituzu. Musika, bideoak, argazkiak edo bestelako multimedia-fitxategiak transferitzen ari bazara telefonoaren eta ordenagailuaren artean, ordenagailuan Media Go™ aplikazioa erabiltzea da onena. Media Go™ aplikazioak multimedia-fitxategiak bihurtzen ditu, telefonoan erabili ahal izan ditzazun.

Eginbide hori erabiltzeko, multimedia-transferentzia onartzen duen Wi-Fi® gaitasuneko gailu bat behar duzu, adibidez, Microsoft® Windows Vista® edo Windows® 7 darabilen ordenagailu bat.

# Bikotetu telefonoa haririk gabe ordenagailu batekin Multimedia transferentzia modua erabiliz

- 1 Ziurtatu Multimedia transferentzia modua gaituta dagoela telefonoan. Normalean, lehenespenez gaituta dago.
- 2 Konektatu telefonoa ordenagailura USB kablea erabiliz.
- 3 Ordenagailua: Pantailan telefonoaren izena agertzen denean, egin klik *Sare- -konfigurazioa* aukeran eta jarraitu telefonoa bikotetzeko argibideak.
- 4 Bikotetzea amaitutakoan, deskonektatu USB kablea bi gailuetatik.
- Ţ Emandako argibideek ordenagailuan Windows® 7 instalatuta badago eta ordenagailua sareko kablearen bidez Wi-Fi® sarbide-puntu batera konektatuta badago soilik balio dute.

## Konektatu bikotetutako gailuak Multimedia transferentzia moduan

- <span id="page-98-0"></span>1 Ziurtatu Multimedia transferentzia modua gaituta dagoela telefonoan. Normalean, lehenespenez gaituta dago.
- 2 Hasierako pantaila ikuspegian, punteatu ...
- 3 Bilatu eta punteatu Ezarpenak > Xperia $\overline{M}$  > Konexioak.
- 4 Punteatu konektatu nahi duzun bikotetutako gailua Gailu fidagarriak atalean.
- 5 Punteatu Konek..
- Ziurtatu telefonoaren Wi-Fi® funtzioa aktibatuta dagoela.

# Deskonektatu haririk gabe multimedia transferitzeko moduan bikotetutako gailuak

- 1 Hasierako pantaila ikuspegian, punteatu
- 2 Bilatu eta punteatu Ezarpenak > Xperia $\overline{M}$  > Konexioak.
- 3 Punteatu deskonektatu nahi duzun bikotetutako gailua Gailu fidagarriak atalean.
- 4 Punteatu Deskonektatu.

# Kendu beste gailu batekin duzun bikotetzea

- 1 Hasierako pantaila ikuspegian, punteatu
- 2 Bilatu eta punteatu Ezarpenak > Xperia $\overline{M}$  > Konexioak.
- 3 Punteatu kendu nahi duzun bikotetutako gailua.
- 4 Punteatu Ahaztu.

# PC Companion

PC Companion ordenagailuko aplikazioa da eta musika, bideoklipak eta argazkiak beste telefono batetik eta beste telefono batera transferitzen laguntzeko eginbide osagarrietarako sarbidea ematen dizu. Gainera, PC Companion telefonoa eguneratzeko eta erabilgarri dagoen software berriena eskuratzeko ere erabil dezakezu. PC Companion aplikazioaren instalazio fitxategiak telefonoan daude gordeta eta instalazioa telefonotik abiaraziko da ordenagailura USB kable bidez konektatzen duzunean.

PC Companion aplikazioa erabiltzeko, sistema eragile hauetakoren bat exekutatzen duen ordenagailu bat erabili behar duzu:

- Microsoft® Windows® 7
- Microsoft® Windows Vista®
- Microsoft® Windows® XP (Service Pack 3 edo berriagoa)

### PC Companion instalatzeko

- 1 Telefono berria: Piztu Android™ telefono berria eta konektatu ordenagailura USB kablea erabiliz.
- 2 Telefono berria: Punteatu Instalatu PC Companion ordenagailuan instalatzeko.
- 3 Ordenagailua: Popup leihoa agertzen bada, hautatu *Run Startme.exe*. Agertzen den popup leiho berrian, egin klik *Install* botoian instalazioa hasteko. Ondoren, jarraitu instalazioa osatzeko argibideak.

### PC Companion abiarazteko

- 1 Ziurtatu PC Companion ordenagailuan instalatuta duzula.
- 2 Ireki PC Companion aplikazioa ordenagailua eta, ondoren egin klik Abiarazi aukeran erabili nahi duzun eginbidea irekitzeko.

# Media Go™

Ordenagailuko Media Go™ aplikazioak multimedia edukia telefonoaren eta ordenagailuaren artean transferitzen laguntzen dizu. Media Go™ PC Companion aplikaziotik instalatu eta sar zaitezke. Ikus *PC Companion*99. orrialdea, informazio gehiago eskuratzeko.

Media Go™ aplikazioa erabiltzeko sistema eragile hauetako bat izan behar duzu:

- Microsoft® Windows® 7
- Microsoft® Windows Vista®
- Microsoft® Windows® XP, Service Pack 3 edo berriagoa

# Media Go™ aplikazioa erabiliz edukia transferitzeko

- 1 Konektatu telefonoa ordenagailura USB kable bateragarri bat erabiliz.
- 2 Telefonoa: Egoera barran, SD txartela konektatuta dago agertuko da.
- 3 Ordenagailua: PC Companion aplikazioa automatikoki abiarazten da. PC Companion aplikazioan, sakatu *Media Go*Media Go™ aplikazioa abiarazteko. Zenbait kasutan, Media Go™ instalatu arte itxaron beharko duzu.
- 4 Media Go™ erabilita, arrastatu eta jaregin fitxategiak ordenagailuaren eta telefonoaren artean.
- Media Go™ aplikazioa *[www.sonymobile.com](http://www.sonymobile.com)* helbidean ere deskarga daiteke.

# <span id="page-100-0"></span>Zure kokapena bilatzeko kokapen zerbitzuak erabiltzea

Erabili telefonoa non zauden jakiteko. Bi metodo daude: GPS aukera eta hari gabeko sareak aukera. Gutxi gorabeherako kokapena besterik behar ez baduzu, eta azkar nahi baduzu, gaitu hari gabeko sarea. Kokapen zehatzagoa behar baduzu eta zerua garbi- -garbi ikusten baduzu, gaitu GPS aukera. Hari gabeko sareko konexioa ahula denean, bi aukerak gaitu beharko zenituzke zure kokapena aurkitzen dela egiaztatzeko.

Sony enpresak ez du kokapen zerbitzu horien zehaztasuna bermatzen, nabigazio zerbitzuak barne, baina horietara soilik mugatu gabe.

# GPSa gaitzeko

- 1 Hasierako pantailan, punteatu
- 2 Punteatu Ezarpenak > Kokapen zerbitzuak.
- 3 Markatu GPS sateliteak kontrol-laukia.

# GPSa erabiltzea

Telefonoak kokapena kalkulatzeko satelite seinaleak erabiltzen dituen kokatze sistema orokorraren (GPS) hartzaile bat dauka.

1 GPS hargailuak kokapena bilatzea eskatzen duten eginbideak erabiltzen dituzunean, ziurtatu zeruaren ikuspegi garbia duzula.

# Errendimendu onena eskuratzea

GPSa erabiltzen duzun lehenengo aldian, 5-10 minutu igaro daitezke kokapena aurkitu arte. Bilatzen laguntzeko, ziurtatu zerua garbi-garbi ikusten duzula. Egon geldi eta ez estali GPS antena (irudian nabarmendutako eremua). GPS seinaleek hodeiak eta plastikoa zeharka ditzakete, baina ezin dituzte objektu solidoagoak zeharkatu, besteak beste, eraikinak eta mendiak. Minutu batzuk igaro eta zure kokapena aurkitu ez bada, mugitu beste kokapen batetara.

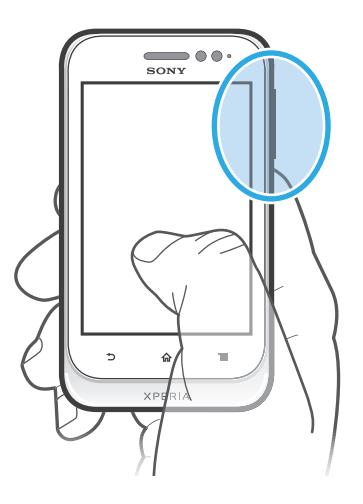

# Google Maps™

Jarraitu uneko kokapena, ikusi trafikoaren egoera denbora errealean eta jaso zure helmugara iristeko jarraibide xehatuak. Txangoak hasi aurretik, mapak memoria txartelera deskarga ditzakezu eta bertan gorde, ibiltaritza kostuak saihesteko.

Google Maps™ aplikazioa erabiltzeko Interneteko konexioa behar da. Datu konexio karguak aplika daitezke telefonoaren bidez Internetera konektatzeagatik. Informazio gehiago lortzeko, jarri sare operadorearekin harremanetan. Baliteke Google Maps™ aplikazioa erabilgarri ez egotea merkatu, herrialde edo eskualde guztietan.

### Google Maps™ erabiltzeko

- 1 Hasierako pantaila ikuspegian, punteatu ...
- 2 Bilatu eta punteatu Mapak.
- $\bullet$ Google Maps™ erabili nahi baduzu, gaitu Kokapen zerbitzuak > Ezarpenak aukeran erabilgarri dauden kokapen metodoetako bat.

# Google Maps™ aplikazioari buruz gehiago jakiteko

Google Maps™ erabiltzen duzunean, sakatu eta ondoren ukitu Laguntza.

# Ikusi lagunen kokapenak Google Latitude™ aplikazioarekin

Harpidetu Google Latitude™ aplikaziora, lagunen kokapenak mapan ikusteko eta zure kokapena eta bestelako informazioa eurekin partekatzeko.

# Argibideak eskuratzeko Google Maps™ erabiltzea

Erabili Google Maps™ aplikazioak oinez, garraio publikoan edo autoz bidaiatzen duzunerako argibideak eskuratzeko. Hasierako pantailan gehitu dezakezu zure helmugarako laster tekla, edonon zaudenean argibideak azkar eskuratzeko.

Mapa bat ikusten duzunean, Internetera konektatzen zara eta datuak telefonora transferitzen dira. Beraz, ideia ona da mapak deskargatu eta telefonoan gordetzea, bidaia abiatu aurretik. Horrela, ibiltaritza kostu altuak saihestu ditzakezu.

ļ Sony-k ezin dizu bermatu argibide zerbitzuen zehaztasuna.

# Nabigazio aplikazioa erabiltzea

Erabili telefonoko Nabigazioa aplikazioa lekuetara iristeko urratsez urratseko argibideak eskuratzeko. Jarraibideak ahotsezkoak izango dira, baina pantailan ere erakutsiko dira.

Agian Nabigazioa aplikazioa ez da erabilgarri egongo merkatu guztietan.

### Nabigazioa hasteko

- 1 Hasierako pantailan, punteatu ...
- 2 Bilatu eta punteatu Nabigazioa.

# Babeskopiak egin eta berrezartzea

Erabili Babeskopia egin eta berrezarri aplikazioa mugikorraren edukia zure memoria txartelean edo lineako biltegiratze kontuan kopiatzeko. Babeskopia horiek zure edukia eta telefonoko zenbait ezarpen berrezartzeko erabil daiteke, datuak galduz edo ezabatuz gero.

# Babeskopiak egin ditzakezun eduki mota

Babeskopia eta berrezarri aplikazioa erabili ondorengo datu moten babeskopia egiteko:

- Laster markak
- Deien erregistroa
- Kontaktuak
- Google Play™-eko aplikazioak
- MMSak
- Sistemaren ezarpenak (alarmak, doinuaren bolumena, esaterako)
- SMSak
- Ţ Ez duzu musika fitxategien eta kamerarekin egindako argazki edo bideoklipen babeskopiarik egin behar. Automatikoki egiten da euren babeskopia telefonoaren memoria txartelean.
- Ţ Baliteke datuen transmisio osagarria ordaindu behar izatea Google Play™ aplikazioak ezartzen dituzunean.

# Blokeatu eta babestu telefonoa

# IMEI zenbakia

Telefono bakoitzak bere IMEI zenbakia du. Zenbaki hori kopiatu eta nonbaiten gorde beharko zenuke. Telefonoa lapurtzen badizute, IMEI zenbakia erabil dezake sare hornitzaileak gailua, zure herrialdean, sarera sartzea geldiarazteko.

# Ikusi IMEI zenbakia

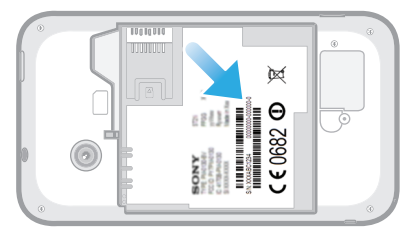

- 1 Itzali telefonoa eta, ondoren, kendu bateriaren estalkia eta bateria.
- 2 Bilatu etiketako 15 eta 17 digitu bitarteko zenbakia. Lehen 15 digituek IMEI zenbakia adierazten dute.

### Ikusi telefonoaren IMEI zenbakia

- 1 Hasierako pantaila ikuspegian, punteatu ...
- 2 Bilatu eta punteatu Ezarpenak > Telefonoari buruz > Egoera.
- 3 Joan IMEI aukerara IMEI zenbakia ikusteko.

# SIM txartelaren babesa

SIM txartelaren blokeoak zure harpidetza soilik babesten du. Telefonoak beste SIM txartelekin funtzionatzen jarraituko du. SIM txartelaren blokeoa aktibatuta badago, PIN (Personal Identity Number) kodea sartu beharko duzu. Baimendutako gehienezko alditan baino gehiagotan PIN kodea oker sartzen baduzu, SIM txartela blokeatu egingo da. Desblokeatzeko, PUK (Personal Unblocking Key) kodea sartu behar duzu eta, jarraian PIN kode berri bat. PIN, PIN2 eta PUK kodeak sareko operadoreak ematen dizkizu.

# SIM txartelaren PIN kode bidezko blokeoa gaitzeko

- 1 Hasierako pantaila ikuspegian, punteatu
- 2 Bilatu eta punteatu Ezarpenak > Segurtasuna > Konfiguratu SIM blokeoa > Blokeatu SIM txartela.
- 3 Sartu SIM txartelaren PIN kodea eta punteatu Ados.

### SIM txartelaren PIN kodea aldatzeko

- 1 Hasierako pantaila ikuspegian, punteatu ...
- 2 Bilatu eta punteatu Ezarpenak > Segurtasuna > Konfiguratu SIM blokeoa > Aldatu SIM PIN kodea.
- 3 Idatzi SIM txartelaren PIN kode zaharra eta punteatu Ados.
- 4 Idatzi SIM txartelaren PIN kode berria eta punteatu Ados.
- 5 Berridatzi SIM txartelaren PIN kode berria eta punteatu Ados.

# Aldatu SIM txartelaren PIN2 kodea

- 1 Hasierako pantaila ikuspegian, punteatu ...
- 2 Bilatu eta punteatu Ezarpenak > Dei ezarpenak > Markatze finkoko zk. > Aldatu PIN2 kodea.
- 3 Sartu SIM txartelaren PIN2 kode zaharra eta sakatu Ados.
- 4 Sartu SIM txartel berriaren PIN2 eta punteatu Ados.
- 5 Berretsi PIN2 kode berria eta punteatu Ados.

### Desblokeatu blokeatutako SIM txartela

- 1 SIM txartela blokeatuta agertzen denean, sartu PUK kodea.
- 2 Sartu PIN kodea eta sakatu **Ados**.
- PUK kodea askotan oker idazten baduzu, SIM txartela blokeatuta geldi daiteke. Hori gertatuz gero, jarri harremanetan zure zerbitzu hornitzailearekin SIM txartel berria lortzeko.

# Blokeo pantaila bat ezartzea

### Pantaila blokeo bat ezartzeko

- 1 Hasierako pantaila ikuspegian, punteatu  $\frac{11}{2}$  > Ezarpenak > Segurtasuna > Pantailaren blokeoa.
- 2 Hautatu aukera bat.
- Oso garrantzitsua da pantaila desblokeatzeko eredua, PINa edo pasahitza gogoratzea. Informazio hori ahaztuz gero, baliteke datu garrantzitsuak berrezartzea ezinezkoa izatea, hala nola kontaktuak eta mezuak. Jarri harremanetan Sony-ren Arreta zentroarekin, informazio gehiago eskuratzeko.

### Pantaila desblokeatzeko ereduak sortzeko

- 1 Hasierako pantaila ikuspegian, punteatu ...
- 2 Bilatu eta punteatu Ezarpenak > Segurtasuna > Pantailaren blokeoa > Eredua.
- 3 Jarraitu telefonoko jarraibideak. Segurtasun galdera bat hautatzeko eskatuko zaizu, telefonoa desblokeatzeko erabiliko da pantaila desblokeatzeko eredua ahaztuz gero.

# Pantaila desblokeatzeko pantaila desblokeatzeko eredua erabiliz

- 1 Aktibatu pantaila.
- 2 Marraztu zure pantaila desblokeatzeko eredu pertsonalizatua.
- Marraztutako desblokeatzeko eredua bost aldiz ukatzen bada lerro berean, bi aukera dituzu: 30 segundo itxaron eta berriro saiatu, edo hautatu duzun segurtasun galdera erantzun.

### Pantaila desblokeatzeko eredua aldatzeko

- 1 Hasierako pantaila ikuspegian, punteatu ...
- 2 Bilatu eta punteatu Ezarpenak > Segurtasuna > Pantailaren blokeoa.
- 3 Marraztu pantaila desblokeatzek eredua.
- 4 Punteatu Eredua.
- 5 Jarraitu telefonoko jarraibideak.

### Pantaila desblokeatzeko eredua desgaitzeko

- 1 Hasierako pantailan, punteatu  $\frac{1}{2}$  > Ezarpenak > Segurtasuna > Pantailaren blokeoa.
- 2 Marraztu pantaila desblokeatzeko eredua.
- 3 Punteatu Lerratu.

# Pantaila desblokeatzeko PINa sortzeko

- 1 Hasierako pantailan, punteatu **III > Ezarpenak > Segurtasuna > Pantailaren** blokeoa > PINa.
- 2 Idatzi zenbakizko PINa.
- 3 Behar izanez gero, ukitu teklatua minimizatzeko.
- 4 Punteatu Jarraitu.
- 5 Sartu berriro eta berretsi zure pasahitza.
- 6 Behar izanez gero, ukitu  $\leftarrow$  teklatua minimizatzeko.
- 7 Punteatu Ados.

# Pantaila desblokeatzeko PINa desgaitzeko

- 1 Hasierako pantaila ikuspegian, punteatu  $\frac{11}{2}$  > Ezarpenak > Segurtasuna > Pantailaren blokeoa.
- 2 Sartu PINa eta punteatu Hurrengoa.
- 3 Punteatu Lerratu.

# Pantaila blokeatzeko pasahitzak sortzeko

- 1 Hasierako pantaila ikuspegian, punteatu **III > Ezarpenak > Segurtasuna >** Pantailaren blokeoa > Pasahitza.
- 2 Idatzi pasahitz bat.
- 3 Behar izanez gero, ukitu teklatua minimizatzeko.
- 4 Punteatu Jarraitu.
- 5 Sartu berriro eta berretsi zure pasahitza.
- 6 Behar izanez gero, ukitu teklatua minimizatzeko.
- 7 Punteatu Ados.

# Pantaila desblokeatzeko pasahitza desgaitzeko

- 1 Hasierako pantaila ikuspegian, punteatu **II > Ezarpenak > Segurtasuna >** Pantailaren blokeoa.
- 2 Idatzi pasahitza eta punteatu Hurrengoa.
- 3 Punteatu Lerratu.

# Eguneratu telefonoa

Eguneratu telefonoa software-bertsio berrienera, funtzionamendu hobea eta azken hobekuntzak eskuratzeko.

Telefonoko Eguneratze-zentroa aplikazioa erabil dezakezu haririk gabeko eguneraketak abiarazteko edo PC Companion aplikazioa erabil dezakezu ordenagailuan USB kable bidezko konexioa erabilita eguneraketak abiarazteko. Haririk gabeko eguneraketak

eginez gero, mugikorraren sarea edo Wi-Fi® sarearen konexioa erabil dezakezu. Eguneraketak egin aurretik, ziurtatu telefonoko datuak gordetzen dituzula eta datu guztien babeskopia egiten duzula.

Eguneraketak Eguneratze-zentroa aplikazioarekin egiten dituzunean, datuen konexioa ezarriko da eta litekeena da horregatik ordaindu behar izatea. Horrez gain, mugikorren sarean eguneraketak egiteko aukera operadorearen araberakoa izango da. Informazio gehiago lortzeko, jarri sare-operadorearekin harremanetan.

# Eguneratu telefonoa haririk gabe

Erabili Eguneratze zentroa aplikazioa telefonoa hari gabe eguneratzeko. Software eguneratzeak eskuz deskarga ditzakezu edo Eguneratze zentroari baimena eman diezaiokezu telefonoa automatikoki eguneratzeko, deskargak erabilgarri dauden bakoitzean. Eguneratze automatikoa aktibatuta dagoenean, eguneratzea erabilgarri dagoen bakoitzean jakinarazpen bat agertuko da egoera barran.

### Eguneratze-zentrotik software-eguneratze automatikoak eskuz deskargatzeko

- 1 Hasierako pantailan, punteatu ...
- 2 Bilatu eta punteatu Update Center.
- 3 Hautatu nahi duzun aplikazioaren edo sistemaren eguneraketa eta ukitu Deskargatu, edo ukituEgun. guz. aplikazioen eguneraketa guztiak deskargatzeko.
- Aplikazioaren eguneraketak automatikoki abiaraziko dira deskargatutakoan. Sistemaren eguneraketei dagokienez, itxaron telefonoa berrabiarazi arte eta, ondoren, instalatu eguneraketa eskuz. Horrez gain, baliteke datu-konexioa ordaindu behar izatea eta 3G/ mugikorren sareetako eguneraketak deskargatzean.

# Eguneratze-zentrotik software-eguneratze automatikoak aktibatzeko

- 1 Hasierako pantailan, punteatu
- 2 Bilatu eta punteatu Update Center.
- 3 Sakatu  $\equiv$  eta, ondoren, punteatu Ezarpenak.
- 4 Ukitu Baimendu eguneratze automatikoak: eta hautatu eguneraketak 3G eta Wi-Fi® sareen bidez edo Wi-Fi® sareen bidez bakarrik deskargatu nahi dituzun. Eguneraketak automatikoki deskargatzen dira erabilgarri jarri bezain laster.
- 1 Baliteke datu-konexioa ordaindu behar izatea eta 3G/mugikorren sareetako eguneraketak deskargatzean.

### Sistemaren eguneraketak instalatu

- 1 Hasierako pantailan, punteatu
- 2 Bilatu eta punteatu Update Center.
- 3 Hautatu instalatu nahi duzun sistemaren eguneraketa, gero punteatu Instalatu.

# Eguneratu telefonoa USB kablea erabiliz

Eguneratze batzuk ez daude erabilgarri hari gabe deskargatzeko. Jakinarazpenak agertuko dira egoera-barran eguneratze horien berri emateko. Eguneratzeak deskargatu eta abiarazteko, USB kablea eta PC Companion aplikazioa abiarazten duen ordenagailua behar dituzu. Telefonoan gordetako instalazio fitxategiak erabiliz instala dezakezu PC

Companion edo aplikazioa zuzenean deskarga dezakezu *[www.sonymobile.com](http://www.sonymobile.com)* helbidetik.

# Telefonotik PC Companion aplikazioa deskargatzeko

- 1 Konektatu telefonoa ordenagailura USB kablea erabiliz.
- 2 Eskatutakoan, jarraitu telefonoko argibideak PC Companion aplikazioaren instalazioa ordenagailuan abiarazteko.
- PC Companion *[www.sonymobile.com](http://www.sonymobile.com)* helbidetik ere deskarga daiteke.

# Deskargatu software eguneratzeak USB kable bidezko konexioa erabiliz

- 1 Instalatu PC Companion aplikazioa erabiltzen ari zaren telefonoan, oraindik instalatu gabe badago.
- 2 Konektatu telefonoa ordenagailura USB kablea erabiliz.
- 3 Ordenagailua: Abiarazi PC Companion aplikazioa. Momentu bat igarotakoan, PC Companion aplikazioak telefonoa hautematen du eta telefonoaren software berria bilatzen du.
- 4 Telefonoa: Egoera-barran jakinarazpenak agertzen direnean, jarraitu pantailako argibideak software-eguneratzeak egiteko.

# Zure telefonoa Apple® Mac® ordenagailua erabilita eguneratzea

- 1 Instalatu Mac aplikaziorako Bridge-a erabiltzen ari zaren Apple® Mac® ordenagailuan, dagoeneko instalatuta ez badago.
- <sup>2</sup> USB kablea erabilita, konektatu zure telefonoa Apple® Mac® ordenagailura.
- 3 Ordenagailua: Abiarazi Mac aplikaziorako Bridge-a. Une batzuen ostean, Mac- -erako Bridge-ak zure telefonoa detektatu eta telefonorako software berriak bilatuko ditu.
- 4 Ordenagailua: Telefonorako softwarearen eguneraketa berria detektatzen bada, elkarrizketa-leihoa zabalduko da. Jarraitu pantailako jarraibideak softwarearen eguneraketa esanguratsuak egiteko.
- Ţ Mac-erako Bridge aplikazioa helbide honetatik deskarga daiteke: *[www.sonymobile.com](http://www.sonymobile.com)*.
## Telefonoaren ezarpenen ikuspegi orokorra

Ezagutu telefonoko ezarpenak, zure eskakizunen arabera pertsonalizatzeko.

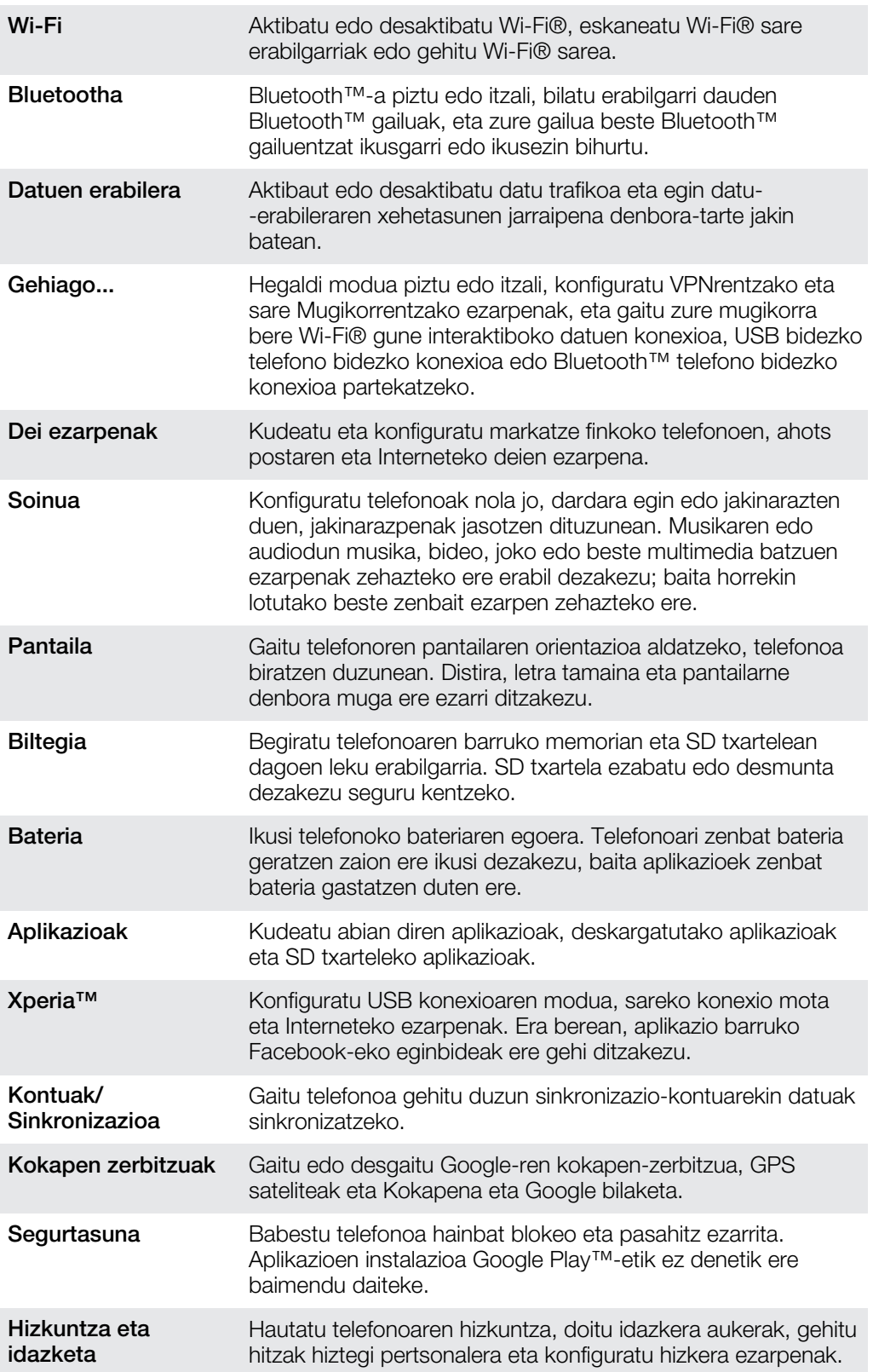

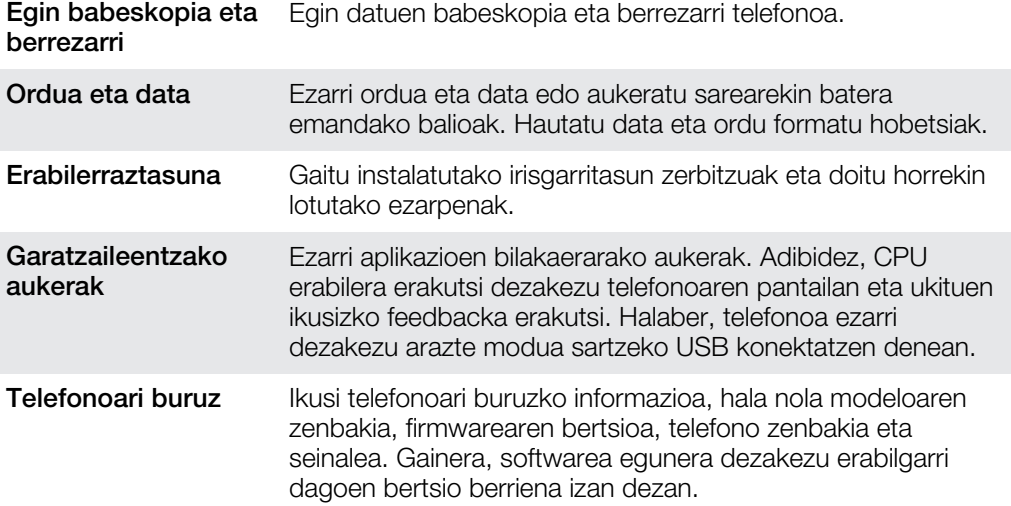

## <span id="page-110-0"></span>Egoeraren eta jakinarazpen ikonoen ikuspegi orokorra

## Egoera-ikonoak

Pantailan egoera ikono hauek ager daitezke:

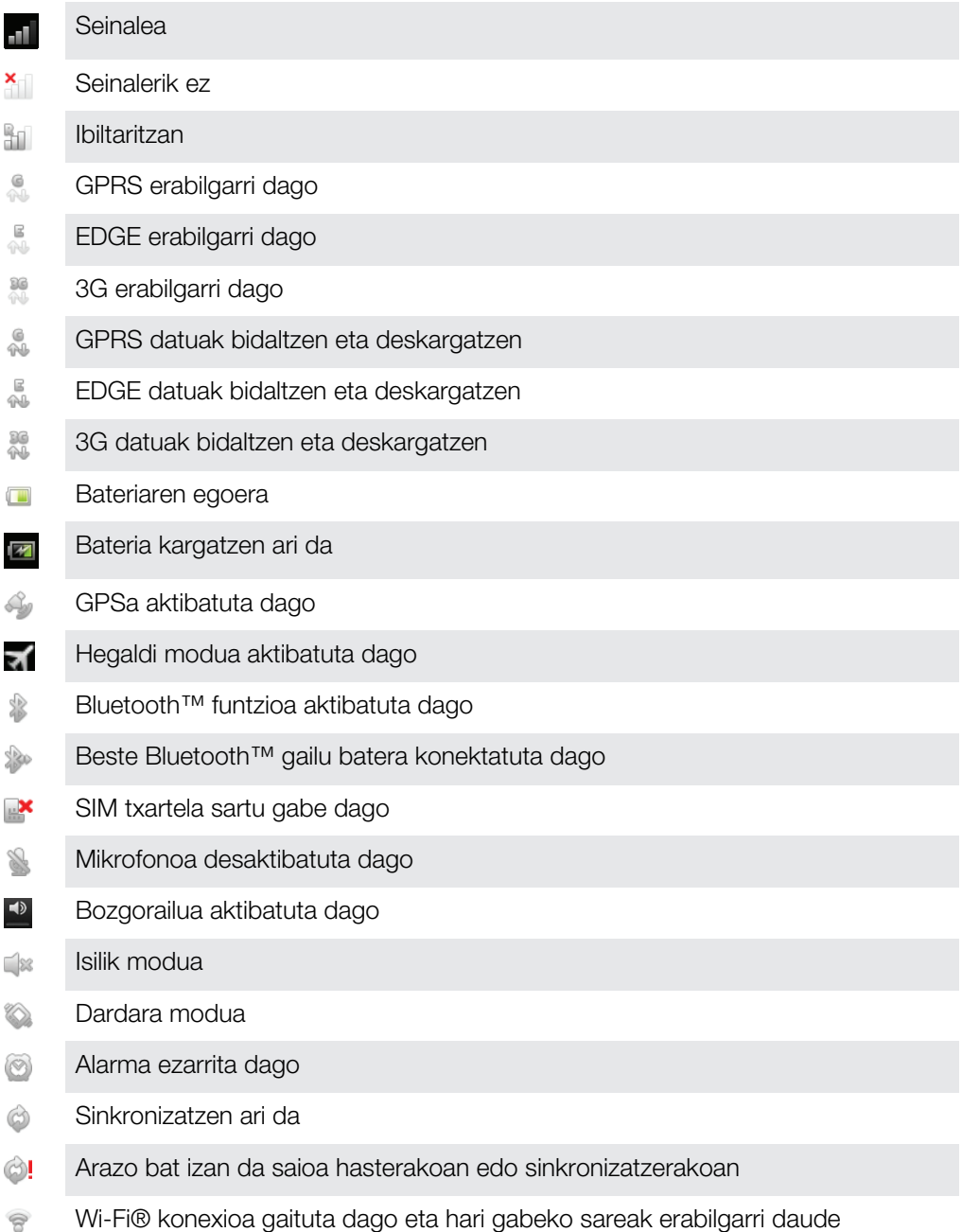

### Jakinarazpen-ikonoak

Pantailan jakinarazpen-ikono hauek ager daitezke:

- Mezu elektroniko berria
- SMS edo MMS berria  $\blacksquare$

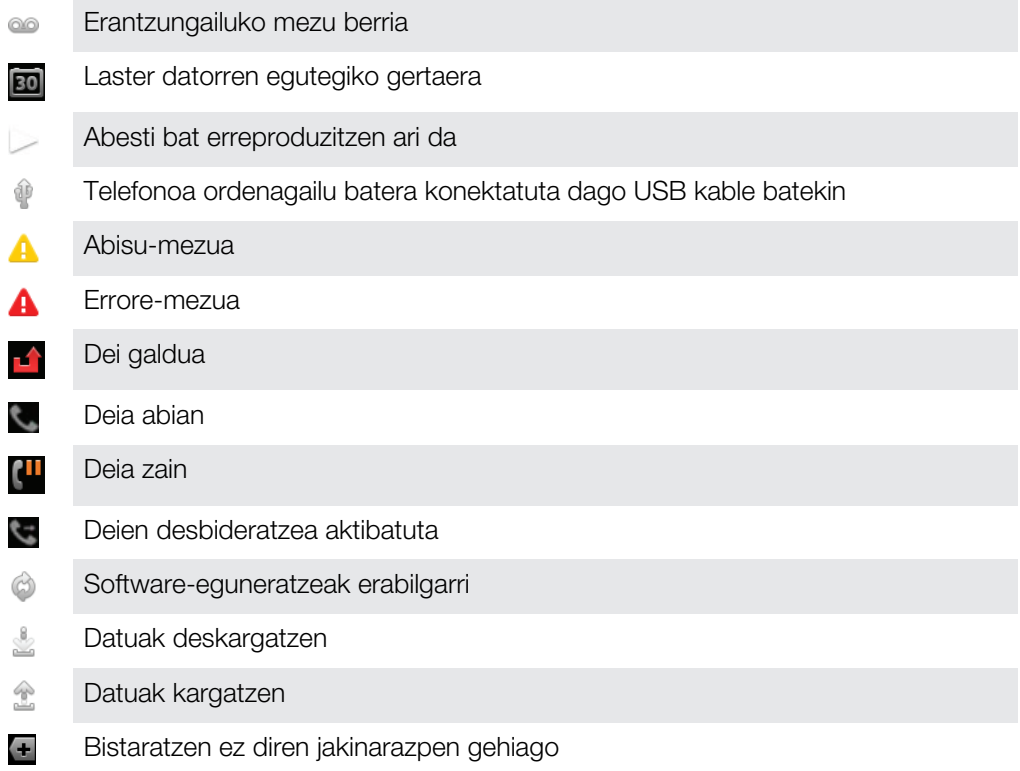

# <span id="page-112-0"></span>Aplikazioen ikuspegi orokorra

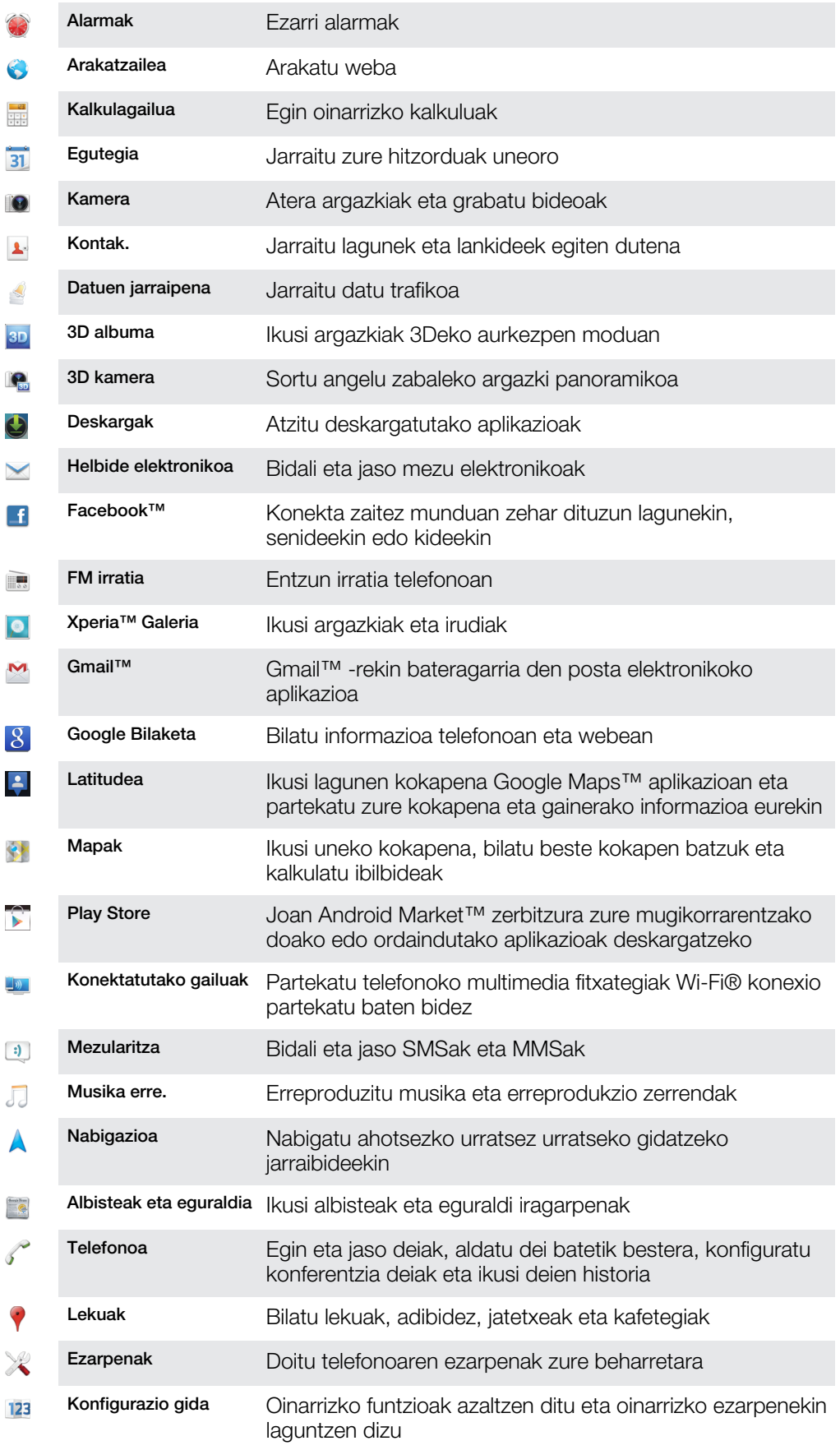

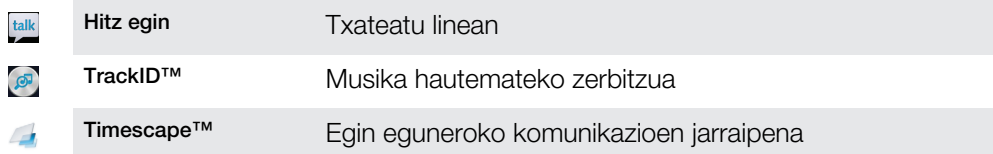

ļ Zenbait aplikazio ez dira hainbat eremutako sare edo zerbitzu hornitzaile guztiekin bateragarriak.

## Erabiltzailearentzako laguntza

Atzitu erabiltzailearentzako laguntza zuzenean telefonotik Laguntza aplikazioaren bitartez. Esaterako, erabiltzailearen gida ireki ahal izango duzu telefonoa erabiltzeko argibideak eskuratzeko. Bestela, Sony Mobile-n laguntza-gunean eta Sony Mobile bezeroaren laguntza-zerbitzuan arazoak konpontzeari buruzko eta bestelako laguntza eskuratu ahal izango duzu.

- Laguntza aplikazioaren eginbideak:
	- Telefonoko erabiltzailearen gida irakurri eta bilatu informazioa telefonoa erabiltzearen inguruan.
	- Zuk zeuk ikasi: irakurri aholkuak eta trikimailuak, ezagutu azken berriak eta ikusi gauzak nola egin azaltzen duten bideoak.
	- Bidali mezu elektronikoak laguntza zerbitzura: bidali mezu elektronikoak gure laguntza taldeari.
- Laguntza-gunea sar zaitez *[www.sonymobile.com](http://www.sonymobile.com)* helbidean telefonorako laguntza zehatza eskuratzeko.
- Arazoak konpontzea: bilatu arazo ohikoenak eta errore-mezuak erabiltzailearen giden amaieran edo laguntza-gunean.
- Harremanetarako zentroa: beste guztiak huts egiten duenerako. Dagozkizun laguntzarako telefono-zenbakiak *Informazio garrantzitsua* liburuxkan dituzu.
- Ţ. *[www.sonymobile.com](http://www.sonymobile.com)* helbidean ere erabilgarri dago Erabiltzailearen gida osoa.

#### Laguntza aplikazioa atzitzeko

- 1 Aplikazioen pantailan, bilatu eta punteatu
- 2 Bilatu eta punteatu behar duzun laguntza-elementua.

## <span id="page-115-0"></span>Arazo-konpontzea

### Telefonoak ez du espero bezala funtzionatzen

Telefonoarekin arazorik baduzu, jarraitu aholku hauek beste ezer probatu aurretik:

- Berrabiarazi telefonoa.
- Atera eta sartu berriro bateria eta SIM txartela. Ondoren, berrabiarazi telefonoa.
- Eguneratu telefonoa. Telefonoa eguneratuz gero, behar bezala funtzionatuko du eta azken hobekuntzak izango ditu. Ikus *[Eguneratu telefonoa](#page-106-0)* 107 . orrialdea, informazio gehiago eskuratzeko.
- Berrezarri telefonoa.
- A Itxaron telefonoa berrezarri bitartean. Berrezartze prozesua abian dela telefonoa pizteak gailua behin betiko kalte dezake.

### Berrezarri telefonoa

Telefonoa bere jatorrizko konfiguraziora itzul dezakezu, zure datu pertsonalak kenduta ala kendu gabe. Funtsean, telefonoa lehen aldiz piztu zenuen egoera berera berrezartzea posible da. Beraz, berrezarri aurretik, ziurta ezazu telefonoan gordetako datu garrantzitsuen babeskopia egin duzula.

#### Berrezarri telefonoa

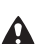

Telefonoa behin betiko kaltetzea saihesteko, ez berrabiarazi telefonoa berrezartzeko prozedura abian dela.

- 1 Hasierako pantaila ikuspegian, punteatu
- 2 Bilatu eta punteatu Ezarpenak > Egin babeskopia eta berrezarri.
- 3 Punteatu Berrezarri jatorrizko datuak.
- 4 Punteatu Reset phone.
- 5 Berresteko, punteatu Ezabatu guztia.

### Ezin dut telefonoa kargatu

Kargagailua edo bateria ez dago behar bezala konektatuta. Kendu bateria eta garbitu konektoreak.

### Ez da bateria kargatzen ari dela adierazten duen ikonorik agertzen telefonoa kargatzen jarritakoan

Minutu batzuk igaro daitezke bateriaren ikonoa pantailan agertu aurretik.

#### Bateriaren errendimendua txikia da

Gure aholkuak jarraitu zure bateria hobeto erabiltzeko. Ikusi *[Bateriaren errendimendua](#page-13-0) [hobetzea](#page-13-0)* 14 . orrialdean.

### Nire kableduna entzungailuak ez du funtzionatzen

- Egiaztatu erabiltzen ari zaren kabledun entzungailuak CTIA estandarra betetzen duela. Telefonoak CTIA estandarra onartzen du eta baliteke beste estandar batzuekin guztiz bateragarria ez izatea, adibidez, OMTP estandarrarekin.
- Telefonoarekin bateragarria den kabledun entzungailu bat baduzu, saiatu hura erabiltzen.

### Ezin dut telefonoaren eta ordenagailuaren artean edukia transferitu USB kablea erabiliz

Softwarea edo USB kontrolatzaileak ez dira behar bezala instalatu. Instalazio jarraibide xehatuagoak eta arazoak konpontzeko atala eskuratzeko, joan *[www.sonymobile.com](http://www.sonymobile.com)* helbidera.

### Ezin ditut Interneten oinarritutako zerbitzuak erabili

Ziurtatu harpidetzan sartzen dela datuen deskarga eta telefonoko Internet ezarpenak zuzenak direla. Ikus *[Interneteko eta mezularitzako ezarpenak](#page-30-0)*31. orrialdea, datu trafikoa eta datu ibiltaritza gaitzeari buruzko eta Internet ezarpenak deskargatzeari buruzko informazio gehiago eskuratzeko. Jarri sarearen operadorearekin harremanetan, harpidetza ezarpenei buruzko informazio gehiago eskuratzeko.

### Errore-mezuak

#### Ez dut sare estaldurarik

- Telefonoa Hegaldi moduan dago. Ziurtatu Hegaldi modua desaktibatuta dagoela.
- Telefonoak ez du inongo sareren seinalerik jasotzen edo jasotzen duen seinalea ahulegia da. Jarri sare operadorearekin harremanetan eta ziurtatu sareak estaldura duela zure eremuan.
- SIM txartelak ez du behar bezala funtzionatzen. Sartu SIM txartela beste telefono batean. Horrela funtzionatzen badu, ziur asko telefonoak izango du arazoa. Kasu horretan, jarri harremanetan hurbilen duzun Sony zerbitzu zentroarekin.

#### Larrialdi-deiak soilik

Sare baten estaldura-eremuan zaude, baina ez duzu hura erabiltzeko baimenik. Dena den, larrialdi-egoeretan, hainbat sareko operadorek nazioarteko larrialdi-deietarako 112 zenbakira deitzeko aukera eskaintzen dute. Ikus *[Larrialdi deiak](#page-34-0)* atala 35. orrialdean.

#### SIM txartela blokeatuta

PIN kodea hiru aldiz jarraian oker idatzi duzu. Telefonoa desblokeatzeko, operadoreak emandako PUK kodea behar duzu.

#### SIMa PUK bidez blokeatuta

PUK (Personal Unblocking Key) kodea hamar aldiz jarraian oker idatzi duzu. Jarri zerbitzu hornitzailearekin harremanetan.

## <span id="page-117-0"></span>Zure telefono birziklatzea

Baduzu telefono zaharrik baztertuta etxean? Zergatik ez duzu birziklatzen\_ Birziklatuz gero, bere materialak eta osagaiak berrerabiltzen lagunduko diguzu eta baita ingurumena babesten ere! Zure eskualdean birziklatzeko aukerei buruzko informazio gehiago eskuratzeko, joan *[www.sonymobile.com](http://www.sonymobile.com)* helbidera.

## Lege-informazioa

#### Sony ST21i/ST21a

Erabiltzailearen gida hau Sony Mobile Communications AB edo haren enpresa afiliatu batek argitaratu du, inolako<br>bermerik gabe. Sony Mobile Communications AB-k egindako akats tipografiko, informazioaren zehaztasun falta<br>edo

argitalpenetan gehituko dira.<br>© **2012 Sony Mobile Communications AB**. Eskubide guztiak erreserbatuta.

Argitalpen zenbakia: 1265-3227.1

Telefono mugikorrak eduki gehigarria, adibidez, dei tonuak, deskargatzeko, biltegiratzeko eta birbidaltzeko gaitasuna du. Eduki horren erabilera hirugarrenek murritz edo debeka dezakete, eta murriztapen horiek copyright lege aplikagarriei lotuta egon daitezke, baina horietara mugatu gabe. Zuk, eta ez Sony konpainiak, izango duzu zure<br>telefonora deskargatzen edo handik birbidaltzen duzun edukiaren ardura osoa. Aparteko edukirik erabili aur egiazta ezazu ekintza behar bezala baimenduta dagoela edo legezkoa dela. Sony konpainiak ez dizu ziurtatzen<br>apartekoen edo hirugarrenen edukien zehaztasunik, osotasunik edo kalitaterik. Sony ez da inola ere zure aparteko<br>e

Erabiltzailearen gida honetan hirugarrenek eskainitako aplikazioak edo zerbitzuak aipa daitezke. Programa edo<br>zerbitzu horiek erabili ahal izateko, baliteke hirugarren homitzailearen zerbitzuan erregistratu behar izatea, e pribatutasun gidalerro aplikagarriak. Sony konpainiak ez du ziurtatzen edo bermatzen hirugarrenek eskainitako webguneen eta zerbitzuen erabilgarritasunik edo funtzionamendurik.

Kendu atzealdeko estalkia, lege informazioa ikusteko, esaterako, CE marka.

Hemen aipaturiko produktu eta konpainia guztiak marka komertzialak edo dagozkien jabeen marka erregistratuak dira. Hemen berariaz baimentzen ez diren eskubideak erreserbatuak dira. Gainerako markek bakoitzak bere jabea du.

Bisitatu *[www.sonymobile.com](http://www.sonymobile.com)* helbidea, informazio gehiago eskuratzeko.

Irudi guztiak lagungarriak dira soilik eta litekeena da egiazko telefonoaren itxura zehatza ez izatea. Produktu honek Microsoft-en jabetza intelektualari buruzko zenbait eskubideren babesa du. Debekatuta dago Microsoft-en lizentziarik gabe teknologia hau produktu honetatik kanpo erabiltzea edo banatzea. Edukiaren jabeek Windows Media eskubide digitalen kudeaketa teknologia (WMDRM) erabiltzen dute haien jabetza<br>intelektuala babesteko, copyright-ak barne. Gailu honek WMDRM softwarea erabiltzen du WMDRM bidez babestutako edukia atzitzeko. WMDRM softwareak edukia babesten ez badu, eduki babestua erreproduzitzeko edo kopiatzeko WMDRM erabiltzeko softwarearen gaitasuna baliogabetzea eska diezaiokete edukiaren jabeek Microsoft-i. Baliogabetzeak ez dio babesik gabeko edukiari eragiten. Babestutako edukiaren lizentziak<br>deskargatzen dituzunean, onartzen duzu Microsoft-ek lizentzietan baliogabetze zerrendak gehi ditzakeela.<br>Edukiaren jabee baduzu, ezingo duzu bertsio berritzea eskatzen duen edukia atzitu.

Produktu honek MPEG-4 visual eta AVC patenteen lizentzia du erabilera pertsonalerako eta ez komertzialerako,<br>bezeroak hauek egin ditzan: (i) MPEG-4 visual estandarraren ("MPEG-4 video") edo AVC estandarraren ("AVC<br>video") MPEG-4 edo AVC bideoak deskodetu, edo MPEG-4 edo AVC bideoak hornitzeko MPEG LA lizentzia duen bidec<br>hornitzaile batengandik lortutako MPEG-4 edo AVC bideoak deskodetu. Ez da ez lizentziarik, ezta lizentzia inpliziturik ere ematen beste edozein erabilerarako. Informazio gehigarria, barneko erabilerei eta erabilera<br>promozionalei eta komertzialei erlazionatutakoa barne, MPEG LA, L.L.C. konpainiarengandik eskura daiteke. Ikus<br>ht eman du.

## **Aurkibidea**

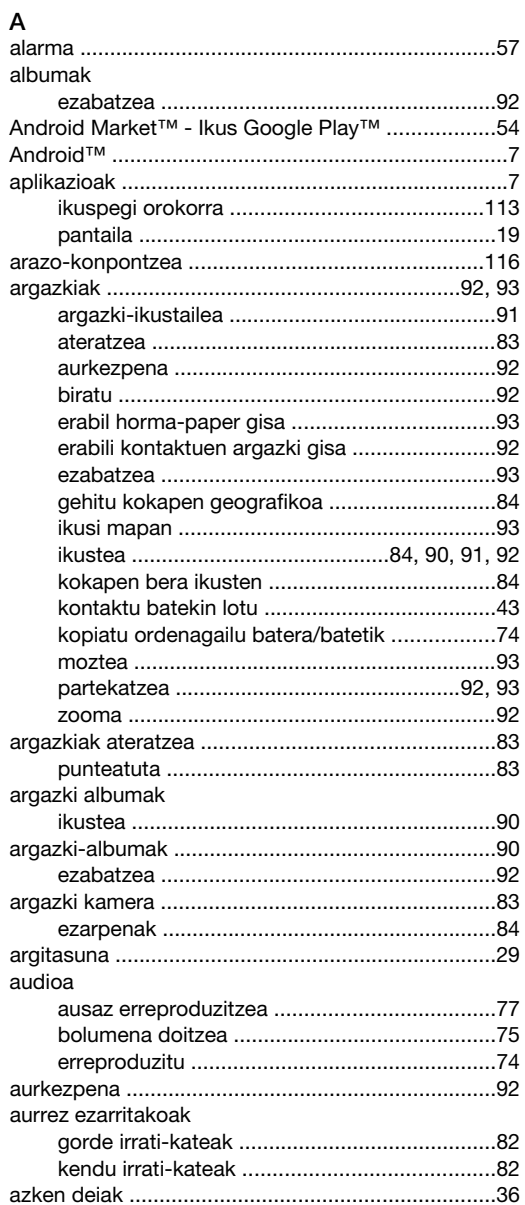

#### $\overline{B}$

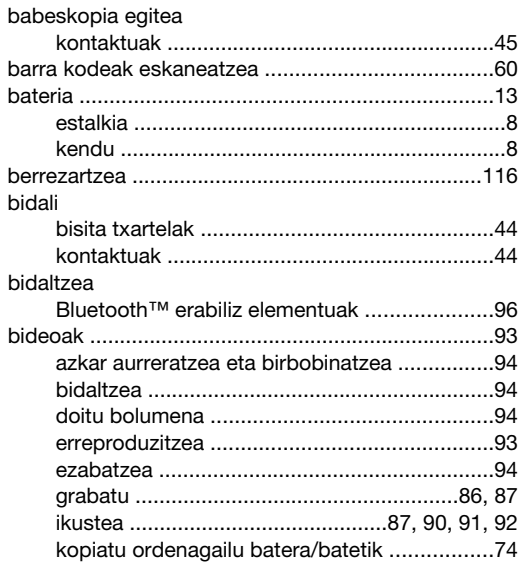

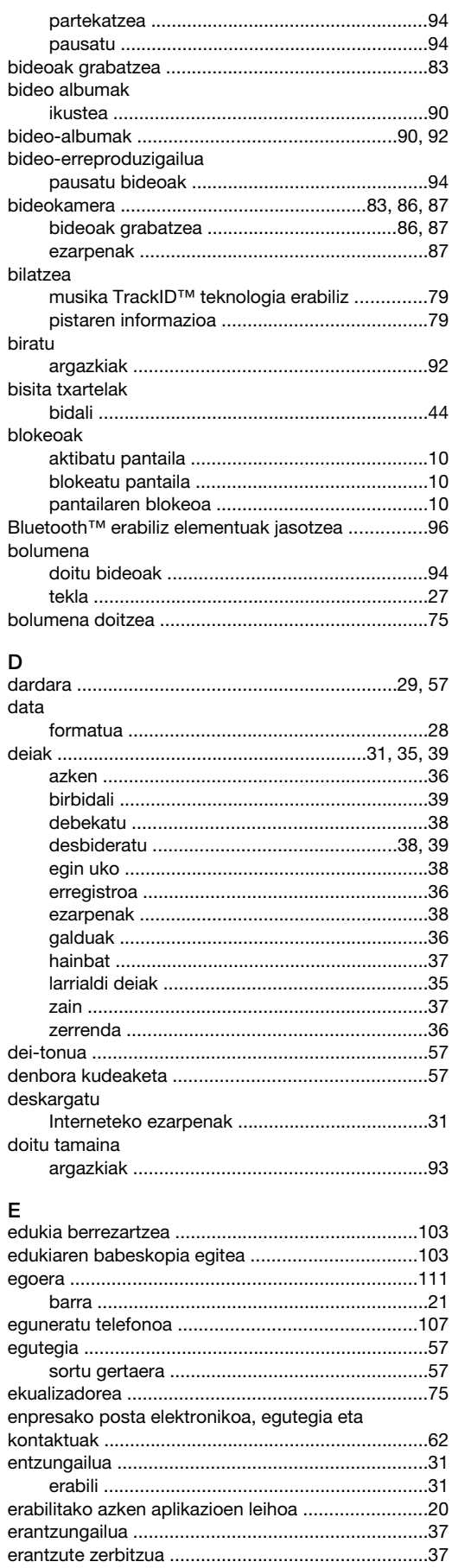

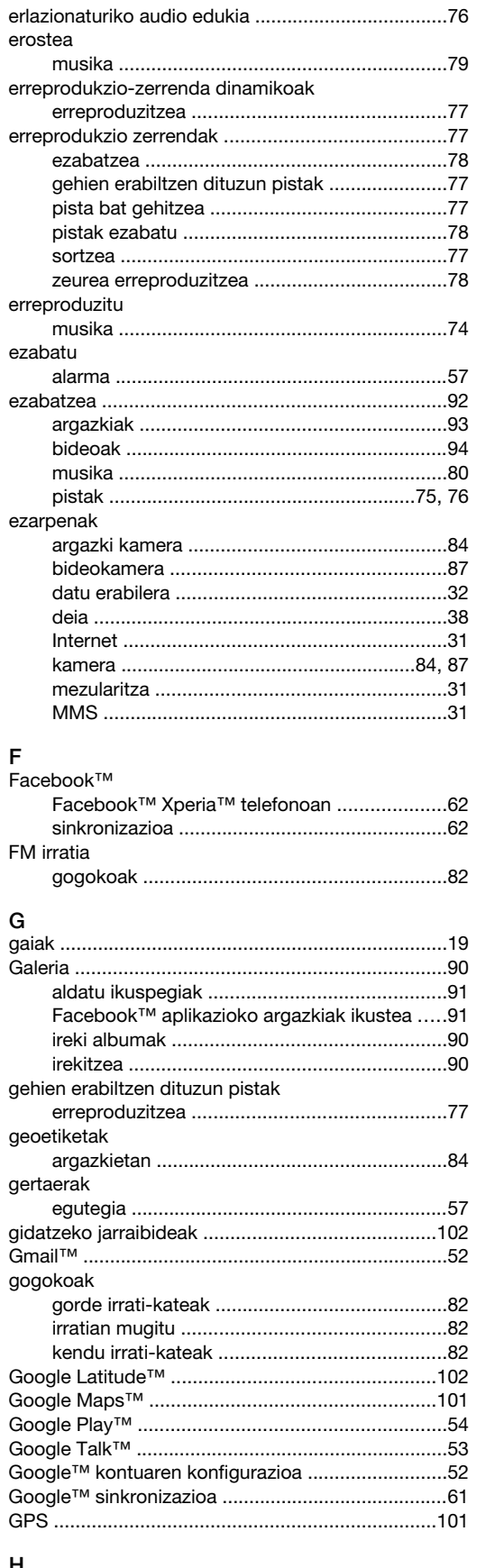

## 

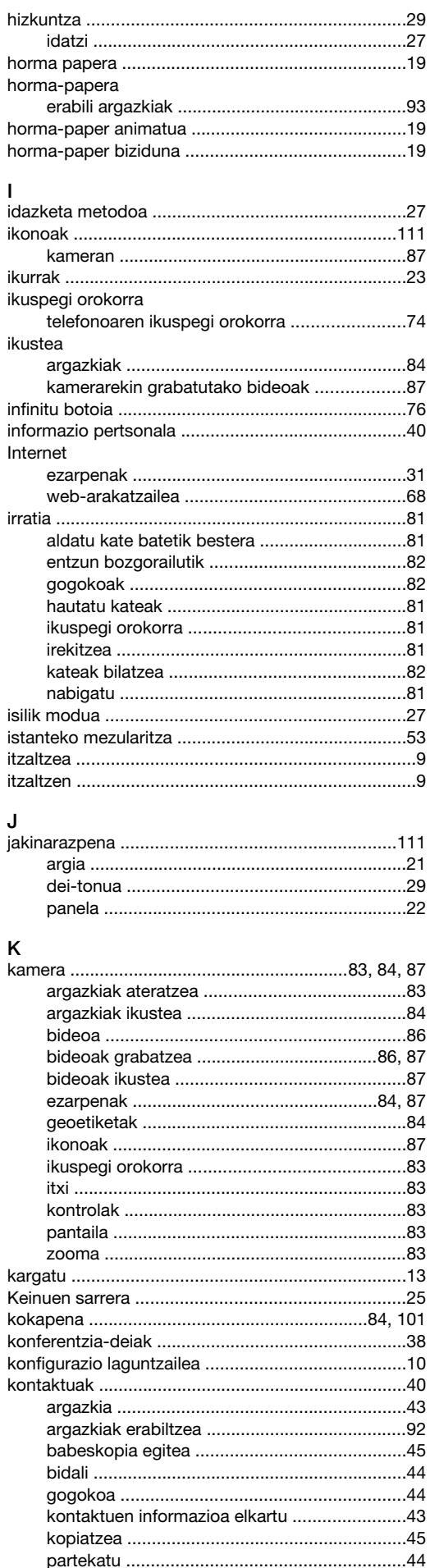

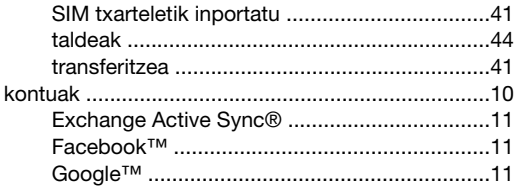

#### L

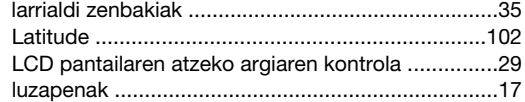

## M

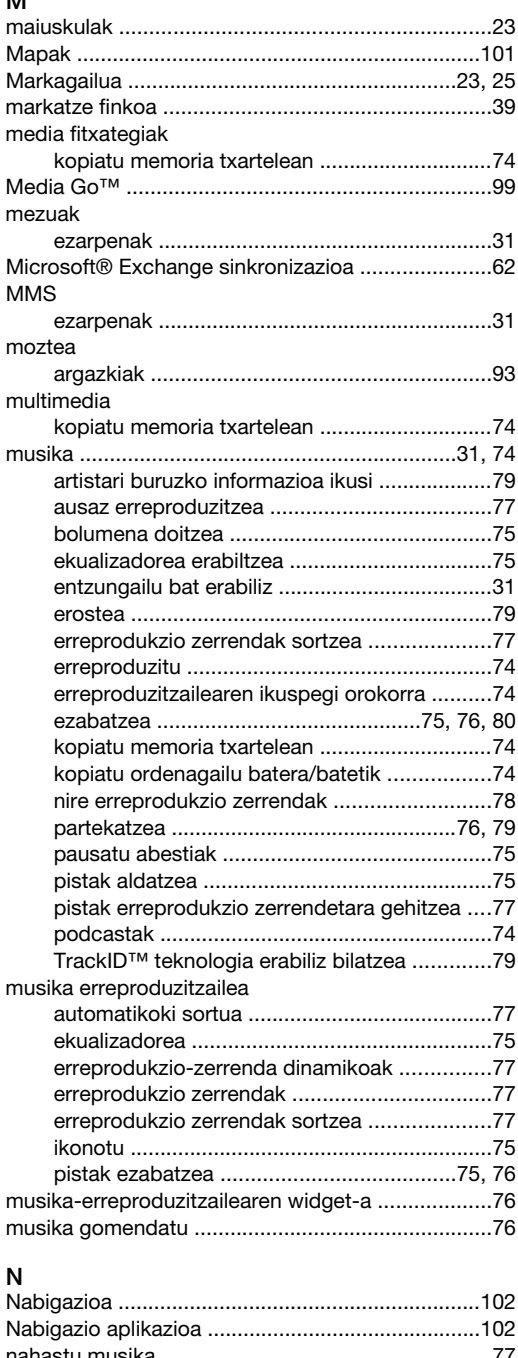

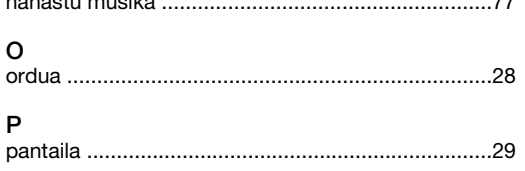

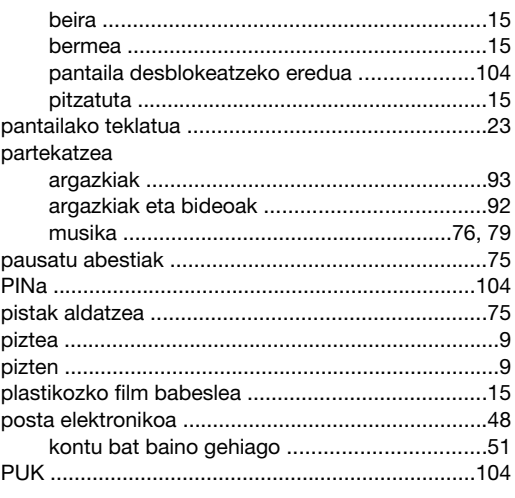

## S

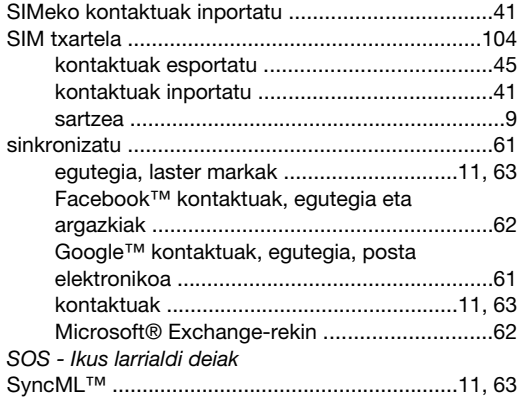

#### T

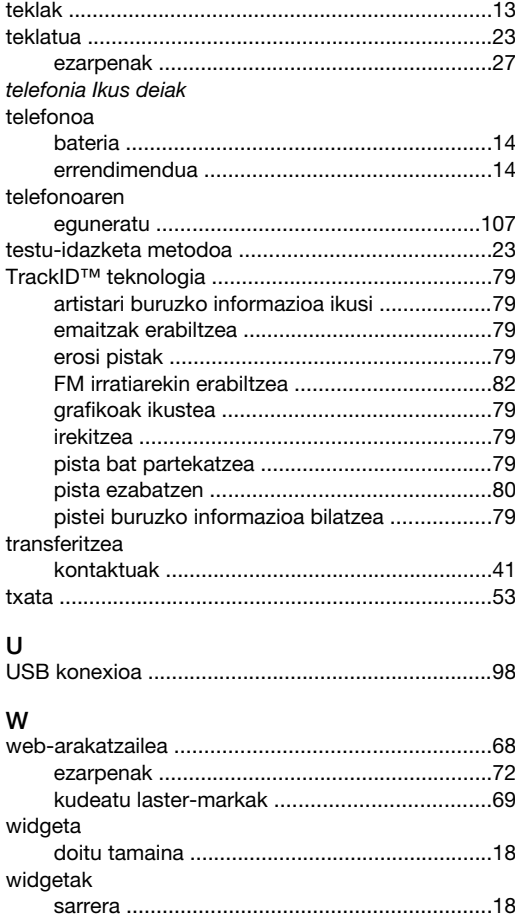

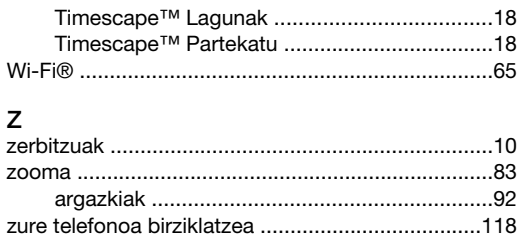